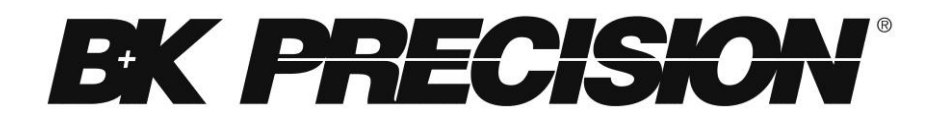

**Model: 9171, 9172, 9173, 9174, 9181, 9182, 9183, 9184, 9185**

# **Programmable DC Power Supplies**

**USER MANUAL**

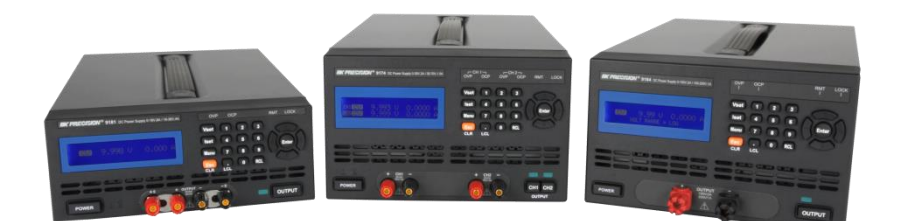

### **Safety Summary**

The following safety precautions apply to both operating and maintenance personnel and must be observed during all phases of operation, service, and repair of this instrument. Before applying power, follow the installation instructions and become familiar with the operating instructions for this instrument.

If this device is damaged or something is missing, contact the place of purchase immediately.

This manual contains information and warnings that must be followed to ensure safe operation as well as maintain the meter in a safe condition.

### *GROUND THE INSTRUMENT*

To minimize shock hazard, the instrument chassis and cabinet must be connected to an electrical ground. This instrument is grounded through the ground conductor of the supplied, threeconductor ac power cable. The power cable must be plugged into an approved three-conductor electrical outlet. Do not alter the ground connection. Without the protective ground connection, all accessible conductive parts (including control knobs) can render an electric shock. The power jack and mating plug of the power cable must meet IEC safety standards.

### *DO NOT OPERATE IN AN EXPLOSIVE ATMOSPHERE*

Do not operate the instrument in the presence of flammable gases or fumes. Operation of any electrical instrument in such an environment constitutes a definite safety hazard.

#### *KEEP AWAY FROM LIVE CIRCUITS*

Instrument covers must not be removed by operating personnel. Component replacement and internal adjustments must be made by qualified maintenance personnel. Disconnect the power cord before removing the instrument covers and replacing components. Under certain conditions, even with the power cable removed, dangerous voltages may exist. To avoid injuries, always disconnect power and discharge circuits before touching them.

#### *DO NOT SERVICE OR ADJUST ALONE*

Do not attempt any internal service or adjustment unless another person, capable of rendering first aid and resuscitation, is present.

#### *DO NOT SUBSTITUTE PARTS OR MODIFY THE INSTRUMENT*

Do not install substitute parts or perform any unauthorized modifications to this instrument. Return the instrument to B&K Precision for service and repair to ensure that safety features are maintained.

#### *WARNINGS AND CAUTIONS*

*WARNING* and *CAUTION* statements, such as the following examples, denote a hazard and appear throughout this manual. Follow all instructions contained in these statements.

A *WARNING* statement calls attention to an operating procedure, practice, or condition, which, if not followed correctly, could result in injury or death to personnel.

A *CAUTION* statement calls attention to an operating procedure,

practice, or condition, which, if not followed correctly, could result in

damage to or destruction of part or all of the product.

- *WARNING: Do not alter the ground connection. Without the protective ground connection, all accessible conductive parts (including control knobs) can render an electric shock. The power jack and mating plug of the power cable meet IEC safety standards.*
- *WARNING: To avoid electrical shock hazard, disconnect power cord before removing covers. Refer servicing to qualified personnel.*
- *CAUTION: Before connecting the line cord to the AC mains, check the rear panel AC line voltage indicator. Applying a line voltage other than the indicated voltage can destroy the AC line fuses. For continued fire protection, replace fuses only with those of the specified voltage and current ratings.*
- *CAUTION: This product uses components which can be damaged by electrostatic discharge (ESD). To avoid damage, be sure to follow proper procedures for handling, storing and transporting parts and subassemblies which contain ESD-sensitive components.*

## **Compliance Statements**

**Disposal of Old Electrical & Electronic Equipment (Applicable in the European**

**Union and other European countries with separate collection systems)**

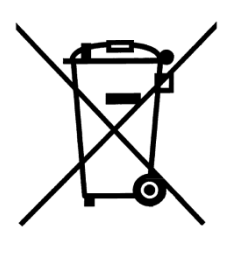

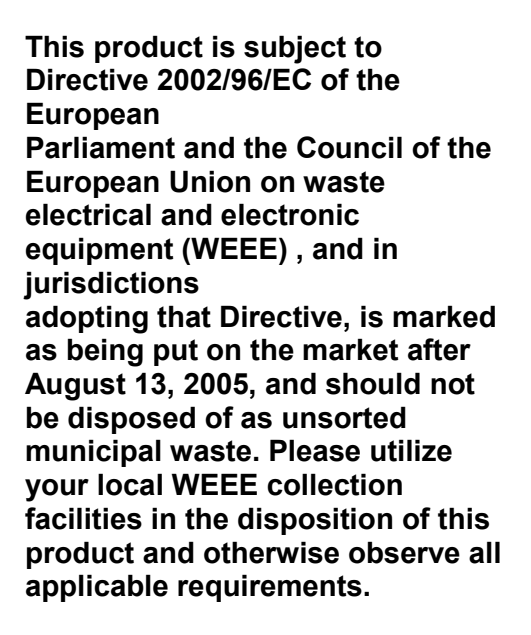

## **CE Declaration of Conformity**

The power supplies models 9171, 9172, 9173, 9174, 9181, 9182, 9183, 9184, 9185 meet the requirements of 2006/95/EC Low Voltage Directive and 2004/108/EC Electromagnet Compatibility Directive with the following standards.

### **Low Voltage Directive**

 $FN61010-1: 2001$ Safety requirements for electrical equipment for measurement, control, and laboratory use. Part 1: General requirements

### **EMC Directive**

- EN 61000-3-2: 2006
- $-$  FN 61000-3-3: 1995+A1: 2001+A2: 2005
- EN 61000-4-2: 1995+A1: 1998+A2: 2001
- $-$  FN61000-4-3: 2006+A1: 2008
- EN61000-4-4: 2004
- EN61000-4-5: 2006
- $-$  FN61000-4-6: 2007
- $-$  FN61000-4-11: 2004
- $-$  FN 61326-1: 2006 Electrical equipment for measurement, control, and laboratory use.

## **Safety Symbols**

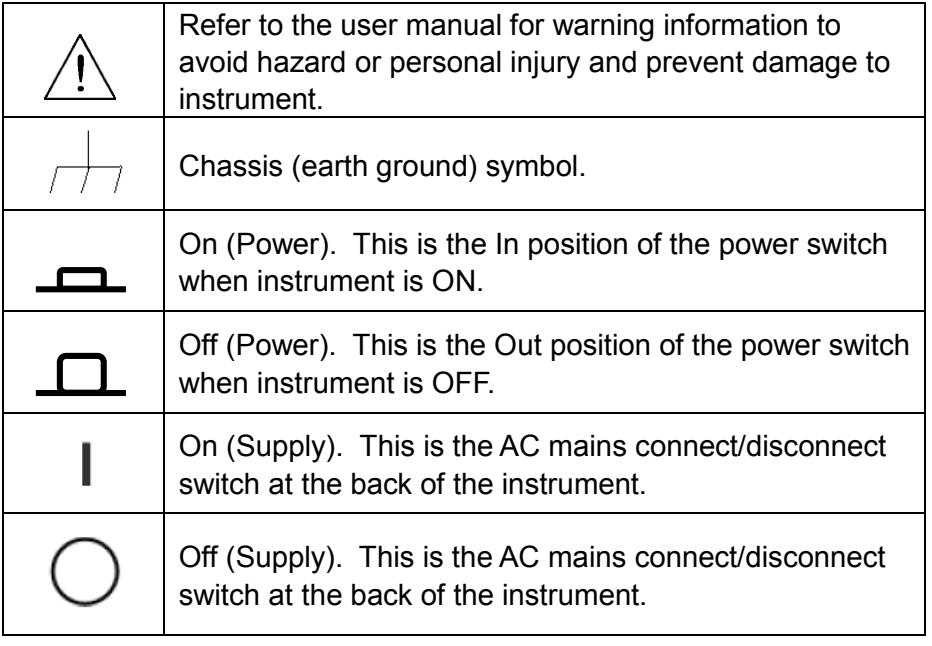

# **Table of Contents**

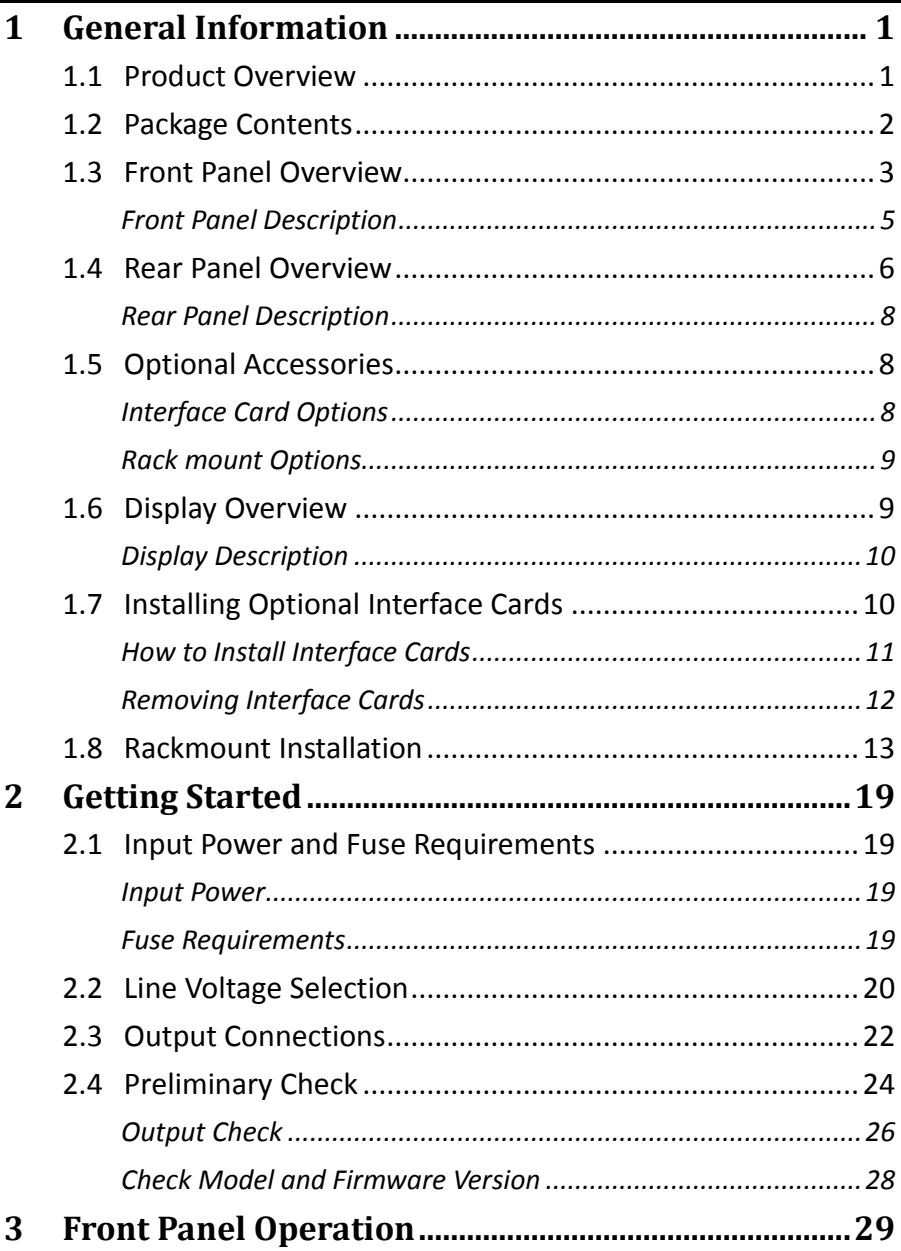

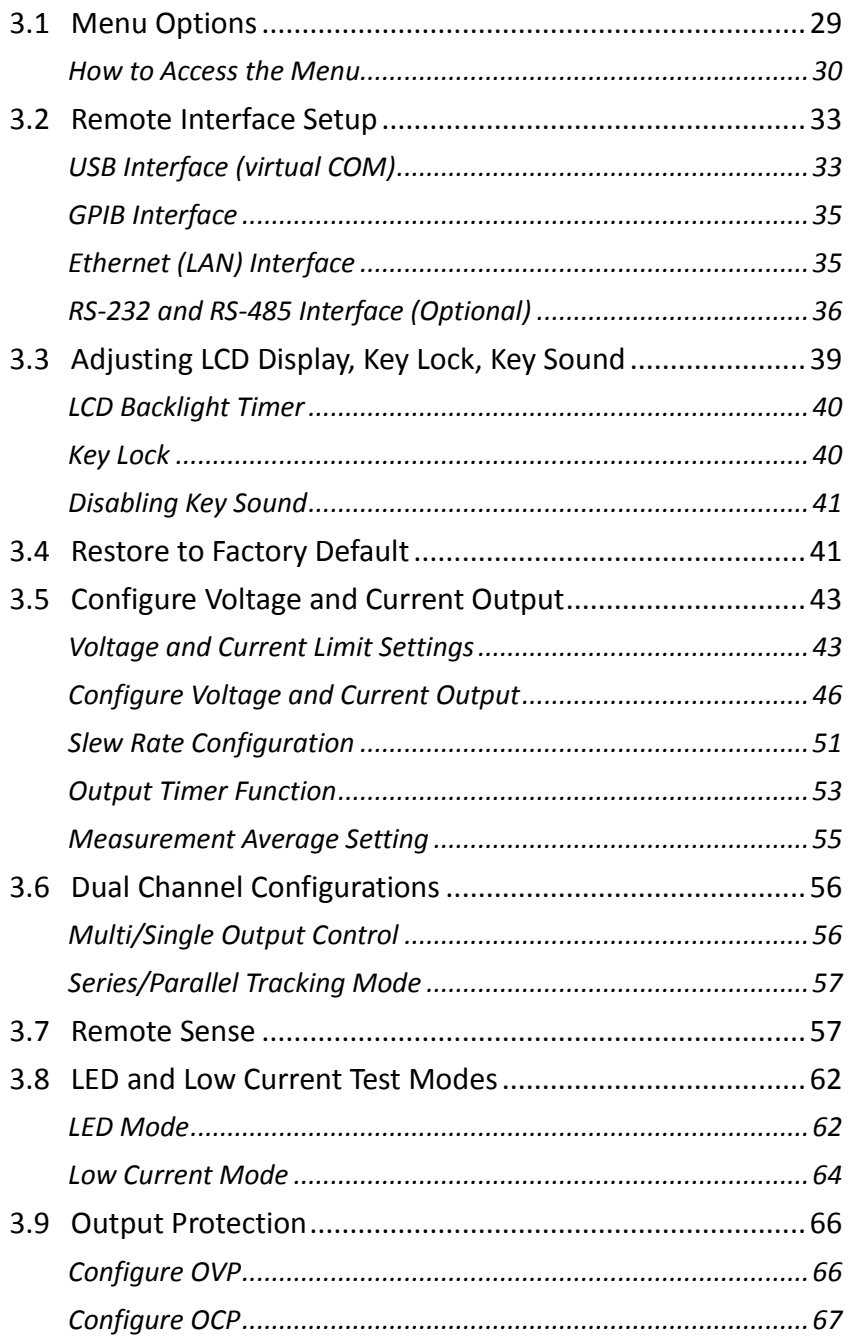

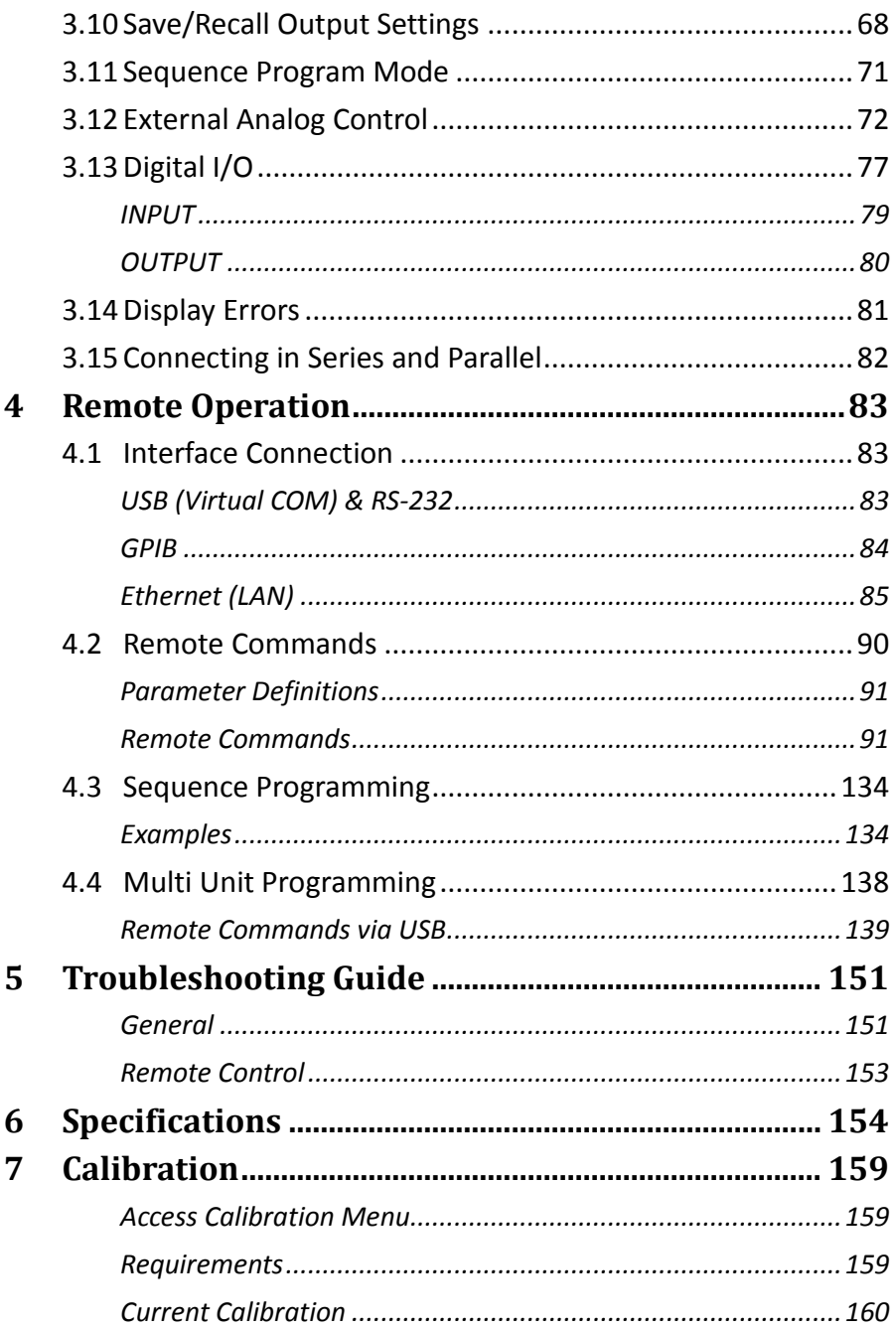

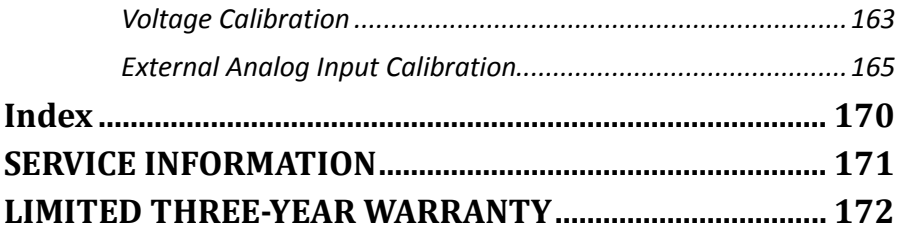

## <span id="page-12-0"></span>**1 General Information**

## <span id="page-12-1"></span>**1.1 Product Overview**

The 917x and 918x series are high-performance dual range linear DC power supplies that provide clean and reliable power with high resolution and accuracy. All models are programmable via standard USB interface or optional RS232, GPIB and LAN interface. Interface cards and I/O cards come in a modular form factor. Selected models feature high voltage outputs or dual channels to provide series/parallel tracking functionality. All models include front and rear panel outputs for flexibility, and feature programmable list mode for storing and running customized test sequences. Additionally, a unique LED test mode function can be enabled for LED test applications requiring minimal inrush current output. These power supplies are suitable for bench or rack mount operation with the available rack mount kit option.

### **Features**

- Single and dual output models with up to 210W output power
- High accuracy and low noise output
- Dual range output with automatic range selection (except of high voltage models 9184 and 9185)
- Fast transient response of < 50 μs of most models
- Very low ripple and noise
- LED test mode for low inrush current output
- Programmable list mode for creating test sequences
- Front and rear remote sense terminals for single output models (except of high voltage models 9184 and 9185)
- OVP, OCP, and OTP protection
- Two interchangeable interface slots accepting any of the following optional interface cards: LAN/GPIB, Digital I/O and Analog control, RS485, RS232
- Standard USB interface (virtual COM)
- Programmable voltage and current slew rates

## <span id="page-13-0"></span>**1.2 Package Contents**

Please inspect the instrument mechanically and electrically upon receiving it. Unpack all items from the shipping carton, and check for any obvious signs of physical damage that may have occurred during transportation. Report any damage to the shipping agent immediately. Save the original packing carton for possible future reshipment. Every power supply is shipped with the following contents:

- **917x/918x Power supply**
- **User Manual**
- **AC Power Cord**
- **USB Type A to Type B Cable**
- **Line fuse (for 115V or 230V operation)**
- **Certificate of Calibration**
- **Test Report**

Verify that all items above are included in the shipping container. If anything is missing, please contact B&K Precision.

### <span id="page-14-0"></span>**1.3 Front Panel Overview**

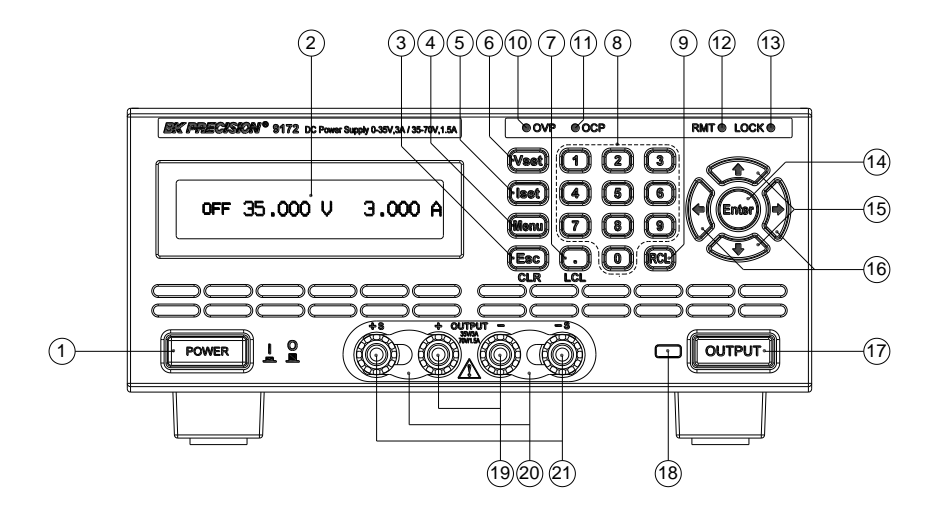

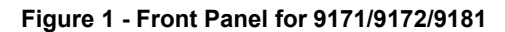

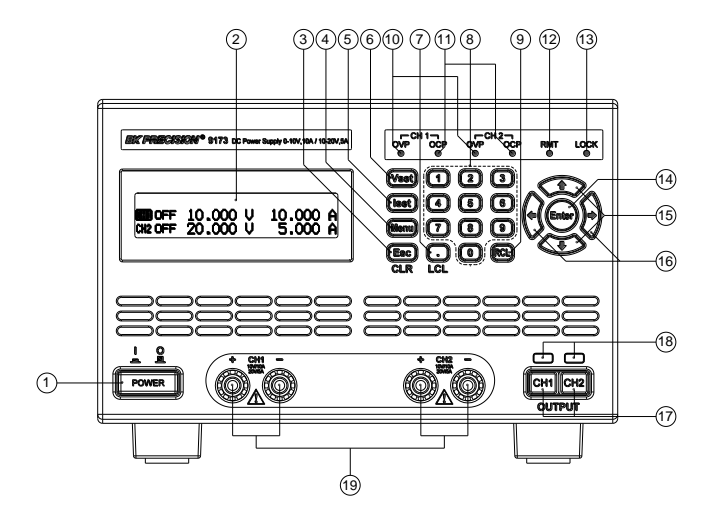

**Figure 2 - Front Panel for 9173/9174**

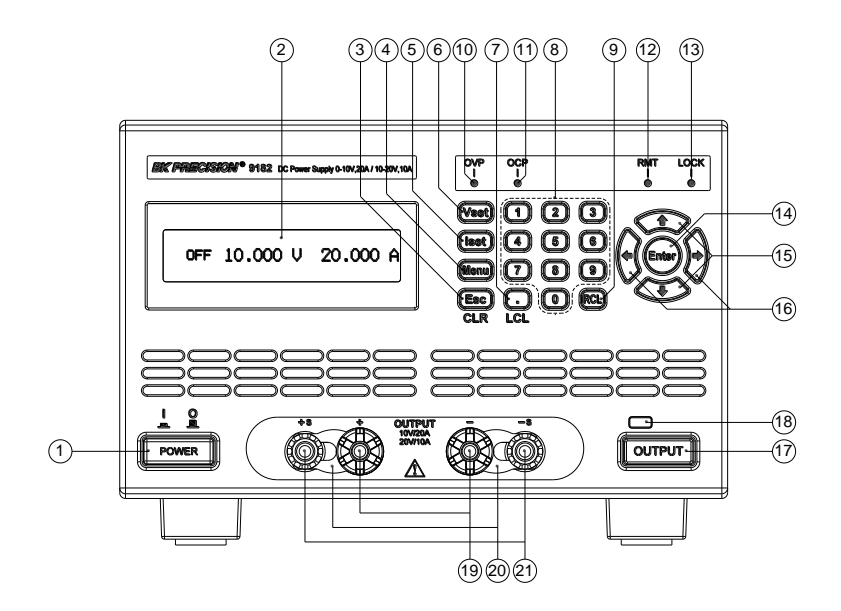

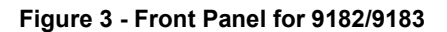

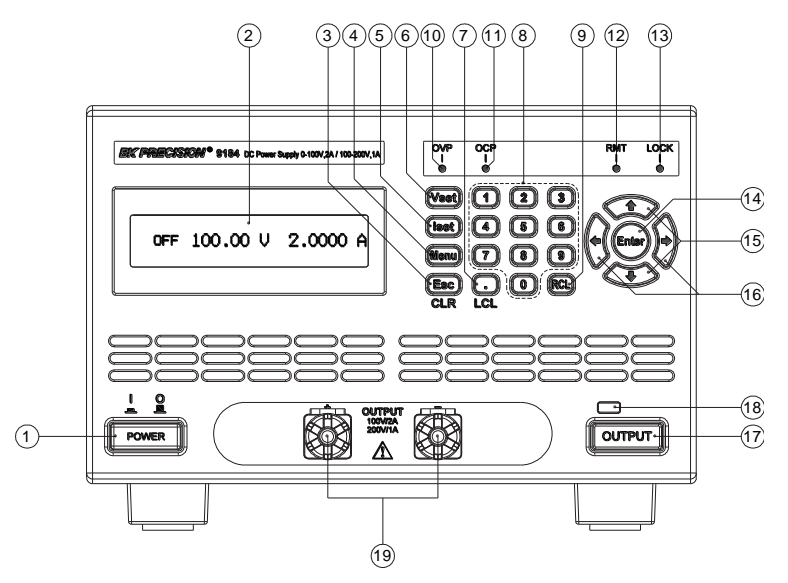

**Figure 4 - Front Panel for 9184/9185**

## <span id="page-16-0"></span>*Front Panel Description*

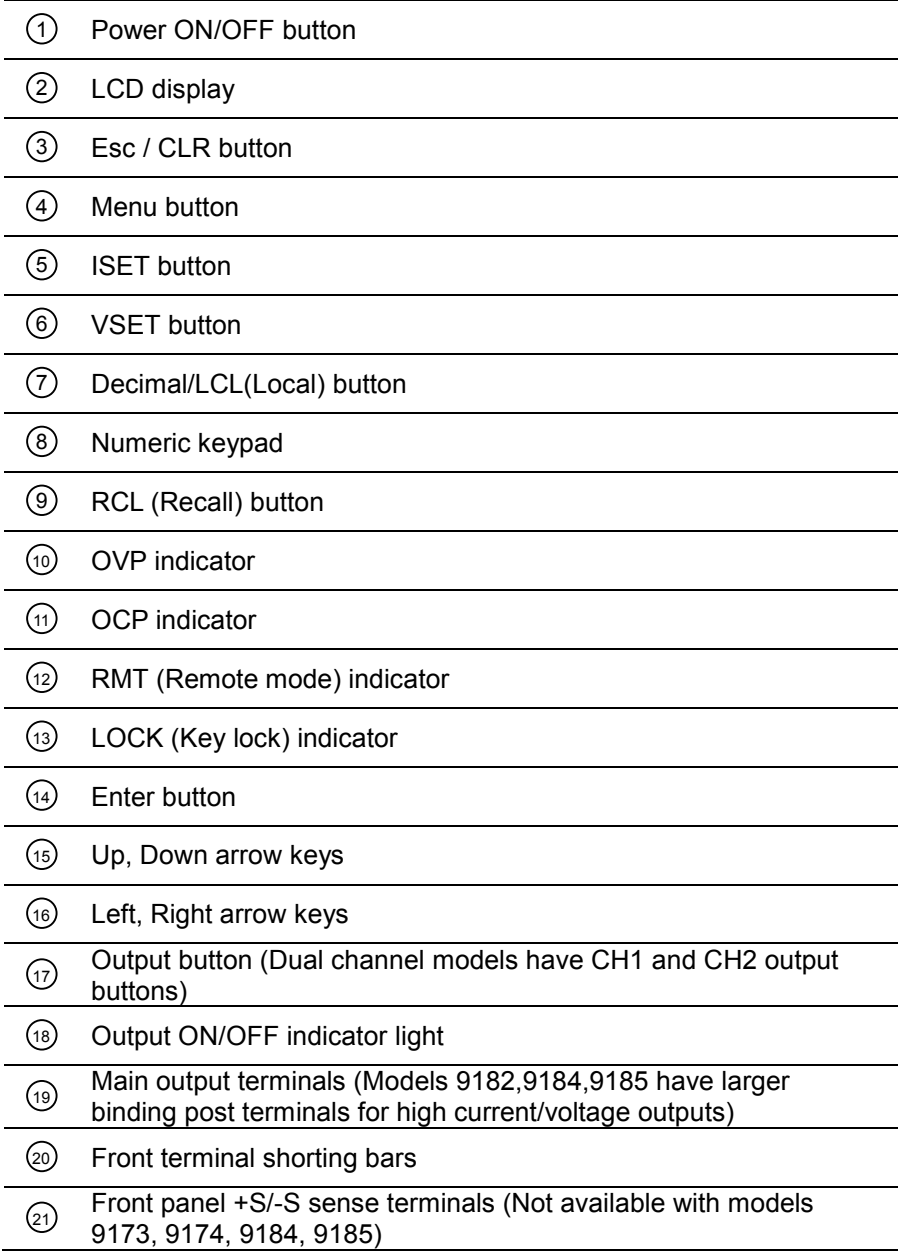

### <span id="page-17-0"></span>**1.4 Rear Panel Overview**

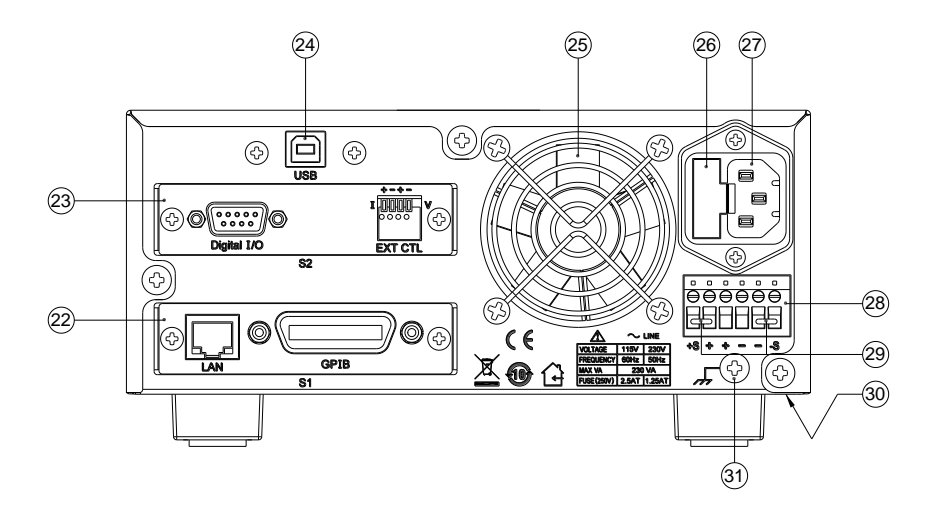

**Figure 5- Rear View for 9171/9172/9181**

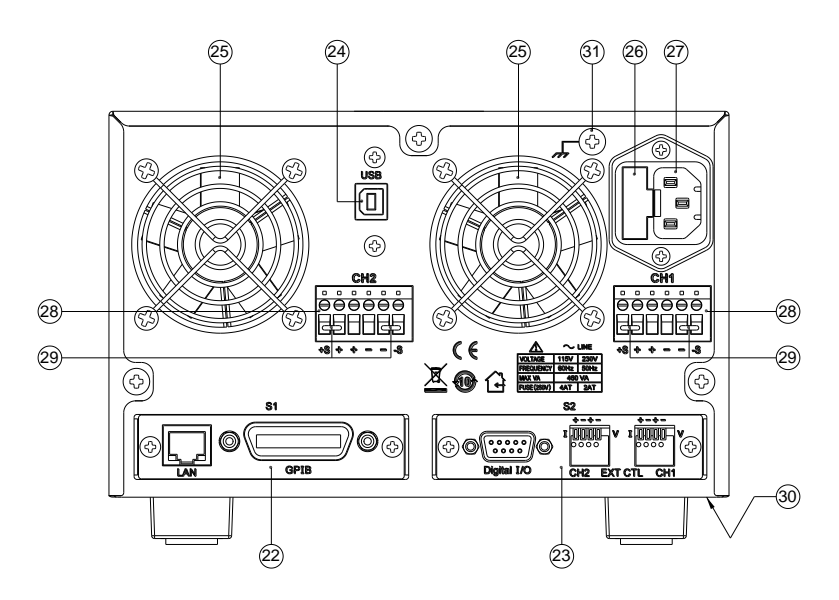

**Figure 6- Rear View for 9173/9174**

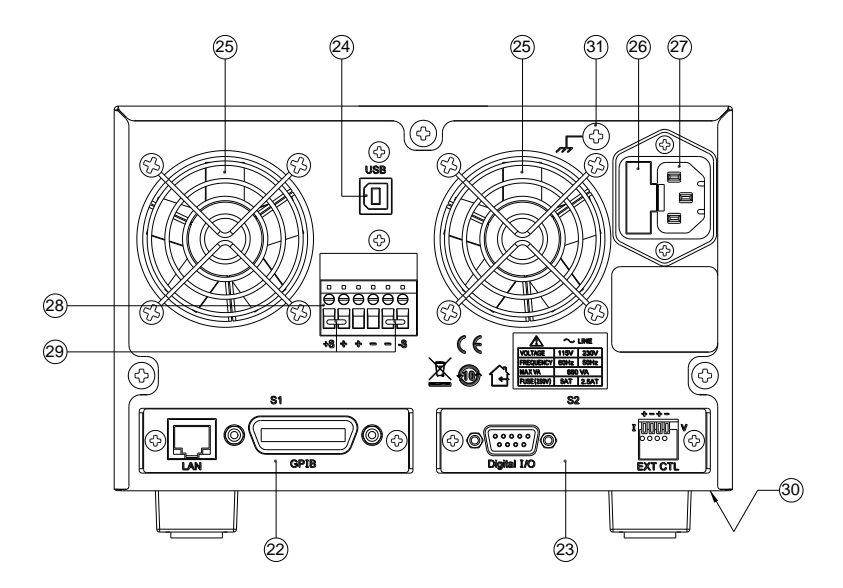

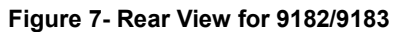

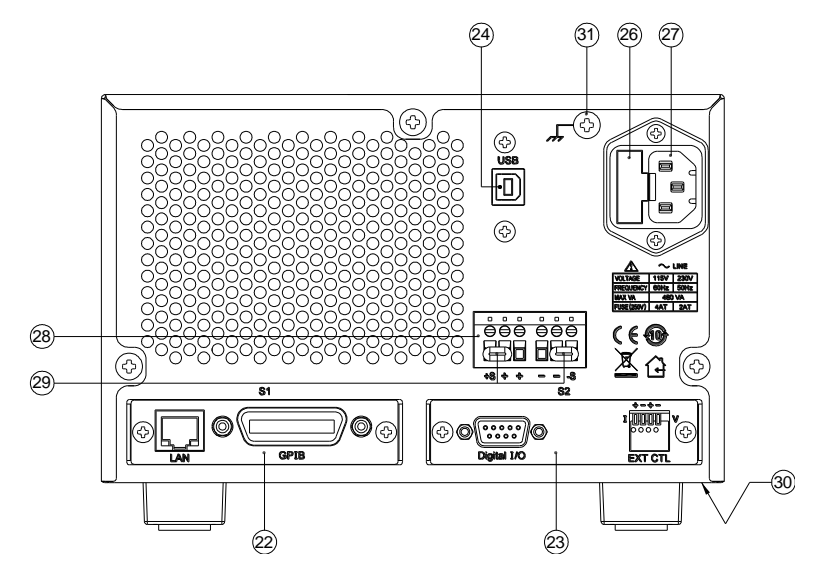

**Figure 8- Rear View for 9184/9185**

### <span id="page-19-0"></span>*Rear Panel Description*

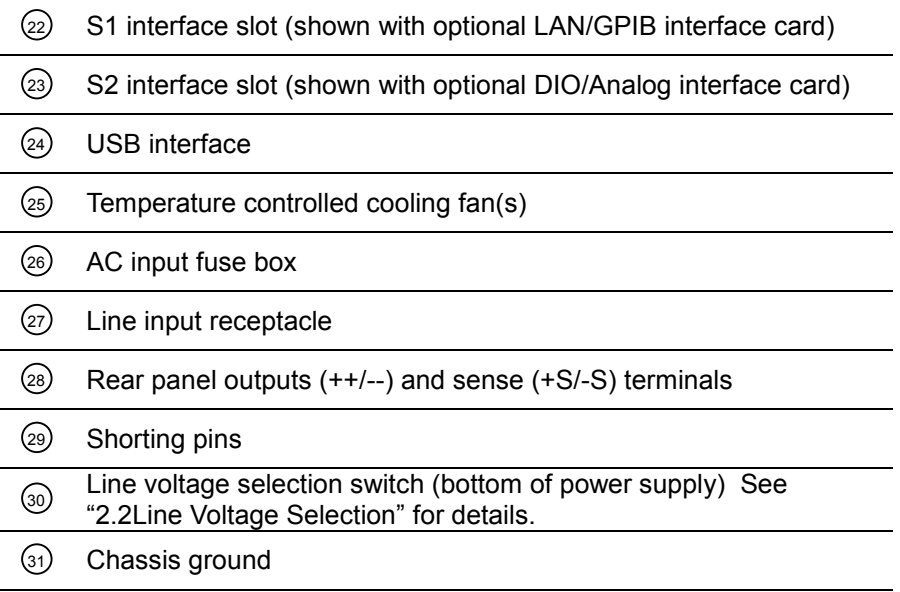

## <span id="page-19-1"></span>**1.5 Optional Accessories**

The following lists all optional accessories supported by the

917x/918x series power supplies.

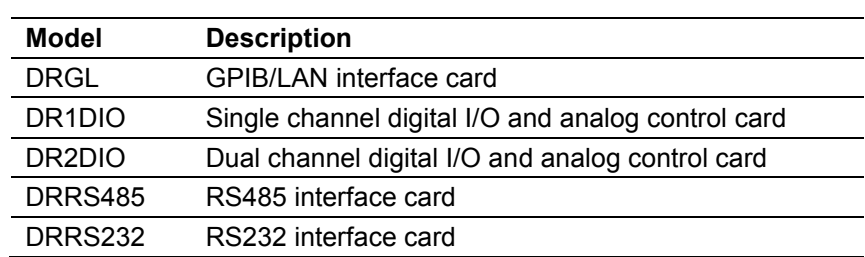

### <span id="page-19-2"></span>*Interface Card Options*

### <span id="page-20-0"></span>*Rack mount Options*

Rackmount kits are available for all 9 models. Refer to the following to determine your power supply rack mount size.

#### **2U size: Models 9171, 9172, 9181**

#### **3U size: Models 9173, 9174, 9182, 9183, 9184, 9185**

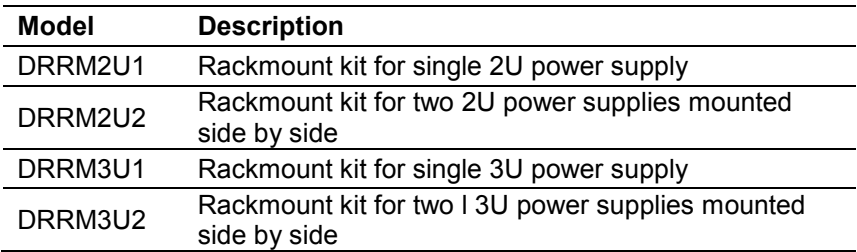

## <span id="page-20-1"></span>**1.6 Display Overview**

The main displays for single and dual channel models are shown below.

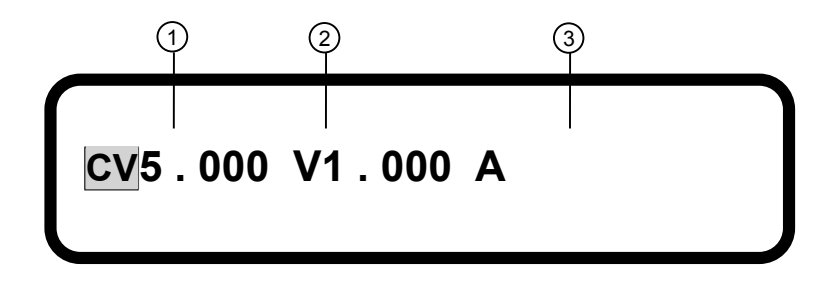

**Figure 9- Main Display**

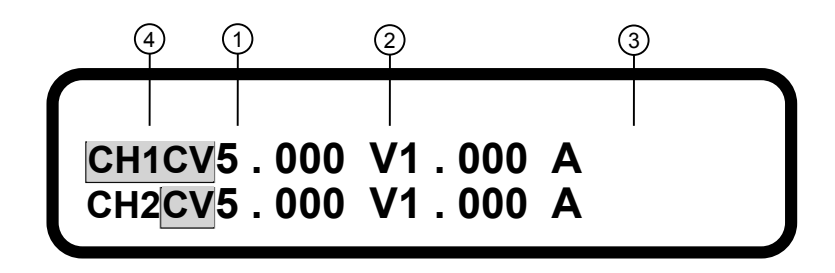

**Figure 10- Dual Channel Main Display**

### <span id="page-21-0"></span>*Display Description*

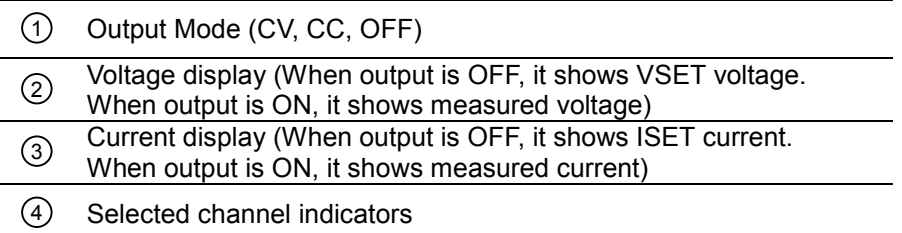

## <span id="page-21-1"></span>**1.7 Installing Optional Interface Cards**

Five optional interface cards are available and can be installed in either the **S1** or **S2** slots. They are:

#### **Option 1: GPIB/LAN Card**

*Adds GPIB and LAN interface*

- **Option2: DIO/Analog Card (Single channel)** *Adds digital I/O and External Analog Control*
- **Option 3: DIO/Analog Card (Dual channel)** *Adds dual channel digital I/O and External Analog Control*
- **Option 4: RS485 Card**

*Adds RS-485 interface for multi power supply control*

**Option 5: RS232 Card**

*Adds RS-232 interface*

### <span id="page-22-0"></span>*How to Install Interface Cards*

1. Power off the instrument and disconnect the AC power cord in the rear panel. Remove the back faceplate covering the **S1** or **S2** slot in the rear panel by removing the two screws on each side.

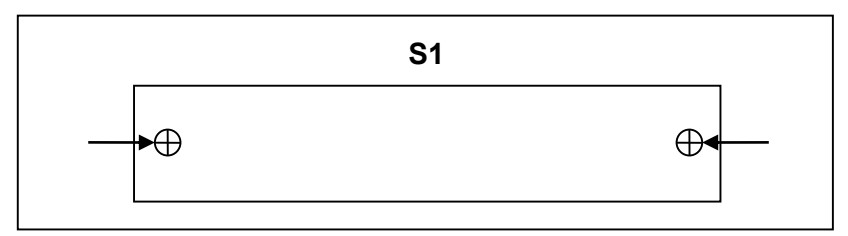

2. Make note of the metal notches that indicate where the card should slide into. Inside the slot, there are two rails (left and right side) where the card should slide smoothly into. The very back of the slot is a 48-pin female connector that should connect with the 48-pins on the back of the interface card.

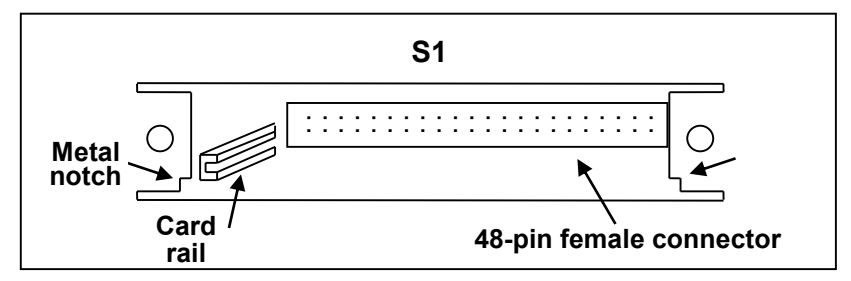

3. The interface card should go right below the metal notches on both sides and fit in between the inner card rails, also on both sides. Slide the card down carefully. When it touches the 48-pin connector, slowly push the card all the way in until the panel of the interface card aligns with the rear panel of the power supply.

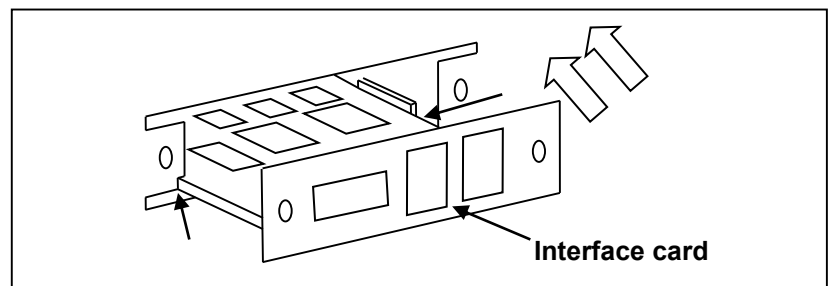

- 4. Place the two screws to tighten and secure the installed card.
- 5. Connect the power cord and turn on the power supply. The newly installed card will be detected during boot up, indicated next to **S1:** or **S2:** (depending on which slot the card is installed into).

### <span id="page-23-0"></span>*Removing Interface Cards*

1. Power off the instrument and disconnect the AC power cord in the rear panel. Remove the two screws on each side of the installed interface card.

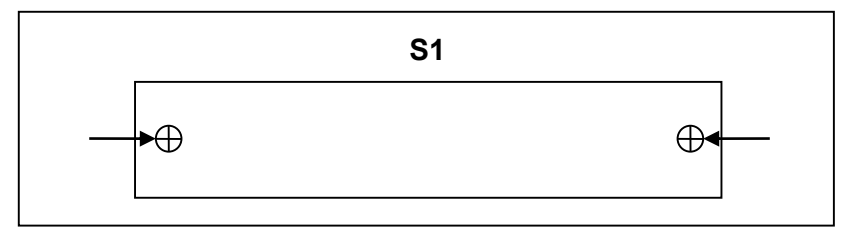

2. Use a flat blade screwdriver to gently pry the left and right side of the interface card plate. When there is enough room, use the screwdriver to pry the top part of the card until the card has slid out with enough room to pull out the card by hand.

3. Be sure to ground yourself before pulling out or touching any parts of the printed board on the interface card.

## <span id="page-24-0"></span>**1.8 Rackmount Installation**

There are four rackmount kit options available for this series of power supplies: 2U size for single power supply, 2U size for two power supplies mounted side by side, 3U size for single power supply, 3U size for two power supplies mounted side by side. The following step by step instructions will guide you in installing these optional rackmount kits onto the power supply for a standard 19-inch rack fitting.

**Models 9171, 9172, 9181:** Follow instructions for 2U rackmount installation.

**Models 9173, 9174, 9182, 9183, 9184, 9185:** Follow instructions for 3U rackmount installation.

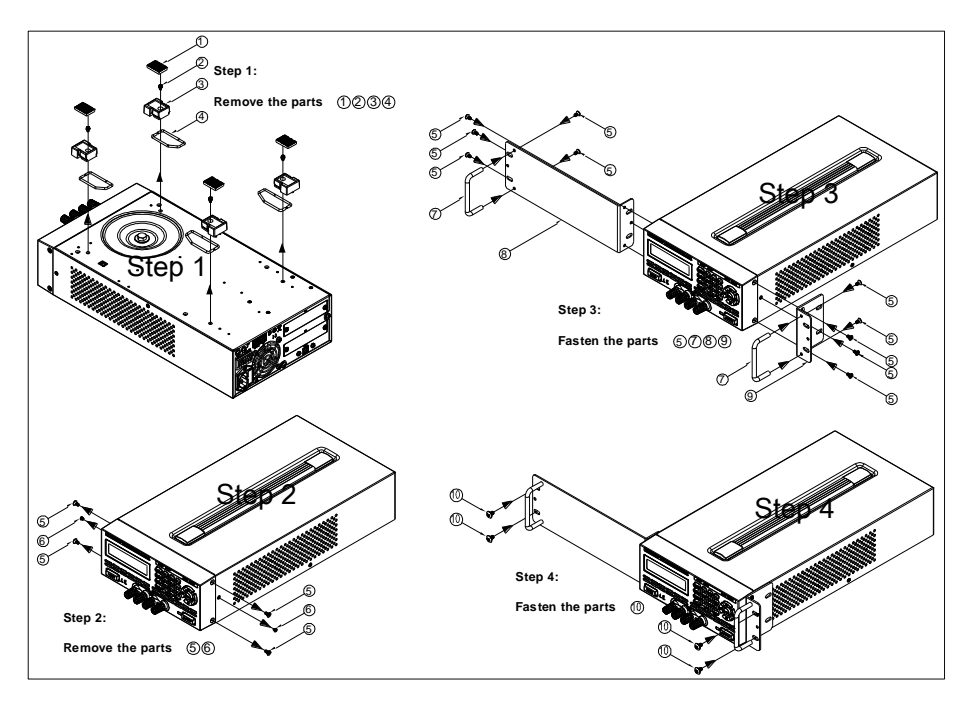

**Figure 11- 2U Single Supply Rackmount Installation**

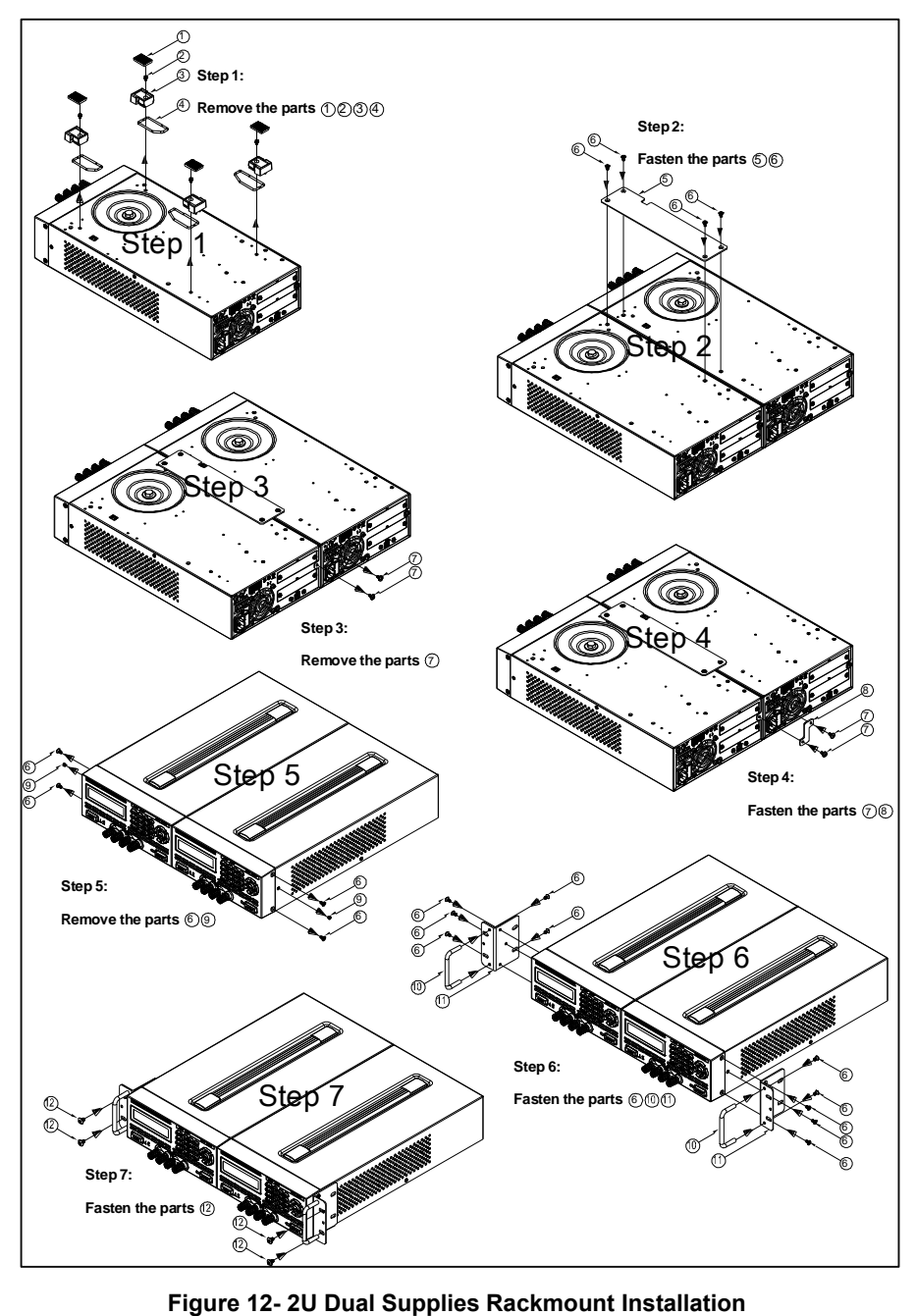

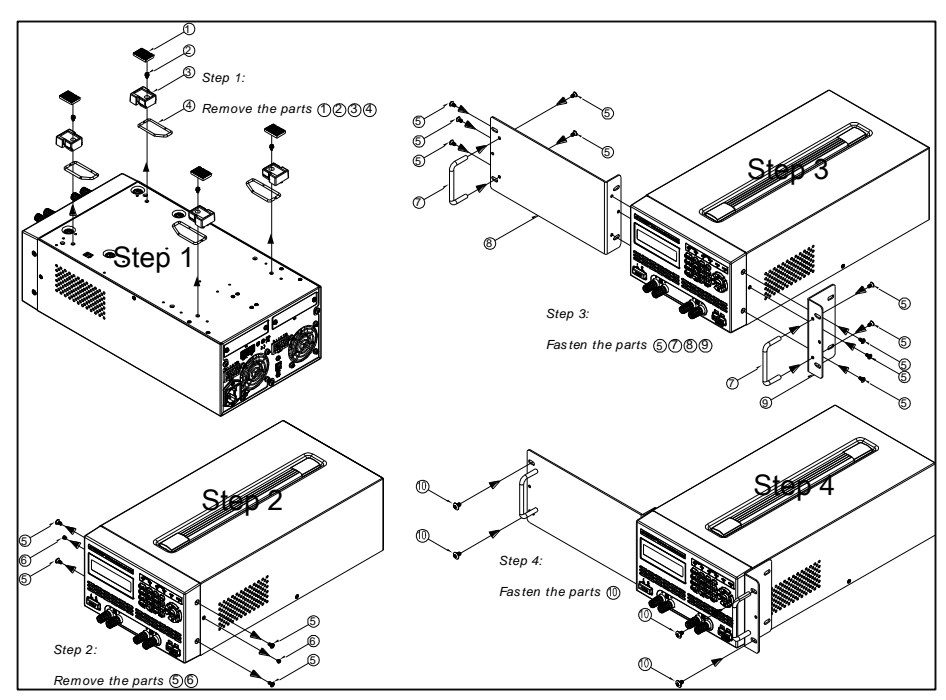

**Figure 13- 3U Single Supply Rackmount Installation**

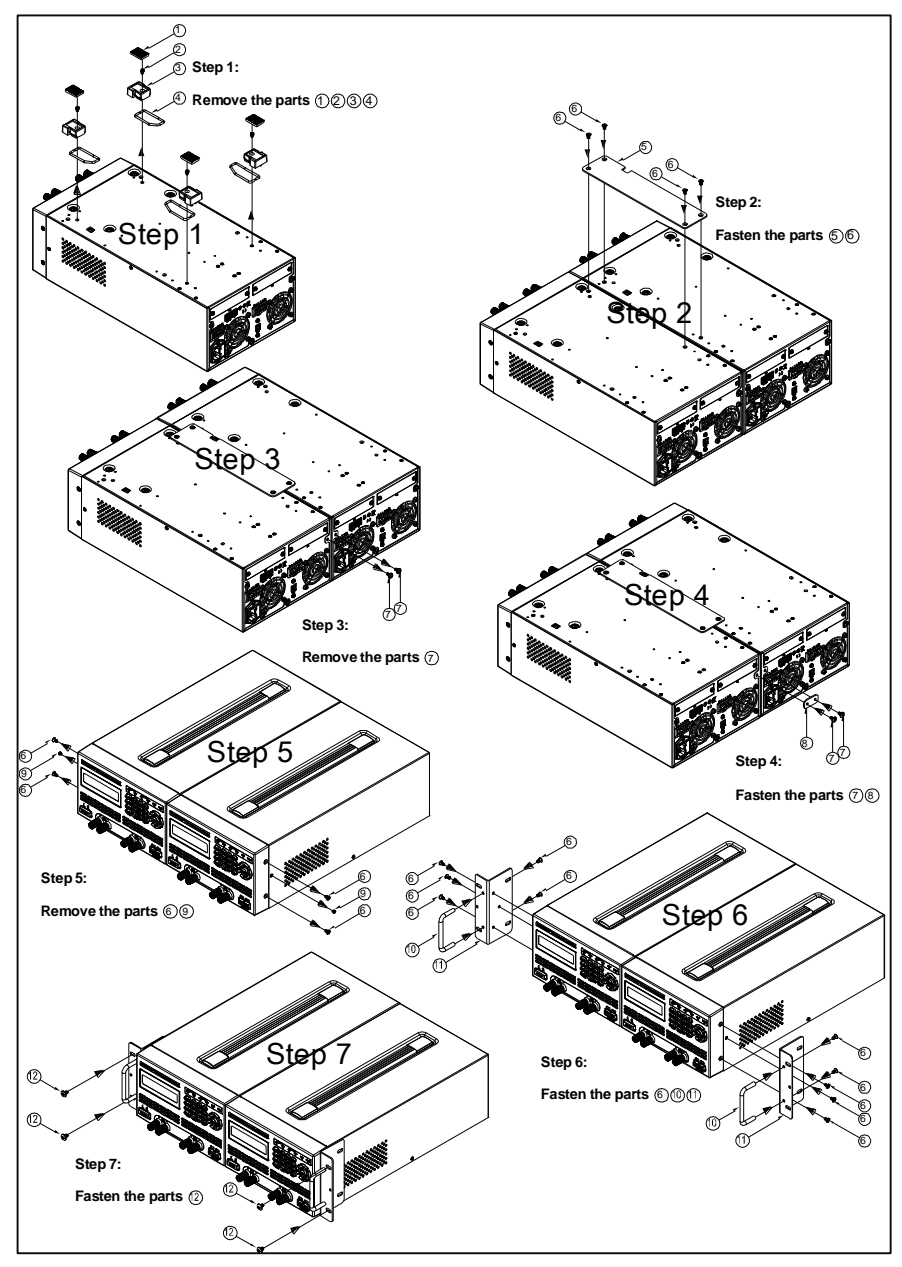

**Figure 14–3U Dual Supplies Rackmount Installation**

## <span id="page-30-0"></span>**2 Getting Started**

## <span id="page-30-1"></span>**2.1 Input Power and Fuse Requirements**

### <span id="page-30-2"></span>*Input Power*

The rated AC input power source for powering the supplies must be within:

115V Operation:**103.5V-126.5V** 230V Operation: **207V - 253V** Frequency:**47 Hz – 63 Hz**

Before connecting to an AC outlet or external power source, be sure that the power switch is in the OFF position and verify that the AC power cord, including the extension line, is compatible with the rated voltage/current and that there is sufficient circuit capacity for the power supply. Once verified, connect the cable firmly.

#### **WARNING:**

**The included AC power cord is safety certified for this instrument operating in rated range. To change a cable or add an extension cable, be sure that it can meet the required power ratings for this instrument. Any misuse with wrong or unsafe cables will void the warranty.**

### <span id="page-30-3"></span>*Fuse Requirements*

An AC input fuse is necessary when powering the instrument.

Below is a table showing the required fuses for AC line input 115V and 230V operation for all models.

<span id="page-31-1"></span>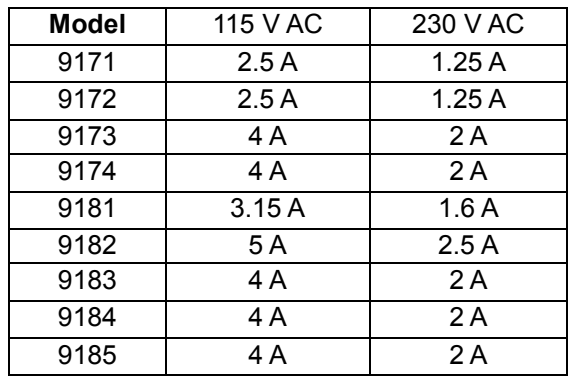

#### **Table 1- Input Fuse Table**

**Note: All fuses listed have the specifications: T250V, slow blow (slow acting), 5 x 20mm.**

## <span id="page-31-0"></span>**2.2 Line Voltage Selection**

The power supplies can be selected to operate with 115V input or 230 V input. To ensure that your instrument is properly configured to operate at the desired AC line voltage, please follow the steps below:

**CAUTION:**

**For safety, no power should be applied to the instrument while changing line voltage operation. Disconnect all cables connected to the instrument before proceeding.** 

### **Step 1 - Check and/or Change Fuse**

- Locate the fuse box next to the AC input connector in the rear panel.
- With a small flat blade screwdriver, insert into the fuse box slit to pull and slide out the fuse box as indicated below.
- Check and replace fuse (if necessary) for the desired line voltage operation (see [Table 1\)](#page-31-1).

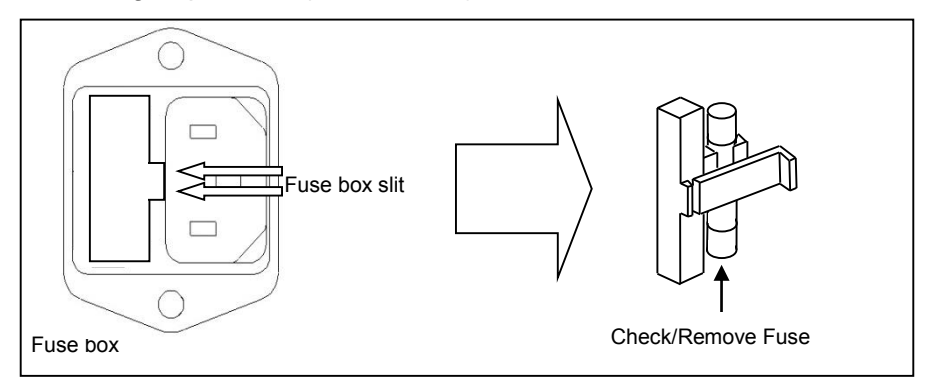

### **Step 2 - Check and/or Change Line Voltage Switch**

- Carefully lift and turn the instrument upside down.
- Locate the red Line Voltage Switch, which has markings that indicate "**115**" for 115V or "**230**" for 230V line operation. Set the switch to the desired line voltage operation.

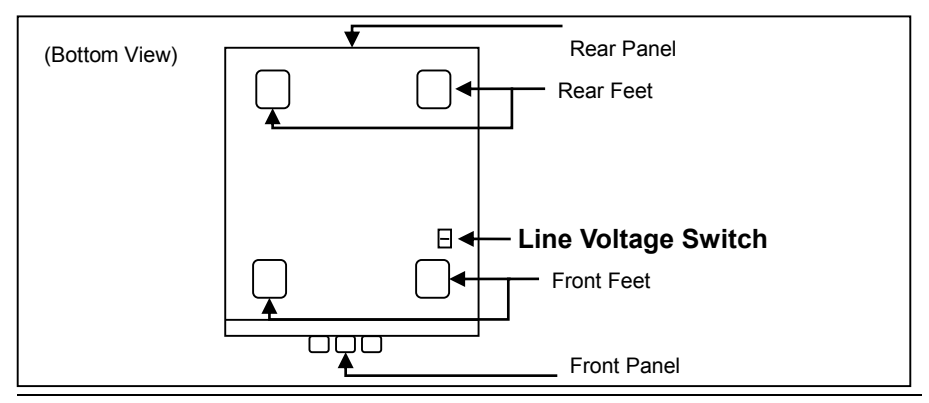

#### **WARNING:**

**Do not connect power to the instrument until the line voltage selection is setup correctly. Applying an incorrect line voltage or configuring the line voltage selection improperly may damage the instrument and void all warranty.**

## <span id="page-33-0"></span>**2.3 Output Connections**

These power supplies have both front panel binding posts and rear panel terminals for output connections, and they are paralleled together. The two (+) and two (-) (per channel for dual channel models) rear output terminals can accept wire sizes AWG 24 to AWG 12 (See [Table 2\)](#page-34-0).However, we recommend using 12 AWG if current output is between 5 to 10 A. For current output above 10 A, remove the shorting barsfrom the front panel, but do not remove the shorting pins on the rear panel.Use two separate wires/leads to connect both (+) terminals and (-) terminals as shown below:

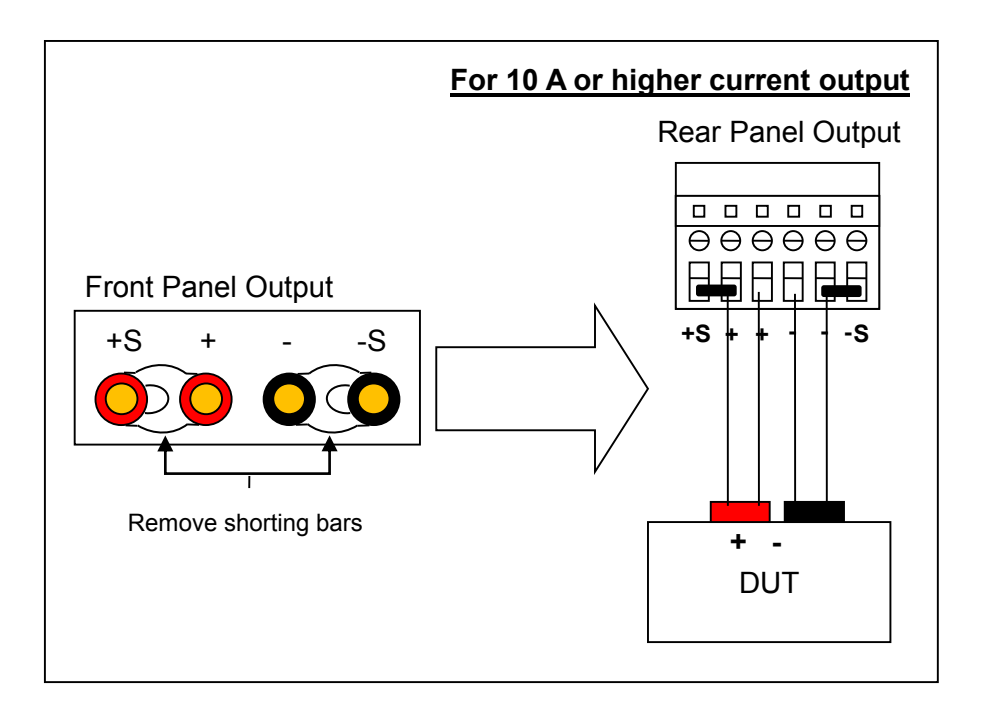

#### **WARNING:**

**DO NOT output 10 A or more with only one pair of (+) and (-) terminals. Both (+) and (-) terminals must all be connected for applications requiring more than 10 A output. Each terminal can only accept a maximum of 10 A. Exceeding this may damage the power supply.**

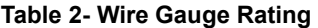

<span id="page-34-0"></span>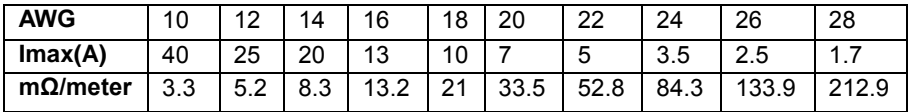

#### **WARNING:**

**Before connecting wires to the front or rear panel output terminals, turn OFF the power supply to avoid damage to the instrument and the device under test (DUT). For safety, load wires must have a wire gauge size large enough to prevent overheating when the power supply operates at maximum short circuit output current. It will also prevent large voltage drops from resistances in the wires.**

## <span id="page-35-0"></span>**2.4 Preliminary Check**

Complete the following steps to verify that the power supply is ready for use.

### **1. Verify Line Voltage Selection**

Complete the steps as described in ["2.2Line Voltage](#page-31-0)  [Selection"](#page-31-0) to make sure the supply is correctly setup to operate with the line voltage source to be used.

#### **2. Connect Power and Self Test**

Connect AC power cord to the AC receptacle in the rear panel and press | POWER urn on the instrument. It will run through a self test procedure, as well as check for installed interface cards. The following screens will display before it's ready for use (Display will vary based on the model and installed interface cards)
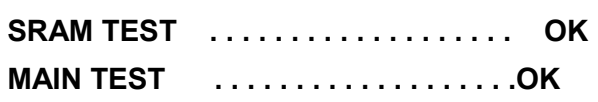

**CHECKING FOR EEPROM DATA**

**CHECKING FOR OPTION CARD . .**

**S1 : GPIB/LAN CARD**

**S2 : RS485**

**B&K PRECISION**

**9181**

**VER : 2 . 00**

### *Output Check*

#### **Voltage Check**

Follow the steps below to check basic voltage output with no load connected.

- 1. Turn on the power supply. The display will show the **OFF** annunciator next to the setting voltage on the left side of the display.
- 2. Enable the output by pressing | **output**  $|$  (or  $|$ **c**H1 and  $|$ **cH2** for dual channel models). The output indicator light will be lit and display will show the measured output voltage. The **OFF** annunciator will change to **CV**.
- 3. Using the numeric keypad, press [Vset] and enter a voltage value. Then press the (Enter) key. For dual channel models, select the channel first before setting the voltage. The selected channel is indicated by a flashing CH1 or CH2 annunciator on the display. Press  $\bigotimes$  or  $\bigotimes$  to select the channel.
- 4. The measured output voltage should change to a value close to or exactly what you entered (For example, if voltage value is 30.000 V, it may show 29.998 V).
- 5. (Optional) You may also verify the output voltage by connecting either the (+) and (-) terminals on the front panel or the rear panel to an external voltmeter. The measured value should match or be close to the entered voltage value.

#### **Current Check**

Follow the steps below to check basic current output of the power supply.

- 1. Turn on the power supply. The display will show the **OFF** annunciator next to the setting voltage on the left side of the display.
- 2. Short the (+) and (-) output terminals with test leads, shorting bar, or clip. (Refer to [Table 2](#page-34-0) to select appropriate test leads)
- 3. Enable the output by pressing ourrur | (or  $|$  ch1 and  $|$  ch2 for dual channel models). The output indicator light will be lit and display will showthe measured output voltage. The **OFF** annunciator will change to **CC**.
- 4. Using the numeric keypad, press | lset | and enter a current value. Then press the (Enter) key. For dual channel models, select the channel first before setting the voltage. The selected channel is indicated by a flashing CH1 or CH2 annunciator on the display. Press  $\iff$  or  $\iff$  to select the channel.
- 5. The measured output current should change to a value close to or exactly what you entered (For example, if current value is 5.0000 A, it may show 4.9998 A).
- 6. (Optional) You may also verify the output current by connecting either the (+) and (-) terminals on the front panel or the rear panel to an external current meter capable of measuring the current that you set. The measured value should match or be close to the entered current value.

7. Press  $\vert$  **POWER**  $\vert$  to turn off the power supply and remove the short on the output terminals.

#### *Check Model and Firmware Version*

The model and firmware version can be verified from one of the boot up screens, or from using the **\*IDN?** query remote command, described in ["4.2](#page-101-0) [Remote Commands"](#page-101-0). Additionally, other system version and information can be found by following the steps below:

1. Press  $|\text{Menu}|$ , then  $|8|$  to enter **INFORMATION**. The following screen will be displayed.

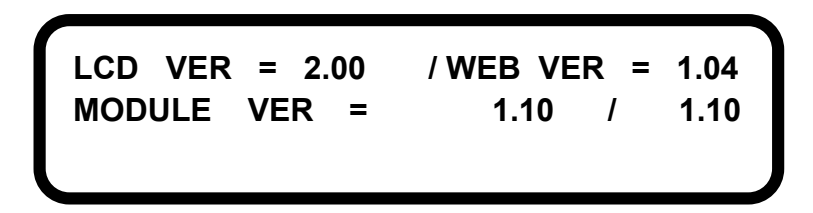

- 2. There are multiple version numbers shown. However, the firmware version is displayed under **MODULE VER**. In the example screen above, firmware version is shown as 1.10.
- 3. Press | Esc | twice to exit the menu.

# **3 Front Panel Operation**

# **3.1 Menu Options**

All settings and parameters can be configured from the built-in menu system of the power supply. To access the menu, press **Menu** . The menu system is divided into 8 categories and organized as follows:

- **1. SYSTEM SETTING**
	- **REMOTE***(USB,ETHERNET,GPIB,RS232 (optional))*
	- **GPIB ADDR***(1-30)*
	- **KEY LOCK***(ON,OFF)*
	- **IP CONFIG***(STATIC)*
	- **•** IP ADDRESS*(xxx.xxx.xxx.xxx, where*  $x = 0-9$ *)*
	- **BEEP***(ON,OFF)*
	- **LCD BACKLIT***(ALWAYS ON, 1,5,10,30 MINS OFF)*
	- **RECALL DEFAULT***(NO,YES)*
	- **POWER ON STATE** *(OFF,LAST)*
	- **OUTPUT MODE** *(MULTI,SINGLE)\**
	- **TRACKING MODE** *(ON,OFF)\**
	- **EXTERN CONTROL** *(VOLT,RES,OFF) (optional)*
	- **EXTERN LEVEL** *(5V,10V) (optional)*
	- **EXTERN TRIG** *(ON,OFF) (optional)*
- **2. OUTPUT SETTING**
	- **1. VOLT LIMIT SETTING**
		- **VOLT LIMIT MAX** *(0 – Max. Voltage)*
		- **VOLT LIMIT MIN** *(0 – Max. Voltage)*
	- **2. CURR LIMIT SETTING**
		- **CURR LIMIT MAX** *(0 – Max. Current)*
		- **CURR LIMIT MIN** *(0 – Max. Current)*
	- **3. VOLT SLEWRATE SETTING**
		- **V SLEWRATE**
	- **4. CURR SLEWRATE SETTING**
		- **I SLEWRATE**
	- **5. MEASURE AVERAGE***(1-10)*
	- **6. LED MODE SETTING**
		- **LED MODE** *(ON,OFF)*
- **Low Current Mode** *(ON,OFF)\*\**
- **3. PROTECTION**
	- **1. OVP SETTING**
		- **OVP** *(ON,OFF)*
		- **SET** *(0 – Max. Voltage)*
	- **2. OCP SETTING**
		- **OCP** *(ON,OFF)*
		- **SET** *(0 – Max. Current)*
- **4. MEMORY SETTING***(0-9)*
- **5. PROGRAM MODE**
- **6. TIMER FUNCTION**
	- **TIMER** *(ON,OFF)*
	- **TIME** *(hr:min:sec)*
- **7. CALIBRATION**
- **8. INFORMATION**
- **9. CHAIN SETTING** *(optional)*
	- **CHAIN ON/OFF** *(ON,OFF)*
	- **CHAIN ADDRESS***(1-31)*

*\*Dual channel models 9173 and 9174 only.*

*\*\*Models 9184 and 9185 only.*

**Note:** All optional menu items appear only when their respective optional interface cards are installed inside the power supply.

#### *How to Access the Menu*

Before using the instrument, it is important to be familiarized with its menu structure and how to view or change settings and parameters. Follow the steps below to guide you in selecting menu options.

**Note:** The menu cannot be accessed when the output(s) is turned ON or when it is in remote mode (indicated by **RMT** light).

- 1. From the front panel, press **Menu** to enter the main menu and the below screen will display. The  $\nabla$  on the bottom right indicates that there are more categories below that can be displayed.
	- **1 . SYSTEM SETTING**
	- **2 . OUTPUT SETTING**
	- **3 . PROTECTION**
- 2. Press  $\overleftrightarrow{\bullet}$  to display those categories. The **A** on the upper right indicates that there are categories above the current displayed categories shown. Press  $\widehat{\ll}$  and the screen will display the previous menu categories.
	- **4 . MEMORY SETTING**
	- **5 . PROGRAM MODE**
	- **6 . TIMER FUNCTION**
- 3. Each main category, as well as some submenu items within the category, has a number next to their respective category heading. Whenever you see a number next to a menu item (i.e. 1. SYSTEM SETTING, 4. MEMORY SETTING), use the numeric keypad to enter that number to access that category's menu or submenus. For example, press  $\begin{bmatrix} 1 \end{bmatrix}$  to access the **SYSTEM SETTING** menu.
- 4. Within the category menus or submenus, adjustable settings and parameters will have a cursor (indicated by an underline of a digit or character) to indicate the current selection. Use

the  $\overbrace{\ll}$  and  $\overleftrightarrow{\ll}$  keys to select the setting you want to change. Below is an example of the **Remote** settings being selected. Note the underline below the first character of the setting "USB".

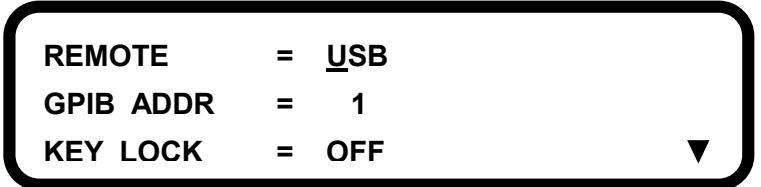

5. Settings have selectable options that are not numeric (i.e. REMOTE settings shown above). To change them, press

or   
 
$$
\bigotimes
$$
 To save the changes, press the (Enter).

- 6. Parameters have numerical set values (i.e. GPIB ADDR parameter shown above). To change them, use the numeric keypad to enter the value you want to change to. To save the changes, press the (Enter) key.
- **Note:** Changes to settings and parameters apply only when the **Enter**key is pressed to confirm the changes. Otherwise, they will default to previous set option or value.

# **3.2 Remote Interface Setup**

The standard remote interface available on all models in the series is the USB (virtual COM) interface. Other optional supported interfaces such as GPIB, Ethernet (LAN), RS-232, and RS-485are available, but dependent on the interface card(s) installed on the instrument. This section will describe how to setup all the supported interfaces.

**Note:** The **RMT** LED will automatically light up when the power supply is successfully connected to a PC remotely through any remote interface. Keys on the front panel will be locked until **.** (**LCL**) is pressed to set the instrument back to LOCAL mode.

# *USB Interface (virtual COM)*

The USB interface comes standard on every power supply in the series. A **USB Type A to Type B cable** (i.e. USB printer cable) is required to connect the USB port ( $\sqrt{\frac{1}{m}}$  in the rear panel to a PC. Follow the steps below to setup the power supply for USB (virtual COM) remote communication.

1. Press  $|\text{Menu}|$ , then  $\vert$  1  $\vert$  to enter **SYSTEM SETTING**. Select **REMOTE** and verify that it shows **USB**, which is the default option. If not, press  $\begin{pmatrix} 1 \ 1 \end{pmatrix}$  or  $\begin{pmatrix} 1 \ 1 \end{pmatrix}$  until "**USB**" is displayed. Press (Enter) to save changes.

2. Install the USB driver. Visit [www.bkprecision.com](http://www.bkprecision.com/) to download the driver. Run the setup executable after unzipping the downloaded file.

**Note:** Do this before connecting the USB cable from the power supply to the PC.

- 3. Once the installation is successful, connect the USB cable between the power supply and the PC. Drivers should be automatically recognized. To verify, go to "Device Manager" in Windows, and under "Ports (COM & LPT)", a new device listed as "210x USB to UART Bridge (COM#)" will be listed. The "#" is the COM port number assigned by your computer to interface with the instrument via USB virtual COM.
- 4. The serial (virtual COM) settings to use are:

**BAUDRATE: 57600 PARITY: NONE DATA BITS: 8 STOP BIT: 1 FLOW CONTROL: NONE**

## *GPIB Interface*

GPIB interface is available when the LAN/GPIB card is installed in the "S1" or "S2" slots in the rear panel. To setup the power supply for GPIB interface, follow the steps below:

- 1. Press  $|\text{Menu}|$ , then | 1 | to enter **SYSTEM SETTING**. Select **REMOTE** and press  $\begin{pmatrix} 1 \\ 2 \end{pmatrix}$  or  $\begin{pmatrix} 1 \\ 2 \end{pmatrix}$  until "**GPIB**" is displayed. Press (Enter) to save changes.
- 2. Select **GPIB ADDR** and use the numeric keypad to enter the GPIB address (1 – 30). Press (Enter) to save changes.

## *Ethernet (LAN) Interface*

LAN interface is available when the LAN/GPIB card is installed in the "S1" or "S2" slots in the rear panel. To setup the power supply for LAN interface, follow the steps below:

- 1. Press  $|\text{Menu}|$ , then  $\vert$  1  $\vert$  to enter **SYSTEM SETTING**. Select **REMOTE** and press  $\left\{\bigvee_{n=1}^{\infty} a_n \right\}$  until "**ETHERNET**" is displayed. Press (Enter) to save changes.
- 2. Select **IP CONFIG** and choose **STATIC**. Press (Enter) to save changes.
	- **STATIC** Allows you to configure a static IP address for the power supply.

3. If **STATIC** is selected, then select **IP ADDRESS** and use the numerical keypad to enter the static IP. After entering each group of 3 digits, press (ɛnter) to go to the next group. The cursor will automatically move to the next group. Do this until all 12 digits are entered. Be sure to press (Enter) one more time after entering the last 3 digits for the complete IP address entry to be saved.

## *RS-232 and RS-485 Interface (Optional)*

Both RS-232 and RS-485 interface are supported by the power supply through an optional RS-232 or RS-485 interface card. Both of these card options must be properly installed before they can be used. See ["1.7](#page-21-0) [Installing Optional Interface Cards"](#page-21-0) for details.

#### **RS-232 Interface**

The setup for remote control via RS-232 interface is very similar to the same for USB virtual COM interface. To setup the power supply for RS-232 operation:

- 1. Press | Menu|, then | 1 | to enter **SYSTEM SETTING**. Select **REMOTE** and press  $\overrightarrow{)}$  or  $\overrightarrow{)}$  until "**RS232**" is displayed. Press (Enter) to save changes.
- 2. The settings used for RS232 communication are:

```
BAUDRATE: 57600
PARITY: NONE
DATA BITS: 8
STOP BIT: 1
FLOW CONTROL: NONE
```
#### **RS-485 Interface**

Multiple power supplies (up to 31) can be connected together in series and be controlled via USB (virtual COM) interface. Here is an illustration of how the setup will look like:

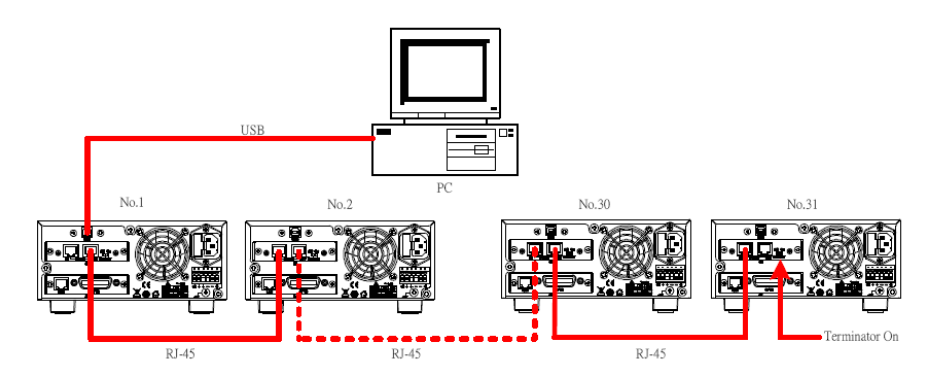

**Figure 15- RS-485 Setup to Control Multiple Supplies (USB)**

<span id="page-48-0"></span>To setup and configure the power supplies, follow these steps:

#### **Requirements:**

- Optional RS485 cards must be installed on each power supply
- For N number of power supplies, you will need N-1 number of Ethernet CAT5 straight (pin-to-pin) cables. (Example: To connect 5 power supplies, 4 cables are required)

**Note:**The cables are used to link the power supplies together. It is recommended to keep the cables as short as possiblebetween each unit.

#### **Communicate via USB**

- 1. Take one Ethernet CAT5 cable and connect one end to labeled "**OUT**" on the RS485 interface card of the first power supply (the one that will be connected to the PC via USB cable).
- 2. Connect the other end to  $\Box$  labeled "**IN**" on the RS485 interface card of the second power supply.
- 3. To connect a third power supply, use another Ethernet CAT5 cable and connect one end to **deta** labeled "OUT" on the second power supply. Connect the other end to  $\Box$  labeled "**IN**" on the interface card of the third power supply.
- 4. Repeat steps 2 and 3 for each subsequent power supplies added to the multi connection, making sure the connections follow the "**IN**" and "**OUT**" scheme as described.
- 5. After connecting to the "**IN**" port of the last power supply in the connection, if there are more than 10 units connected, set the physical switch labeled "**Terminator**" on the RS485 interface card of this last unit to "**On**".

**Note:** The terminator switch should only be set to "**On**" for the last power supply in the chain. All other power supplies should have the terminator switch set to "**Off**".

6. With a USB Type A to Type B cable, connect one end to the USB interface of the first power supply. Connect the other end to a PC to be used to control all the supplies. Refer to [Figure 15](#page-48-0) to verify your connections.

- 7. With the connections setup properly, on the first power supply, press Menu , then  $\boxed{1}$  to enter **SYSTEM SETTING**. Select **REMOTE** and verify that "**USB**" is selected. Press **Enter** to save changes.
- 8. Press | Esc | once to go back to the main menu and press | 9 to enter **CHAIN SETTING**.
- 9. Select **CHAIN ON/OFF** and press  $\overbrace{\mathbf{C}}$  or  $\overbrace{\mathbf{C}}$  to set it to "**ON**". Press (Enter) to save changes.
- 10. Select **CHAIN ADDRESS** and set it to "1". Press (Enter) to save changes and then press  $\left($  Esc  $\right)$  twice to exit the menu. **Esc**
- 11. Repeat steps 7 thru 10 for each of the power supplies in the chain. However in step 10, set the **CHAIN ADDRESS** of each power supplyto a different number. (i.e. Set to 1 for power supply #1, 2 for power supply #2, 3 for power supply #3, …etc.) The address is used to reference the power supply during remote operation.
- 12. Refer to ["4.2](#page-101-0) [Remote Commands"](#page-101-0) for the list of remote commands specific for RS485 communication.

# **3.3 Adjusting LCD Display, Key Lock, Key**

# **Sound**

# *LCD Backlight Timer*

The LCD backlight has a timer that can be set to dim its brightness within a set time from when the instrument is idle. To set this:

1. Press  $|\text{Menu}|$ , then | 1 | to enter **SYSTEM SETTING**. Select

**LCD BACKLIT**. Press  $\left(\begin{matrix} 1 \ 1 \end{matrix}\right)$  or to change the backlight

timer setting. Selectable options are:

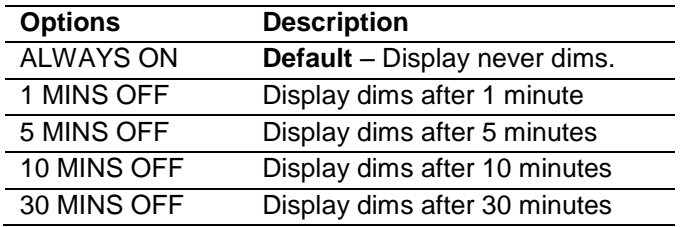

2. Press (Enter) to save changes.

# *Key Lock*

Users can manually lock the front panel keypad. To set this:

1. Press | Menu|, then | 1 | to enter **SYSTEM SETTING**. Select

**KEY LOCK**. Press  $\bigotimes$  or  $\bigotimes$  to change it. Selectable options are:

**Options Description** OFF **Default** ON Lock keypad

- 2. Press (Enter) to save changes. Press [Esc ] twice to exit the menu.
- 3. If **ON** is selected, all keys from the front panel, except for  $\vert \cdot \vert$  , will be locked. The Lock LED indicator will be lit.
- 4. To unlock, press  $\vert \cdot \vert$  and the Lock LED indicator will turn off. The **KEY LOCK** option under **SYSTEM SETTING** category will automatically default back to **OFF**.

## *Disabling Key Sound*

To disable the beep from key presses:

1. Press  $|\text{Menu}|$ , then  $\vert$  1  $\vert$  to enter **SYSTEM SETTING**. Select

**BEEP**. Press  $\begin{pmatrix} 1 \ 1 \end{pmatrix}$  or  $\begin{pmatrix} 1 \ 2 \end{pmatrix}$  to change it. Selectable options

are:

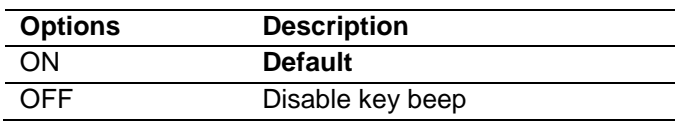

- 2. Change it to **OFF**, and press (Enter) to save changes. All key presses will no longer beep.
- 3. To enable it again, set **BEEP** to **ON**.

# **3.4 Restore to Factory Default**

All instrument settings can be reset back to their factory default values by doing the following:

#### **WARNING:**

**Restoring the instrument to factory default will change all current instrument settings and parameters back to their default values.**

1. Press Menu, then | 1 | to enter **SYSTEM SETTING**. Select

**RECALL DEFAULT**. Press  $\begin{pmatrix} \cdot & \cdot \\ \cdot & \cdot \\ \cdot & \cdot \end{pmatrix}$  to change it.

Selectable options are:

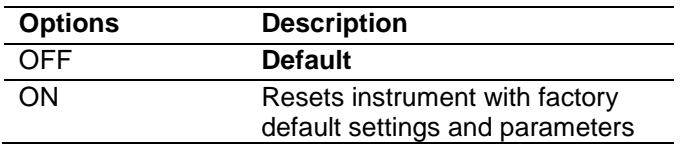

2. Change it to **ON**, and press (Enter). The following prompt will display:

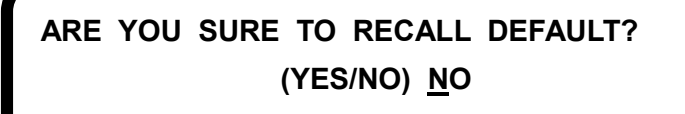

3. To cancel this action, press (Enter) with **NO** marked by the cursor. To confirm resetting the instrument to factory default,

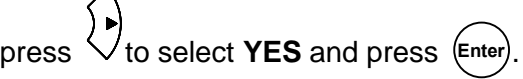

4. After approximately 5 seconds, the instrument will automatically jump back to the normal display. All settings are now set back to their factory default values.

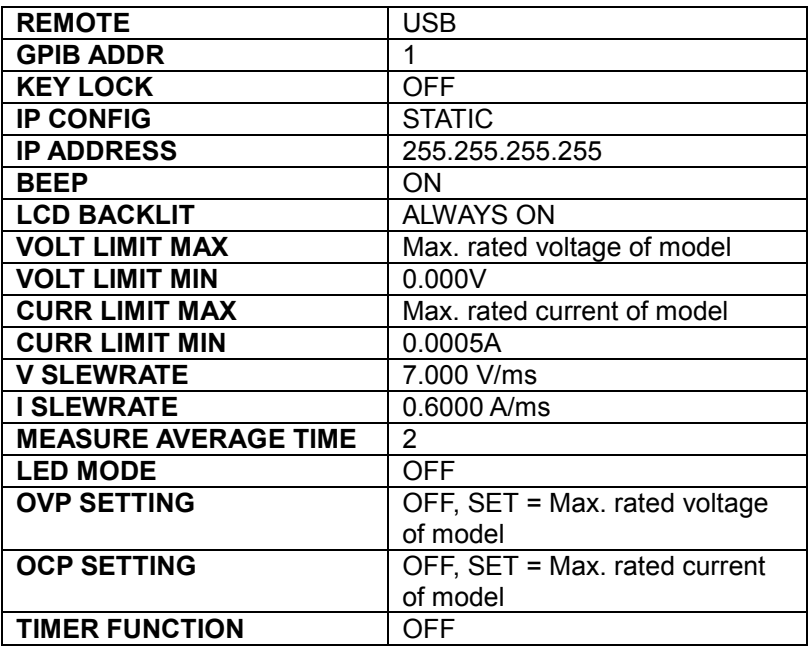

#### **Table 3 Factory Default Settings**

## **3.5 Configure Voltage and Current Output**

#### *Voltage and Current Limit Settings*

The power supply has software voltage and current limit protection settings that can be configured to limit the settable range for output from front panel or remote operation. Follow the steps in this section to adjust these settings.

#### **Voltage Limit Set**

- 1. Press  $|\text{Menu}|$ , then  $\left[ 2 \right]$  to enter **OUTPUT SETTING**. Press 1 to select **VOLT LIMIT SETTING**.
- 2. **VOLT LIMIT MAX** should be selected. Use the keypad to enter the maximum voltage set limit and press (Enter) to save changes. The maximum voltage that can be set depends on the power supply's maximum output voltage.
- 3. **VOLT LIMIT MIN** is now selected. Again, use the keypad to enter the minimum voltage set limit and press (Enter) to save changes.
- 4. Press [Esc ] once to return to previous menu items, or press three times to exit the menu when finished.

#### **Dual Channel Models**

For models with dual channels, the display will look different, with **CH1** and **CH2** indicators on the left side of the display to indicate their respective **VOLT LIMIT MAX/MIN** parameters.

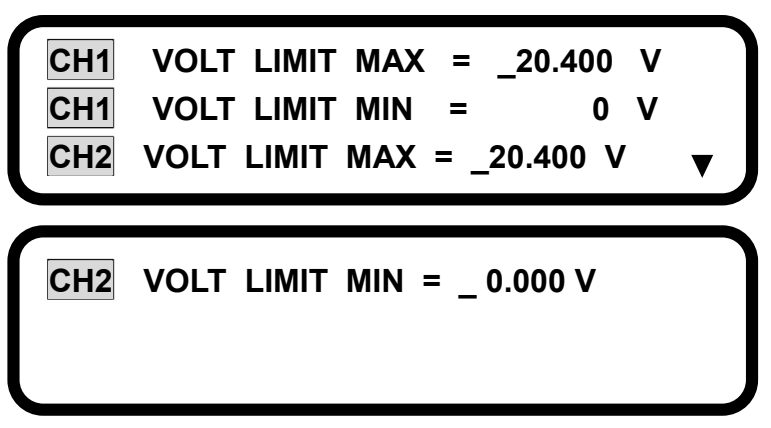

#### **Current Limit Set**

- 1. Press  $|\text{Menu}|$ , then  $\left[ 2 \right]$  to enter **OUTPUT SETTING**. Press 2 to select **CURR LIMIT SETTING**.
- 2. **CURR LIMIT MAX** should be selected. Use the keypad to enter the maximum current set limit and press (Enter) to save changes. The maximum current that can be set depends on the power supply's maximum output current.
- 3. **CURR LIMIT MIN** is now selected. Again, use the keypad to enter the minimum current set limitand press (Enter) to save changes.
- 4. Press [Esc ] once to return to previous menu items, or press three times to exit the menu when finished.

#### **Dual Channel Models**

For models with dual channels, the display will look different, with **CH1** and **CH2** indicators on the left side of the display to indicate their respective **CURR LIMIT MAX/MIN** parameters.

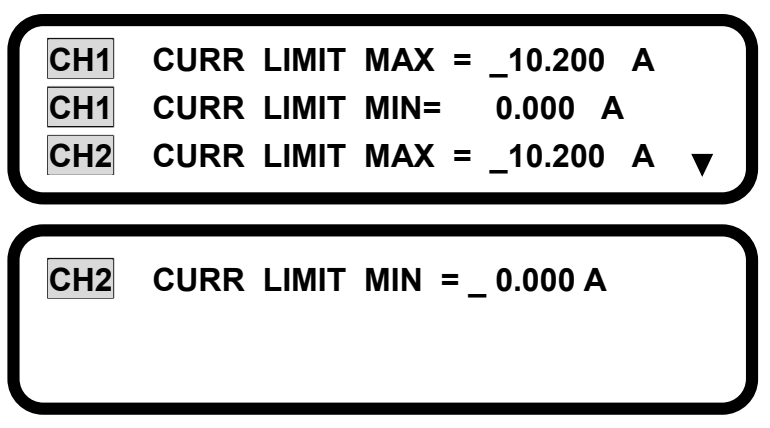

## *Configure Voltage and Current Output*

Voltage and current can be set and output from the front panel and the rear panel terminals. Refer to ["3.7](#page-68-0) [Remote Sense"](#page-68-0) for setup instructions if remote sense will be used for voltage compensation at the output.

#### **Setting Voltage**

Follow the steps below to set the output voltage:

- 1. For single channel models, skip to step 2 below. For dual channel models, from the main display press  $\textcircled{\rightharpoonup}$  or  $\textcircled{\rightharpoonup}$ to select the channel for setting voltage. The channel indicators CH1 or CH2 will flash to indicate the selected channel.
- 2. With the main display shown, press | Vset se the numeric keypad to enter your set voltage. Then press (Enter). Below is an example screen for setting 5 V.

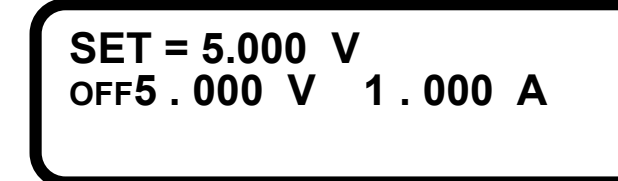

**For Dual Channel models:**

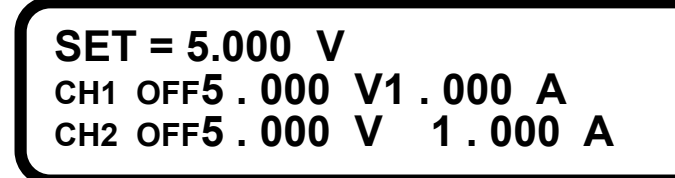

3. Models 9184 and 9185 do not have auto ranging available. The range must be selected manually and can be set as **HIGH** or **LOW** range.

9184: **HIGH** range – 200 V / 1 A **LOW** range – 100 V / 2 A 9185: **HIGH** range – 600 V / 0.35 A **LOW** range – 400 V / 0.5 A To select **HIGH** range, press  $\leftarrow$  from the normal display where **VOLT RANGE** is indicated.

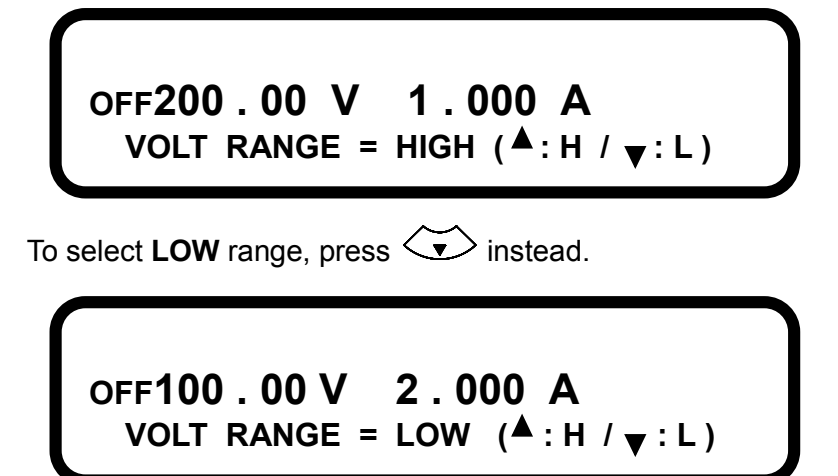

**Note:**The voltage setting range is dependent on the unit's maximum voltage output specification as well as the voltage limits set from the system menu. Verify **VOLT LIMIT MAX** and **VOLT LIMIT MIN** settings if you are unable to set a voltage within the specifications of the power supply.

#### **Setting Current**

Follow the steps below to set the output current:

- 1. For single channel models, skip to step 2 below. For dual channel models, from the main display press  $\textcircled{\rightharpoonup}$  or  $\textcircled{\rightharpoonup}$ to select the channel for setting current. The channel indicators CH1 or CH2 will flash to indicate the selected channel.
- 2. With the main display shown, press | lset | and use the numeric keypad to enter your set current. Then press (Enter). Below is an example screen for setting 2 A.

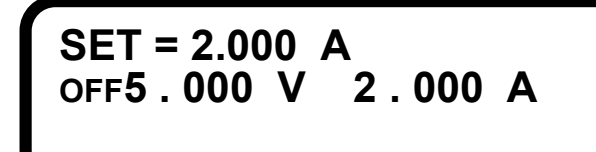

**For Dual Channel models:**

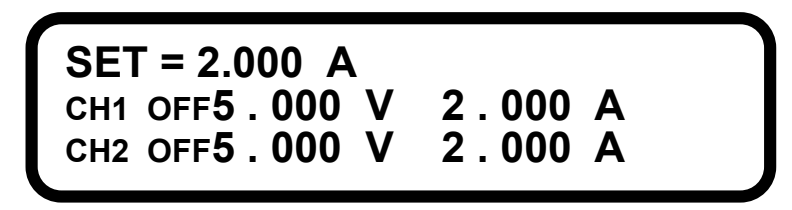

3. Models 9184 and 9185 do not have auto ranging available. The range must be selected manually and can be set as **HIGH** or **LOW** range.

9184: **HIGH** range – 200 V / 1 A

**LOW** range – 100 V / 2 A 9185: **HIGH** range – 600 V / 0.35 A **LOW** range – 400 V / 0.5 A To select **HIGH** range, press  $\leftarrow$  from the normal display To select **LOW** range, press  $\left\langle \bigtriangledown \right\rangle$  instead.

**Note:**The current setting range is dependent on the unit's maximum current output specification as well as the current limits set from the system menu. Verify **CURR LIMIT MAX** and **CURR LIMIT MIN** settings if you are unable to set a current within the specifications of the power supply.

#### **Enable/Disable Output**

#### **WARNING:**

**Before connecting wires to the front or rear panel output terminals, output should remain OFF to avoid shocks and damage to the device under test (DUT), especially when setting the supply for high voltage output. For safety, load wires must have a wire gauge size large enough to prevent overheating when the power supply operates at maximum short circuit output current. It will also prevent large voltage drops from resistances in the wires.**

The  $\theta$  output  $\theta$  button is used to enable or disable the supply output

**OUTPUT**

from both the front panel and the rear panel output terminals. A green LED light next to the button will be lit when is pressed to turn ON (enable), and the OFF annunciator will disappear from the display. This will reappear when output is OFF (disable) upon pressing again, and the green LED light will disappear. For dual channel models, and are used in place of as output ON/OFF for CH1 and CH2 respectively. Dual channel models can also be configured so that both channels' output states (ON or OFF) can be synchronized. See ["3.6D](#page-67-0)ual Channel [Configurations"](#page-67-0) under ["Multi/Single Output](#page-67-1)  [Control"](#page-67-1) for setup instructions.

#### **Controlling Voltage/Current Output with Keys**

When the output is ON (enabled), the voltage (CV mode) or current (CC mode) output can be controlled incrementally by key presses.

To do this, press  $\left\langle \left\langle \right\rangle \right\rangle$  and a cursor will appear, highlighting the last digit of the measured voltage or current display. Use  $\begin{pmatrix} \cdot & \cdot \\ \cdot & \cdot \\ \cdot & \cdot \end{pmatrix}$ to change and select the digit you want to change, and press  $\mathbb{C}$ or  $\langle \bullet \rangle$  to increase or decrease that digit. The output voltage or current will change immediately as you change the digits. Press **Enter**at any time or allow the supply to idle for 10 seconds (without any key presses) to go back to the normal display.

# **CV5 . 000 V1 . 000 A**

**For Dual Channel models:**

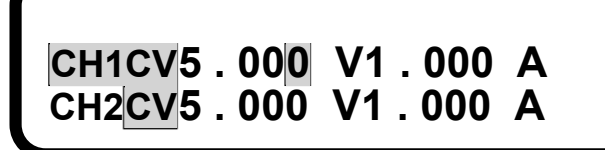

**Note:**The voltage setting range is dependent on the unit's maximum voltage output specification as well as the voltage limits set from the system menu. Verify **VOLT LIMIT MAX** and **VOLT LIMIT MIN** settings if you are unable to set a voltage within the specifications of the power supply.

# *Slew Rate Configuration*

Voltage and current slew rate of the output can be configured by doing the following:

1. Press Menu, then  $\left[ 2 \right]$  to enter **OUTPUT SETTING**. Press 3 to select **VOLT SLEWRATE SETTING**. The following will be displayed:

 **V SLEWRATE = \_ 7.000 V / ms**

**For Dual Channel models:**

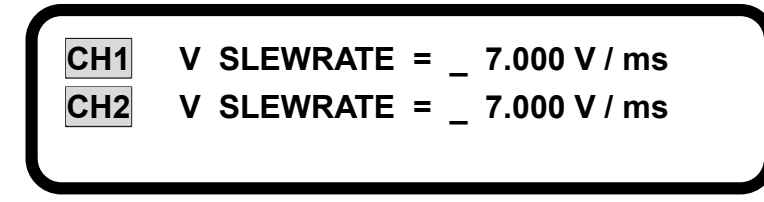

- 2. Use the keypad to enter the voltage slew rate. (Refer to [Table 4\)](#page-64-0) Then press (Enter) the save the changes.
- 3. Press | Esc | once to return to the previous menu items, and  $\mathsf{press} \mid 4 \mid \mathsf{to} \ \mathsf{select} \ \mathsf{CURR} \ \mathsf{SLEWRATE} \ \mathsf{SETTING} \ \ \mathsf{The} \ \mathsf{CUT} \ \mathsf{CUT$ following will be displayed:

```
 I SLEWRATE = _ 0.600 A / ms
```
**For Dual Channel models:**

**CH1 I SLEWRATE = \_ 0.600 A / ms CH2 I SLEWRATE = \_ 0.600 A / ms**

- 4. Use the keypad to enter the current slew rate, then press **Enter** to save changes.
- <span id="page-64-0"></span>5. Press [Esc ] once to return to previous menu items, or press three times to exit the menu when finished.

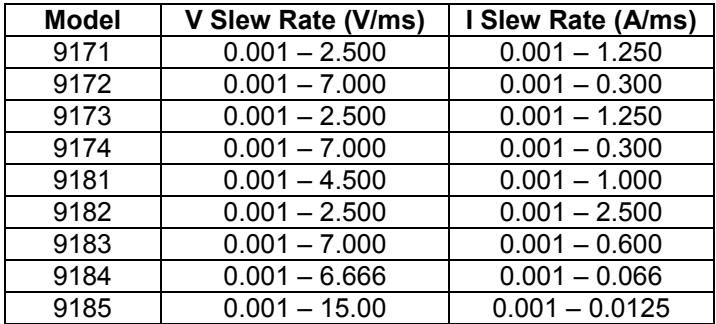

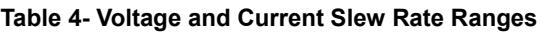

## *Output Timer Function*

The power supply has a built-in output timer function that can be enabled to allow setting a time in which output is remained ON. Follow the steps below to setup this function:

1. Press  $|\text{Menu}|$ , then  $\mid 6 \mid$  to select **TIMER FUNCTION**. The following screen will be displayed:

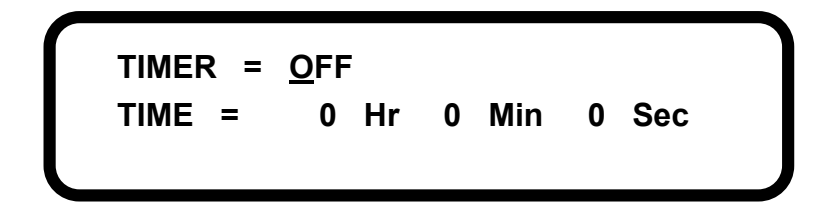

- 2. While the cursor is selecting **TIMER**, press  $\sqrt{ }$  so that **ON** is selected, then press (Enter) to set and select**TIME**. This will be the time for which the output will remain ON.
- 3. Use the numeric keypad to enter the **Hr** (hour) for the output to remain ON. Press (Enter) to select **Min** (minute). Enter a value and press (Enter) again to select **Sec** (second).
- 4. The acceptable ranges are: **Hr: 0 – 999, Min: 0 – 59, Sec: 0 – 59**
- 5. Press  $\mathsf{[Esc]}$  once to return to previous menu items, or press three times to exit the menu when finished.
- 6. Upon returning to the main display, it will show the following:

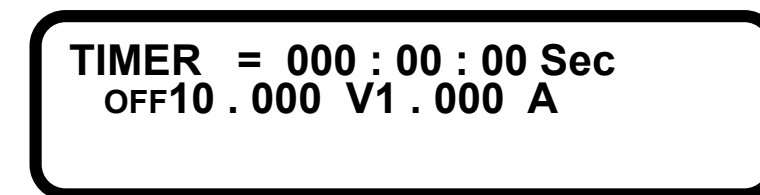

**For Dual Channel models:**

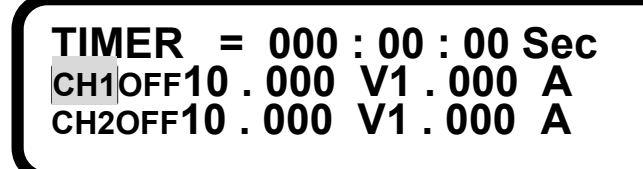

 $\overline{7}$ . Press  $\overline{)}$  output  $\overline{)}$  ( $\overline{)}$  ch<sup>1</sup> or  $\overline{)}$  for dual channel models) to turn the output ON, and the **TIMER** on the display will start running. The ON annunciator will display, and the output will remain ON until the configured time period (from step 3) ends.

**Note:**For dual channel models, the timer function will work only with both channels ON (enabled) simultaneously regardless of the **OUTPUT MODE** setting configured in **SYSTEM SETTING** menu. The internal timer is shared by both channels.

### *Measurement Average Setting*

The averaging measurements used to display a reading can be adjusted by following the stepsbelow:

1. Press Menu, then  $\left[ 2 \right]$  to enter **OUTPUT SETTING**. Press  $\left[ 5 \right]$ to select **MEASURE AVERAGE**. The following will display:

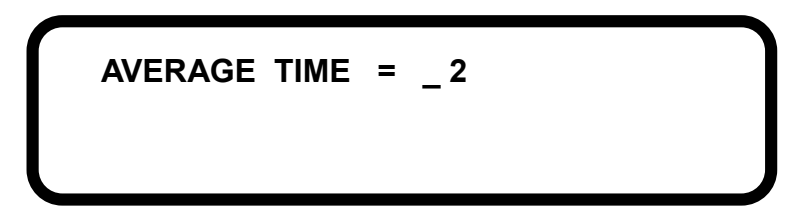

- 2. Use the numeric keypad to enter the number of measurements the instrument will average out prior to displaying the value. **Valid numbers are from 1 to 10.**
- 3. Press (Enter) to save changes, then press | Esc | three times to exit the menu.

# <span id="page-67-0"></span>**3.6 Dual Channel Configurations**

Features described in this section pertain to dual channel models 9173 and 9174 only. They are not available for all other models.

# <span id="page-67-1"></span>*Multi/Single Output Control*

Dual channel outputs can be configured so that pressing the output buttons can turn ON (enable) or OFF (disable) both channels' outputs simultaneously.

**Note:** When multiple output control is setup, there will be a maximum of 3 ms delay between channel 1 and channel 2 when both channels change output from OFF (disable) state to ON (enable) state.

Follow the steps below to configure this setting:

- 1. Press | Menu | , then | 1 | to enter **SYSTEM SETTING**. Go down the list of settings and select **OUTPUT MODE**.
- 2. Press  $\vee$  to select **MULTI**. Press (Enter) to confirm the changes, and press | Esc | twice to exit the menu. If **SINGLE** is selected, output control of the two channels will not be simultaneous; their output states can be controlled independently.

# *Series/Parallel Tracking Mode*

Tracking mode can be enabled so that both channels can be synchronized, especially when connected together in series or parallel. To turn on tracking mode, follow the steps here:

- 1. Press  $|\text{Menu}|$ , then  $\lfloor 1 \rfloor$  to enter **SYSTEM SETTING**. Go down the list of settings and select **TRACKING MODE**.
- 2. Press  $\vee$  to select **ON**. Press ( $\text{Enter}$ ) to confirm the changes, and press | Esc | twice to exit the menu. To disable it, select **OFF**.
- 3. The **TRK** annunciator will appear on the display to indicate tracking mode is enabled. Both channels are now synchronized.

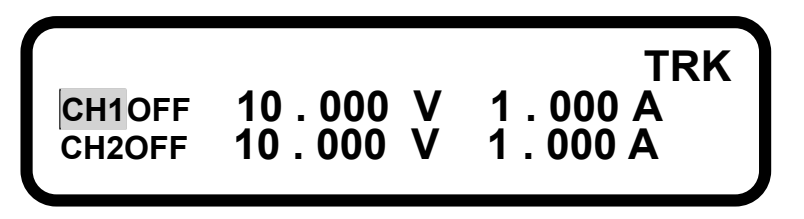

# <span id="page-68-0"></span>**3.7 Remote Sense**

Single channel models 9171, 9172, 9181, 9182, and 9183 have both front and rear panel remote sense terminals. Dual channel models 9173 and 9174, and high voltage single channel models 9184 and 9185 have rear panel remote sense terminals only. Remote sense can be used to compensate for voltage drops due to resistance from test leads connected to your device under test (DUT), thus providing more accurate output voltage. The power supply is initially setup to

local sense mode by default. Refer to the following sections for details of local and remote sense setup.

#### **Local Sense**

All power supplies are setup with local sense by default.In local sense mode, shorting bars between the sense terminals and output terminals are connected on the front panel (if available) and rear panel outputs. Refer to [Figure 16](#page-69-0) below (Note: Some models do not have front panel sense terminals, indicated by  $+S$  and  $-S$ ):

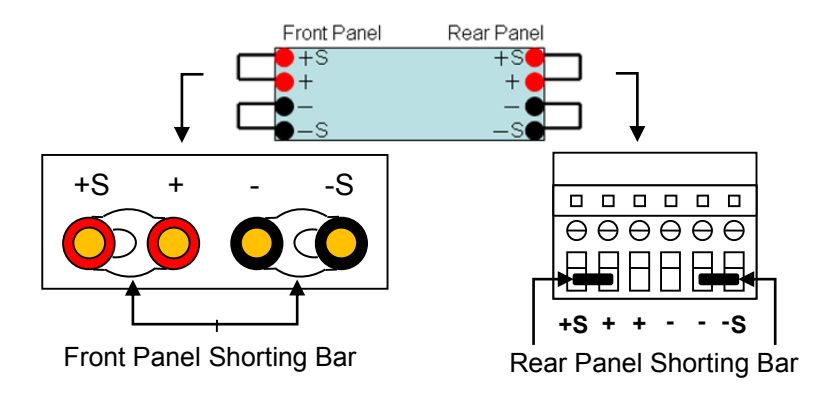

**Figure 16-Local Sense with Shorting Bar**

<span id="page-69-0"></span>For front panel, +S and + terminals are shorted together, and –S and – terminals are shorted together with shorting bars. For rear panel,  $+S$  and  $+$  (next to  $+S$ ) are shorted together, and  $-S$  and  $-$ (next to –S) are shorted together with small metal shorting bars.

**Note:**For calibration, local sense should be used.

#### **Remote Sense**

To setup and use remote sense from the front panel (if available), both the front panel and rear panel shorting bars must be removed. The front +S and –S sense ports are then connected directly to the DUT, like [Figure 17](#page-70-0) below:

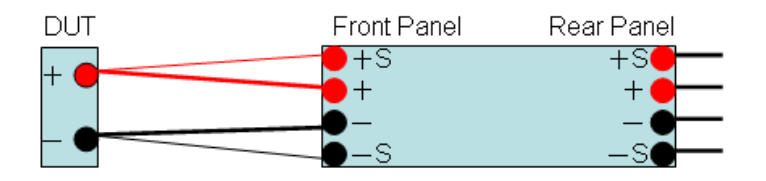

**Figure 17- Front Panel Remote Sense Setup**

<span id="page-70-0"></span>To use remote sense from the rear panel, both front panel (if available) and rear panel shorting bars must also be removed. The rear +S and –S ports are connected directly to the DUT, like [Figure](#page-70-1)  [18](#page-70-1) below:

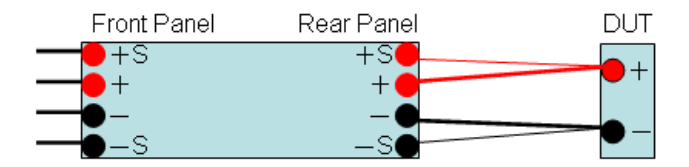

<span id="page-70-1"></span>**Figure 18- Rear Panel Remote Sense Setup**

#### **WARNING:**

**In remote sense where both the front and/or rear panel shorting bars are removed, never connect a device directly tothe front (if applicable) and/or back +S and –S terminals only. Always connect the + and – terminals first, then connect the +S and – S terminals. Otherwise, the sense lines will burn out internally and cause damage to the supply.**

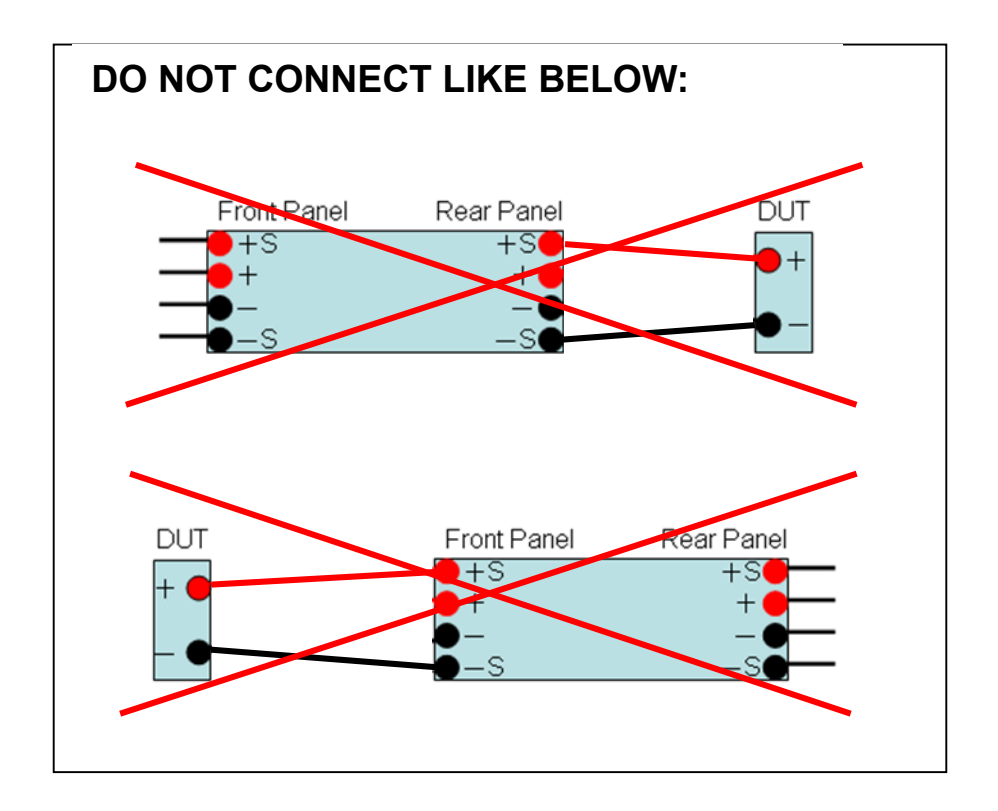

For operating with output current higher than 10 A, the connection is the same as [Figure 18](#page-70-1) above, with the addition of connecting the second pair of (+) and (-) terminals in the rear panel, like below:
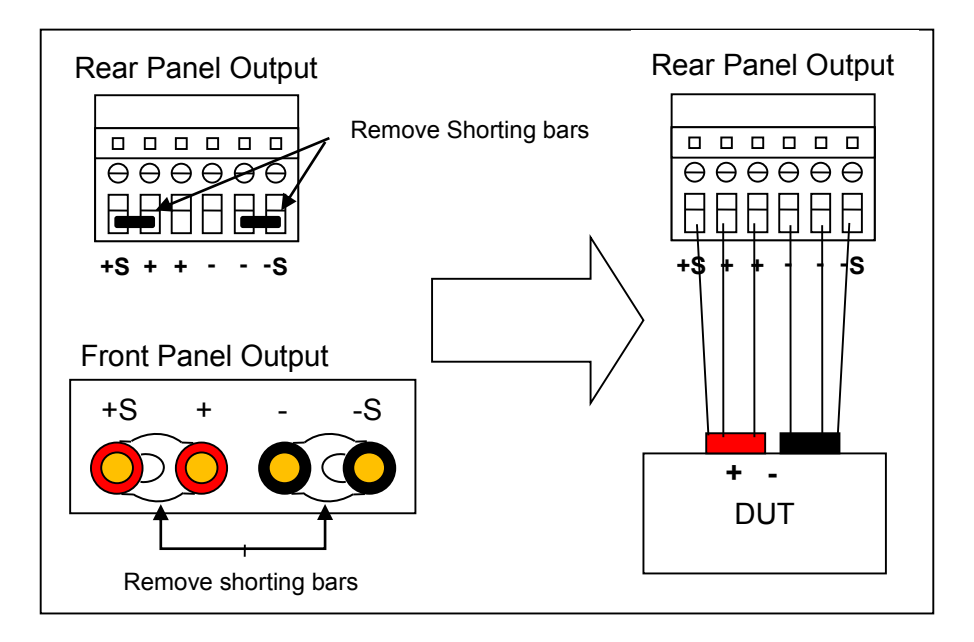

**Figure 19- Remote Sense Setup for 10A or Higher Current Output Operation**

#### **WARNING:**

**DO NOT output 10A or more with only one pair of (+) and (-) terminals in the rear panel. Both (+) terminals and both (-) terminals must all be connected for applications requiring more than 10A output. Each terminal can only accept maximum of 10A. Exceeding this may damage the power supply.**

# **3.8 LED and Low Current Test Modes**

## *LED Mode*

All of these power supplies have LED mode, which enables them to function specifically for LED test applications. When this mode is ON (enabled), the power supply can operate in such a way as to minimize or almost eliminate the inrush current drawn by the LED load, which normally exists when the output switches from an OFF state to an ON state.

To enable LED mode, follow these steps:

- 1. Press Menu, then  $\vert 2 \vert$  to enter **OUTPUT SETTING**. Press  $\vert 6 \vert$ to select **LED MODE SETTING**.
- 2. Press  $\vee$  to select **ON**, then press (Enter) to confirm the changes. Press  $\mathsf{Esc}$  twice to exit the menu. For dual channel models, both channels will have LED mode enabled.

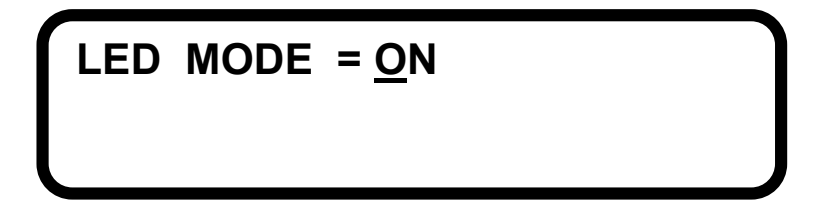

Consider the following example for 9184 with setup in [Figure 20:](#page-74-0)

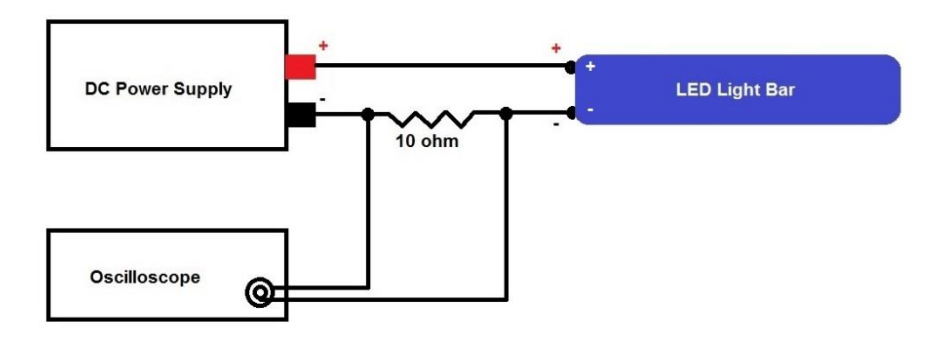

**Figure 20- LED Testing Example**

<span id="page-74-0"></span>The 9184 supply output is initially OFF (disabled). The LED light bar is rated for 170 V. A 10  $\Omega$  resistor is placed in series with the LED light bar. The power supply current setting (ISET) is 20 mA. Using an oscilloscope to probe between the resistor to measure current, the power supply's output is then turned ON. The measured results are shown in [Figure 21,](#page-74-1) which compares the measured results with and without LED mode ON (enabled):

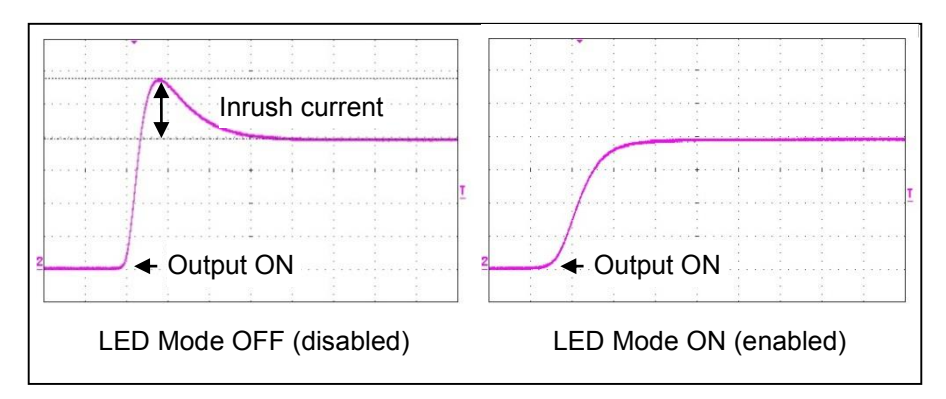

<span id="page-74-1"></span>**Figure 21 - Inrush Current With and Without LED Mode Enabled**

With LED mode ON (enabled), the power supply can minimize or eliminate any inrush current from turning the output ON, which in turn will minimize damage or life of the LEDs under test.

**Note:**For LED mode to function correctly, the output must be turned OFF when connecting between the power supply and the LEDs under test. Turn ON the output after LED mode is enabled and all other settings are configured.

#### **WARNING:**

**For models 9184 and 9185, Low Current MODE must be set to OFF when using LED mode. If both are ON, the supply may produce inrush current.**

### *Low Current Mode*

#### **Available on models 9184 and 9185 only.**

Low current mode is a unique function that enables the power supply to minimize voltage rise times when operating with low current (< 1 A) output with a high voltage change.

To enable Low current mode, follow these steps:

1. Press Menu, then  $\vert 2 \vert$  to enter **OUTPUT SETTING**. Press  $\vert 6 \vert$ to select **Low Current MODE**.

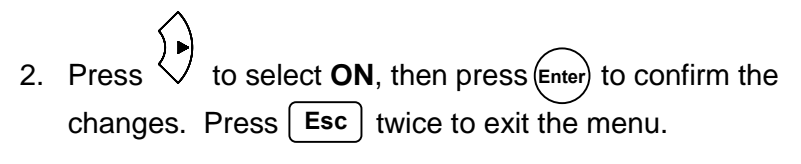

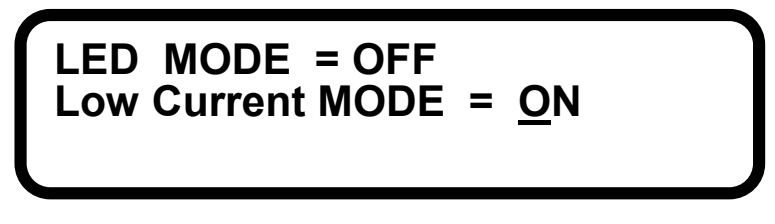

Consider the following example screenshots measuring a voltage chance from 0 V to 60 V with a load of 100 mA connected to the output.

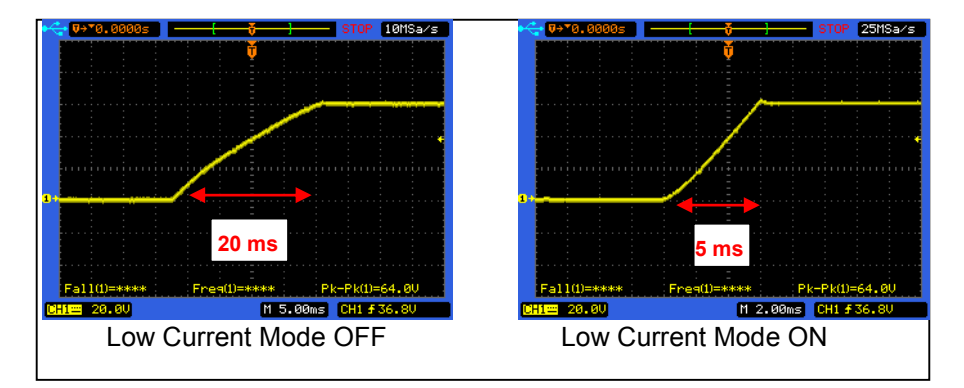

**Figure 22 - Inrush Current With and Without Low Current Mode Enabled**

When operating with low current output, enabling Low Current mode can reduce the voltage rise time upon a change in the voltage output.

# **3.9 Output Protection**

# *Configure OVP*

Overvoltage protection (OVP) is available to limit the voltage output and to protect a connected DUT from an overvoltage condition. When the power supply trips the OVP, a short beep will sound and the OVP (OVP1/OVP2 for dual channel models) LED indicator on the front panel will be lit. The green output light will also disappear and output will turn OFF (disable) immediately. To clear the OVP trip, press any key and the OVP (OVP1/OVP2 for dual channel models) LED indicator will turn OFF. To activate OVP, follow the steps below:

1. Press  $|\text{Menu}|$ , then  $\begin{bmatrix} 3 \end{bmatrix}$  to enter **PROTECTION**, and press  $\begin{bmatrix} 1 \end{bmatrix}$ to select **OVP SETTING**.

 **OVP = ON SET = 70.000 V**

**For Dual Channel models:**

**CH1 OVP = ON SET = 70.000 V CH2 OVP = OFF SET = 70.000 V**

- 2. Press  $\vee$  to select **ON**. Press ( $_{\text{Enter}}$ ) to confirm the changes, and use the numeric keypad to set the voltage limit for the protection to trip. Press (Enter) again to save changes. When the power supply voltage output reaches this limit, the OVP will trip.
- 3. Press | Esc | twice to exit the menu. To disable it, select **OFF**.

# *Configure OCP*

Overcurrent protection (OCP) is available to limit the current output and to protect a connected DUT from an overcurrent condition. When the power supply trips the OCP, a short beep will sound and the OCP (OCP1/OCP2 for dual channel models) LED indicator on the front panel will be lit. The green output light will also disappear and output will turn OFF (disable) immediately. To clear the OCP trip, press any key and the OCP (OCP1/OCP2 for dual channel models) LED indicator will turn OFF. To activate OCP, follow the steps below:

1. Press  $|\text{Menu}|$ , then  $\begin{bmatrix} 3 \end{bmatrix}$  to enter **PROTECTION**, and press  $\begin{bmatrix} 2 \end{bmatrix}$ to select **OCP SETTING**.

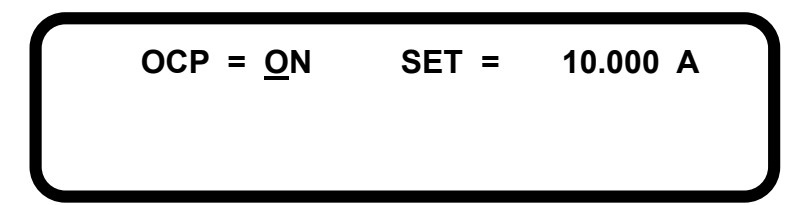

**For Dual Channel models:**

**CH1 OCP = ON SET = 10.000 A**  $\overline{CH2}$  OCP =  $\overline{OFF}$  SET = 10.000 A

- 2. Press  $\vee$  to select **ON**. Press ( $\text{Enter}$ ) to confirm the changes, and use the numeric keypad to set the current limit for the protection to trip. Press (Enter) again to save changes. When the power supply current output reaches this limit, the OCP will trip.
- 3. Press | Esc | twice to exit the menu. To disable it, select **OFF**.

# **3.10 Save/Recall Output Settings**

The power supply has internal memory to store up to 10 settings, and each setting includes the set voltage (VSET) and set current (ISET) values.

### **Save Output Settings**

Follow these steps to save settings:

1. Press | Menu | , then  $\vert 4 \vert$  to enter **MEMORY SETTING**. The following screen will bedisplayed:

$$
WEM = 0\nV = 0.000 V I = 0.000 A
$$

**For Dual Channel models:**

$$
MEM = 0\nCH1 V = 0.000 V I = 0.000 A\nCH2 V = 0.000 V I = 0.000 A
$$

- 2. Press  $\bigvee^{\bullet}$  or  $\bigvee^{\bullet}$  or use the keypad to select the memory location to store settings into. Choose between 0 – 9.
- 3. Press (Enter) to set, and use the keypad to enter a value for voltage. Afterwards, press (Enter) and enter a value for once more and the voltage and current. values will be stored into the selected memory location. **CUITEN**(Enter)ess
- 4. The cursor will then automatically move back to select **MEM**, and the location number will automatically increment to the next, except if number 9 (last memory location) was previously selected.

5. For dual channel models, repeat step 3 twice, once for CH1 and for CH2. Each memory location will store both channels' voltage and current settings.

## **Recall Output Settings**

To recall a saved setting:

1. Press  $\mathsf{RCL}$  the screen will display as follows:

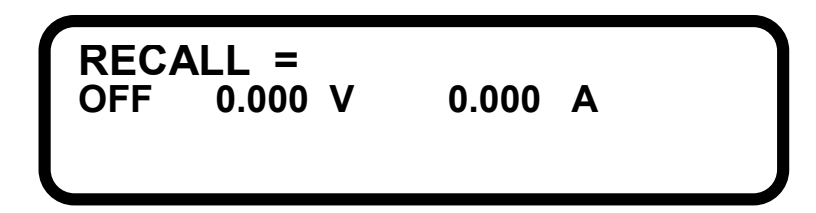

**For Dual Channel models:**

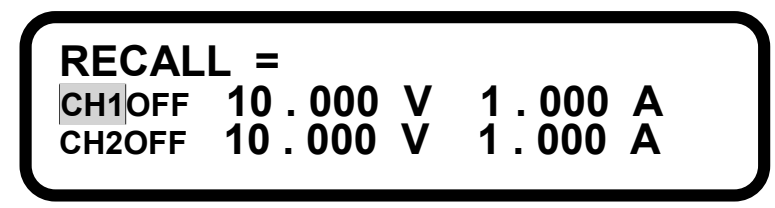

2. Use the keypad to enter the memory location that contains the voltage and current values to recall. The voltage and current settings will change immediately to the recalled settings.

## **Configure Power-On State**

The power supply can be powered up to a last known state, which can be useful in the case of power interruption. To configure this, follow the steps below:

1. Press  $|\text{Menu}|$ , then | 1 | to enter **SYSTEM SETTING**. Select

**POWER ON STATE**. Press  $\begin{pmatrix} 1 \ 1 \end{pmatrix}$  or  $\begin{pmatrix} 1 \ 1 \end{pmatrix}$  to change it to **LAST** for setting the power on state to last known configuration. Select **OFF** to turn it off.

2. Press (Enter) to confirm the change.

# **3.11 Sequence Program Mode**

Up to 10 (1 – 10) programmed sequences can be stored into the internal memory of the power supply and be executed from the front panel or via remote commands. A sequence consists of various steps of voltage and current values with a user defined time to hold at each step. This allows the user to change the voltage and current output of the power supply at different timings in a sequence. **The maximum number of steps per sequence is 150, and the minimum timing in between steps is 10 ms. For dual channel models, the programmed sequence will control both channels per every step. Programming a sequence for each channel independently is not supported.**

Sequences must be programmed into the memory via remote interface (i.e. USB, GPIB, Ethernet) before it can be executed from the front panel. See ["4](#page-94-0) [Remote Operation"](#page-94-0) for details.

Assuming that sequences are already programmed into the internal memory, follow these steps to execute a program.

1. Press  $|\text{Menu}|$ , then  $\left\lfloor 5 \right\rfloor$  to enter **PROGRAM MODE**. The following screen will be displayed:

# **PROGRAM NUMBER = 0 PROGRAM OFF**

- 2. Use the keypad to select the program number where the sequence is stored. Valid number is 1 – 10. Press (Enter) to confirm the program.
- 3. Press | **output**  $|$  ( $|$ **c**H<sub>1</sub> or  $|$ **c**H<sub>2</sub> for dual channel models) to enable the output and execute the programmed sequence. For dual channel models, both outputs will turn ON.
- 4. To disable the sequence at any time, press | **output** (  $|CH1|$  or  $|CH2|$  for dual channel models) again. This will also turn OFF the output. For dual channel models, both outputs will be OFF.

# **3.12 External Analog Control**

The power supply output(s) can be controlled by external DC voltage sources (0 – 5 V or 0 – 10 V) or resistances (0 – 5kΩ). **The optional DIO/Analog Card must be installed for this function to be available.**

**Note:** The external control circuit uses a 12-bit D/A converter, thus resolution for voltage and current is limited to 10 mV and 10 mA respectively.

#### **WARNING:**

**The terminals for external analog control of voltage and current have no input protection. Therefore take caution when connecting to a DC source or a resistance. For voltage source control, do not input a voltage outside of the range -0.7 V to 5.7 V for the 0-5 V scale, or -0.7 V to 10.7 V for 0-10 V scale. This will damage the supply. For resistance control, do not connect with resistance greater than 5 kΩ. Doing so may damage the instrument and cause it to go out of calibration.**

#### **WARNING:**

**External analog control inputs do not have reverse polarity protection. Therefore, for external voltage control, do not connect to a live DC source until verifying that the positive side is connected properly to the (+) terminal and negative side to the (-) terminal for both current and voltage. Never short the (+) and (-) terminals together as it may damage the instrument.**

### **Voltage Control**

You can select the voltage control scale between  $0 - 5$  V or  $0 - 10$  V, with 5 V and 10 V setting the maximum voltage/current output respectively, and 0 V being the minimum voltage/current output, which is 0 V/0 A(The scale factor is linear to the full scale voltage/current output). With model 9172 (rated 35V/3A, 70V/1.5A) as an example, using the 0 – 10 V scale and applying 0 V input for **V** will output 0 V. Applying 10 V input for **V** will output 35 V or 70 V depending on the range. Likewise, 10 V for **I** will set current to 3A or 1.5 A depending on the range. See the setup below:

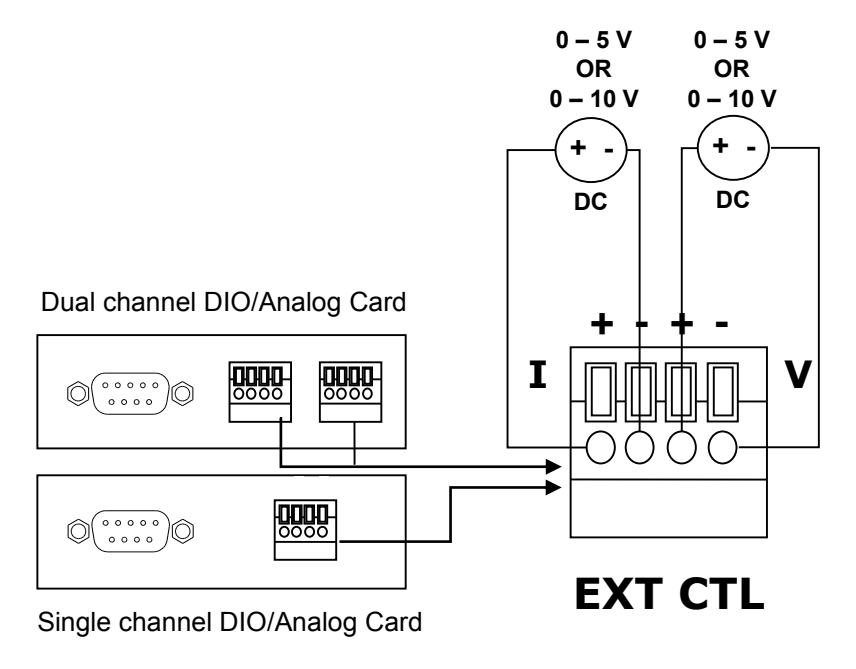

**Figure 23- External Voltage Control**

**Note:** Two separate DC voltage sources must be used for the setup. One for controlling voltage and one for current. Using one for either voltage or current will not operate correctly. If source is used for voltage, current setting will remain 0. If source is used for current, voltage setting will remain 0.

### **Resistance Control**

You can externally control the voltage/current output with variable resistances  $0 - 5$  kΩ. 5kΩ sets the maximum voltage/current output, and 0 k $\Omega$  will set the minimum voltage/current output, which is 0 V/0

A (The scale factor is linear to the full scale voltage/current output).

See the setup below:

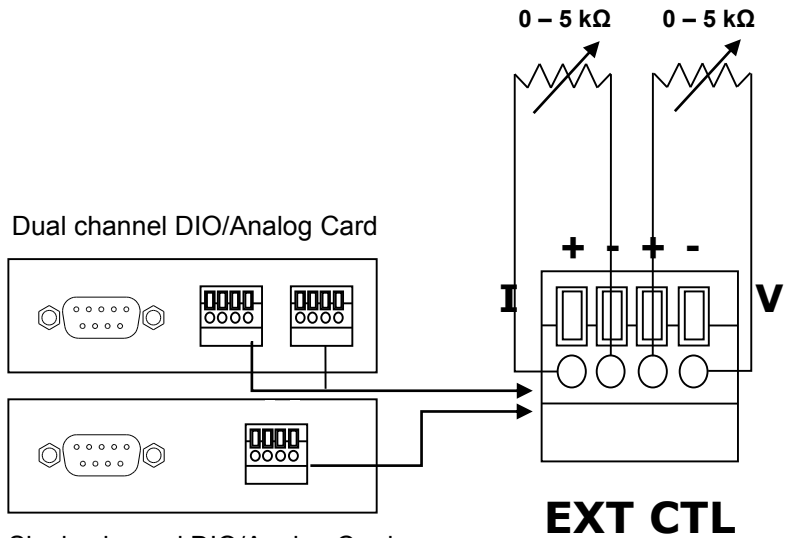

**EX** Single channel DIO/Analog Card

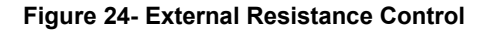

**Note:** Two separate variable resistances must be used for the setup. One for controlling voltage and one for current. Using one for either voltage or current will not operate correctly. If resistance is used for voltage, current setting will remain 0. If resistance is used for current, voltage setting will remain 0.

Follow the steps below to setup the supply for external analog control:

- 1. Press  $|\text{Menu}|$ , then  $\lfloor 1 \rfloor$  to enter **SYSTEM SETTING**.
- 2. Go down to **EXTERN CONTROL** (this option is only

available with DIO/Analog Card installed) and press

 to select between **OFF**, **VOLT**, or **RES**. Select **VOLT** for external voltage control or **RES** for external resistance control. Select **OFF** to disable external analog control.

3. Press (Enter) to save the change. If **VOLT** is selected in the previous step, go to **EXTERN LEVEL** setting right below

**EXTERN CONTROL** and press  $\begin{pmatrix} 1 \ 0 \end{pmatrix}$  or  $\begin{pmatrix} 1 \ 0 \end{pmatrix}$  to select between **5V** or **10V**. Selecting **5V** means a 0 – 5V source will be used to control the full range of the voltage/current. Similarly, **10V** means a 0 – 10V source will be used.

4. Press (Enter) again to save the change, and press | Esc | twice to go to the main screen, which will look like the following below (Note that voltage and current resolution will be 10 mV and 10 mA for external analog control):

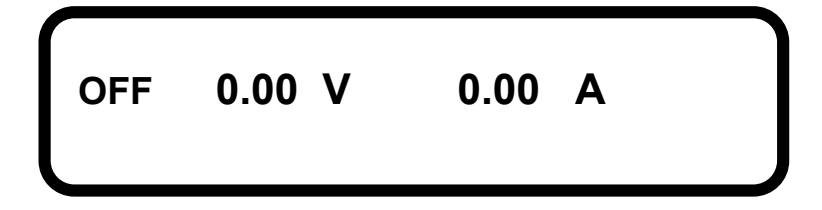

**For Dual Channel models:**

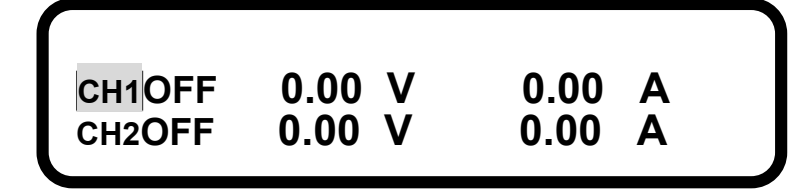

- 5. Press | **OUTPUT** | to turn the output ON (enabled), and output voltage and current will change as your external DC voltage sources or resistances change.
- **Note:** When external analog control is enabled, all front panel keys are **locked except for [Menu] and | OUTPUT**  $|$  ( $|$ CH1 | Or | CH2 | for dual channel models). Output voltage and current is locked to be controlled with the connected external voltage sources or resistances only. To return to normal control and display mode, follow the steps above to disable external analog control.

# **3.13 Digital I/O**

### **Digital I/O functions are supported with the DIO/Analog card installed.**

The instrument uses a DB-9 9-pin interface for digital I/O operations. A total of 9 pins are available, 8 of which can be configured as **INPUT** or **OUTPUT** and 1 for ground (GND) via remote commands (Refer to [Table 5\)](#page-89-0). The maximum voltage for input is **5 V**, and maximum voltage for output from the supply is also **5 V**.

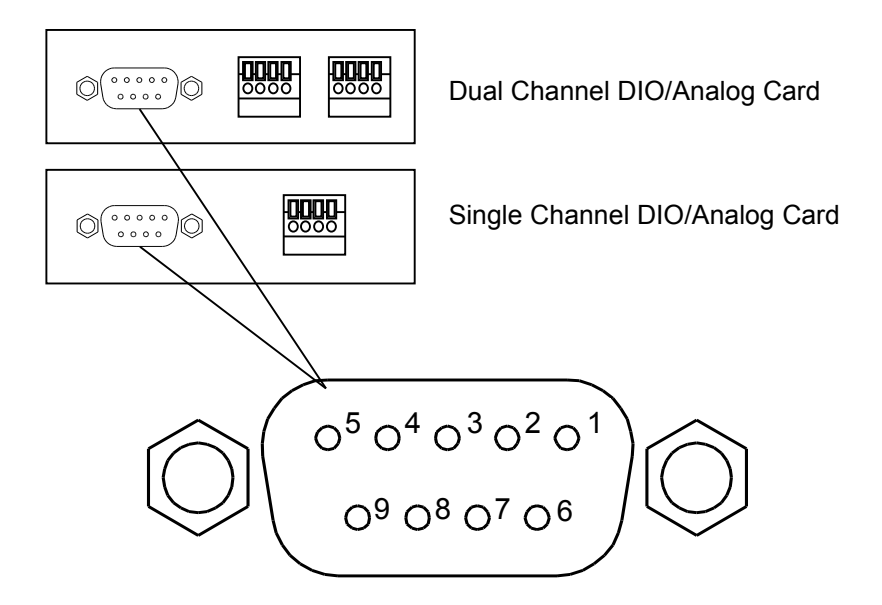

**Figure 25- Digital I/O Interface**

Below are the pin assignments for each of the 9 pins.

<span id="page-89-0"></span>

| Pin#                                        | 9   | 8   |     | 6   | 5   | 4   | 3   |     |     |
|---------------------------------------------|-----|-----|-----|-----|-----|-----|-----|-----|-----|
| Type                                        | l/O | I/O | l/O | l/O | GND | l/O | l/O | l/O | l/O |
| <b>Binary Bit #</b>                         |     | 6   | 5   | 4   | -   | 3   | 2   |     |     |
| <b>Decimal</b><br>Representation            | 128 | 64  | 32  | 16  |     | 8   |     | 2   |     |
| I/O – Can be set to either input or output. |     |     |     |     |     |     |     |     |     |
| GND – Ground pin                            |     |     |     |     |     |     |     |     |     |

**Table 5- Digital I/O Pin Assignment**

#### **WARNING:**

**Do not input more than 5 V to any of the digital I/O pins. Doing so may damage the instrument and void its warranty.**

## *INPUT*

Digital input for representing logic high (1) is 5 V, and for logic low (0) is 0 V.

**Minimum voltage for logic high (1) must be at least 3.15 V. Maximum voltage for logic low (0) must not exceed 1.35 V.**

To setup any of the 8 pins (except pin 5) as input pins, the remote command **GPIO:DIR** is used. All pins (except pin 5) are represented as 8-bits binary, according to [Table 5](#page-89-0) above. A "**1**" represents **OUTPUT**, and a "**0"** represents **INPUT**. When using the **GPIO:DIR** command, the decimal representation of the 8-bits binary is used.

For example, to set pins 7, 4, 2 and 1 as **INPUT** pins, their values must be set to **0,** and the rest **1**. Send:

### **GPIO:DIR 212**

**212** is used to represent**11010100** in binary. Only pins 7, 4, 2, and 1 have the value "**0**", which represents **INPUT**.

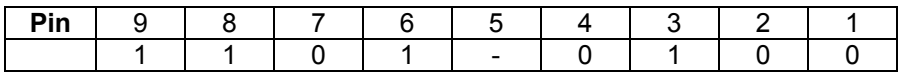

To check the status of the input pins to be either  $5 \vee (1)$  or  $0 \vee (0)$ , use the **GPIO?** query command. It will return the decimal representation of the 8-bits binary that represents all the pins. The pins with bit value "**1**" have 5 V at the input, and "**0**" for 0 V at input. For example, suppose all pins are set as **INPUT** pins, but only pin 2 and 1 have a 5 V logic high (1) signal, then only these two pins return "**1**" and the rest "**0**". Sending **GPIO?** command will return: **3**. The complete 8-bit binary would be **00000011**.

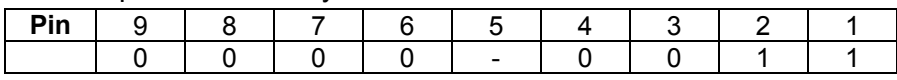

Note if there are output pins configured, those pins are ignored and will have the value "**0**".

## *OUTPUT*

To setup any of the 8 pins (except pin 5) as output pins, the remote command **GPIO:DIR** is used. All pins (except pin 5) are represented as 8-bits binary, according to [Table 5](#page-89-0) above. A "**1**" represents **OUTPUT**, and a "**0"** represents **INPUT**. When using the **GPIO:DIR** command, the decimal representation of the 8-bits binary is used.

For example, to set pins 8, 6, and 3 as **OUTPUT** pins, their values must be set to **1,** and the rest **0**. Send:

### **GPIO:DIR 84**

**84** is used to represent **01010100** in binary. Only pins 8, 6, and 3 have the value "**1**", which represents **OUTPUT**.

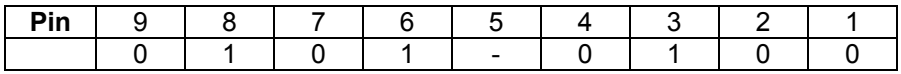

Digital output for representing logic high (1) is 5 V, and for logic low

(0) is 0 V. To set an output pin's logic level, use the **GPIO** remote command. Again, all pins (except pin 5) are represented as 8-bits binary, according to [Table 5](#page-89-0) above. When using the **GPIO** command, the decimal representation of the 8-bits binary is used.

Taking the example above with pins 8, 6, and 3 set as **OUTPUT** pins, if pins 8 and 3 are to be set with logic high (5 V) and pin 6 set with logic low (0 V), send the following command:

### **GPIO 68**

**68** is used to represent **01000100** in binary. Only pins 8 and 3 have the value "**1**" to represent logic high and output 5 V. Pin 6 has the value "**0**" to represent logic low and output 0 V. All other pins should be "**0**" as they are input pins and thus, are ignored.

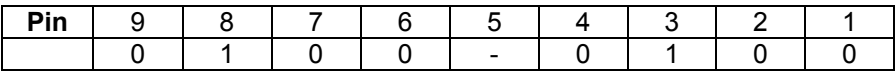

# **3.14 Display Errors**

The following errors may be displayed under certain operating conditions. Their descriptions are shown in the tablebelow.

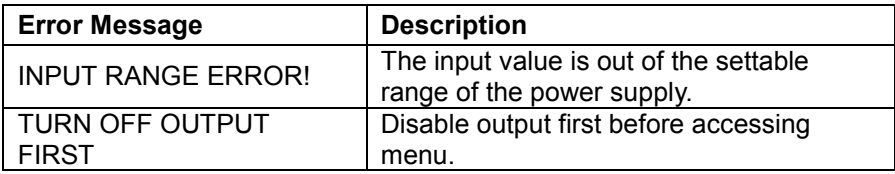

# **3.15 Connecting in Series and Parallel**

Some of the models in the series are capable of connecting to another model of the same kind in series or in parallel to double the voltage output or current output respectively. While these are possible for some models, some models cannot be connected in such a way. Please see the below list of warnings pertaining to such connections.

### **WARNING:**

- **Do not connect multiple units of models 9184 or 9185 in series or in parallel. Due to their high voltage output design, these cannot be configured to increase voltage or current in a series connection or parallel connection setup respectively.**
- **Only connect multiples units in series or parallel of the same model. Do not mix models together. For example, you can connect two 9171 together, but not 9171 and 9172 together.**
- **Do not connect more than 2 units of models 9174 when series/parallel tracking is used.**
- **Do not connect more than 3 units of models 9172 and 9183.**
- **Never connect more than 4 units at a time in series or parallel.**
- **Total voltage output can never exceed maximum 240 V.**
- **Do not use rear output terminals when connecting multiple units in series or in parallel. Use front panel output terminals only.**
- **When increasing the total output current by connecting multiple units in parallel, be sure that the connecting wires have enough thickness to handle the amount of current. Otherwise, they may overheat and/or drop voltage levels significantly.**

# <span id="page-94-0"></span>**4 Remote Operation**

# **4.1 Interface Connection**

# *USB (Virtual COM) & RS-232*

All models have a standard USB interface (virtual COM) that can be used for remote communication. Optionally, an RS232 interface card is available for remote control via RS-232 interface. Both USB (virtual COM) and RS-232 have the same serial settings listed below:

> **BAUDRATE: 57600 PARITY: NONE DATA BITS: 8 STOP BIT: 1 FLOW CONTROL: NONE**

For RS-232 connectivity, refer to the diagram below for pin out information:

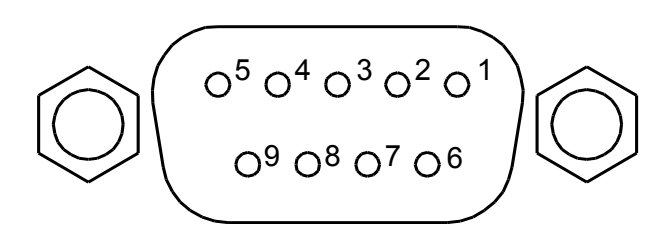

**Figure 26- RS-232 Interface**

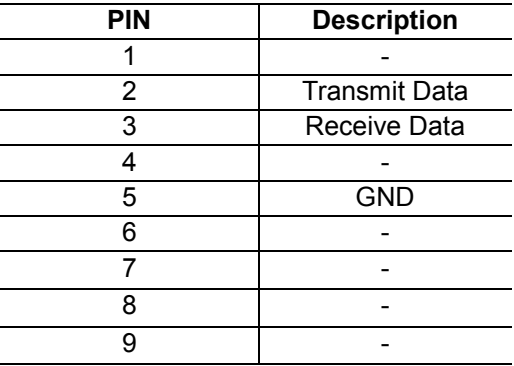

#### **Table 6- RS-232 Pin Out**

**A straight pin-to-pin DB9female to DB9male serial cable is required for using RS-232 interface. Do not use a null modem or crossover DB9 serial cable.**

### *GPIB*

GPIB option is available when the supply is installed with the optional LAN/GPIB interface card. Each model can be configured with a GPIB address from 1 – 30. To communicate via GPIB. connect a GPIB cable to the GPIB interface of the LAN/GPIB interface card, as illustrated below.

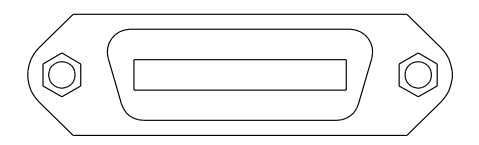

**Figure 27- GPIB Interface**

## *Ethernet (LAN)*

Ethernet (LAN) option is available when the supply is installed with the optional LAN/GPIB interface card. There are three ways to control the power supply via LAN interface: Web server, Telnet connection, Socket connection.

### **Web Server**

There is an embedded web server GUI that can access the power supply via LAN interface using a java enabled web browser. The GUI provides a simple way of setting voltage and current, as well as monitoring the output, using a web browser from a computer connected to the same local area network as the power supply. To access this, do the following:

- 1. On the computer, open up a java-enabled web browser.
- 2. From the power supply menu, copy down the **IP ADDRESS** that you or the server configured and type in that address in the URL bar of your browser with **http://** prefix (i.e. **http://192.168.1.150** for IP Address 192.168.1.150)
- 3. If correctly configured, the following screen will be shown:

Programmable Dual Range DC Power Supply

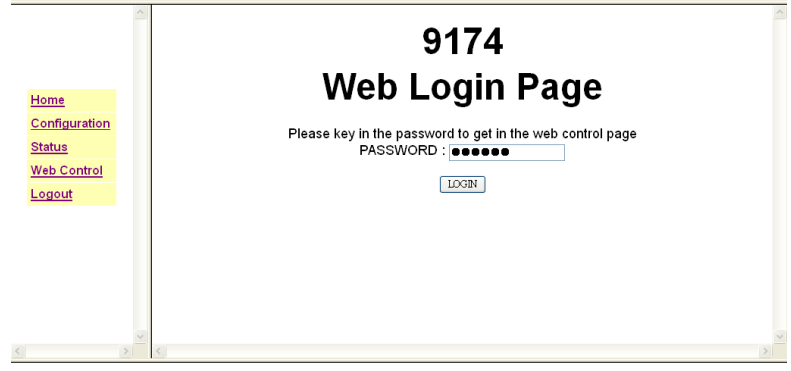

Copyright @ 2012 B&K PRECISION. All Rights Reserved

4. A password is required to login and access any of the menu items on the page.

DEFAULT ADMIN PASSWORD:*123456*

### *Menu Items*

This table describes each of the menu items available on the left frame of the web browser GUI.

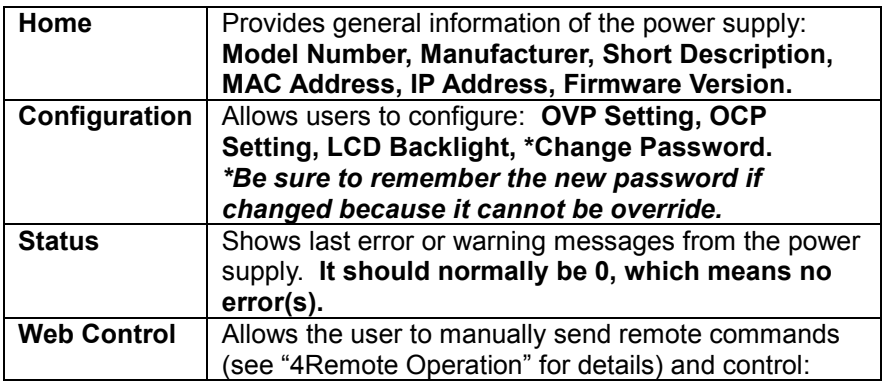

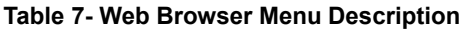

#### **Vset, Iset, Output state, Output On Timer.**

#### Programmable Dual Range DC Power Supply

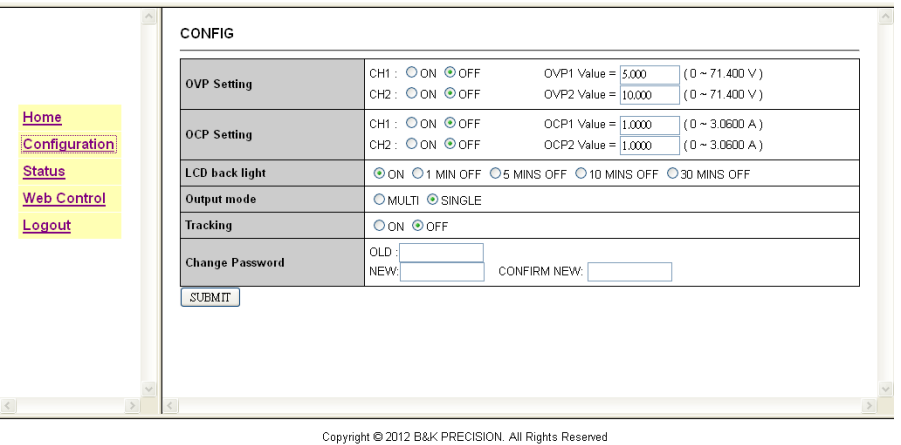

**Figure 28 Configuration Page Screenshot**

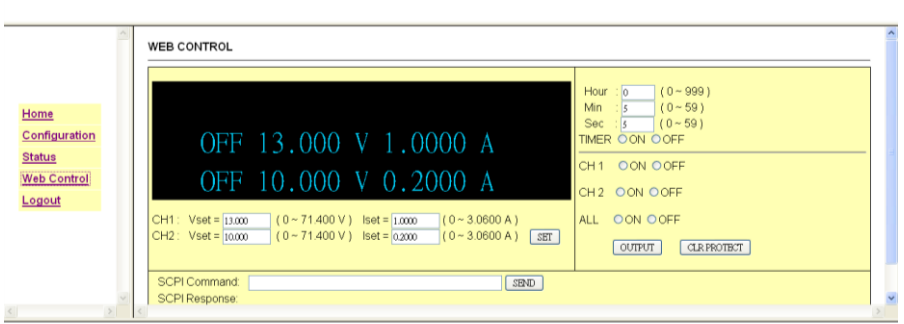

#### Programmable Dual Range DC Power Supply

Copyright @ 2012 B&K PRECISION. All Rights Reserved

#### **Figure 29 Web Control Page Screenshot**

### **Telnet Connection**

The power supply can be connected via Ethernet (LAN) interface using Telnet client with the following port:

Telnet Port: **5024**

### *Windows XP Users*

- 1. Open a command prompt window, which can be found by going to **Start > All Programs > Accessories > Command Prompt**. Alternatively, you can click on **Start**, select **Run…**, and type in **cmd** in the **Open:** input box. Click **OK** to open Command Prompt.
- 2. At the prompt, type in **Telnet<sp><device IP><sp>5024** where:

**<sp>**is a space.

**<device IP>**is the IP address you have configured for the power supply.(see ["Ethernet \(LAN\)](#page-46-0) Interface" for details) **Example:** Telnet 192.168.1.150 5024

3. The following screen will be displayed, and users can enter remote commands at the prompt, such as **\*IDN?**.

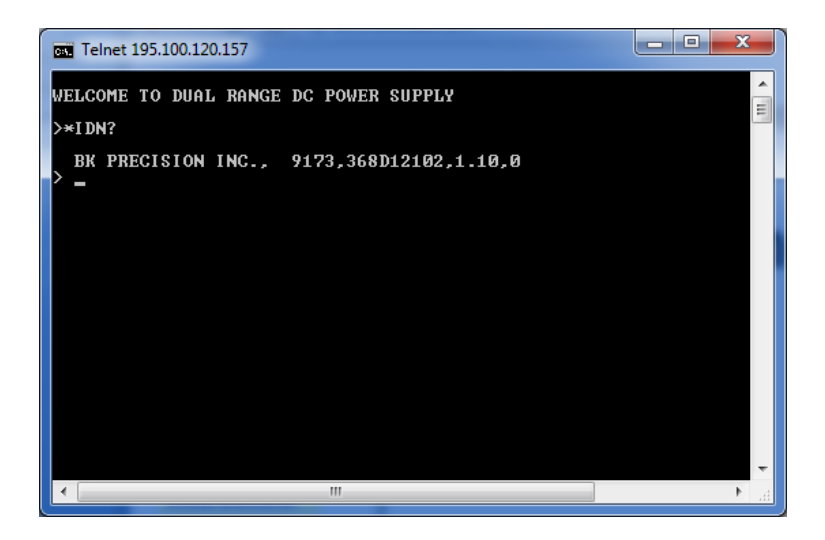

### *Windows Vista/7 Users*

By default, Telnet client is not installed on the system. There are two ways to install it manually:

- 1. Open command prompt:
	- a. Select Windows **Start > All Programs > Accessories > Command Prompt**
	- b. Select Windows **Start** and type in **cmd** in the **Search programs and files** box and click on cmd.exe in the search list.

Then, type the following in the prompt (Note: there is only 1 space in between "pkgmgr" and "/iu"):

```
pkgmgr /iu:"TelnetClient"
```
This will install the Telnet Client, which should take about 20- 30 seconds. When finished, close and re-open Command prompt and follow the same steps 2 and 3 for "Windows XP users" instructions above.

2. Alternatively, go to **Control Panel,** select **Programs**, and select **Turn Windows features on or off**. Wait until the list gets populated. Then, Click the box next to **Telnet Client**. When finished, follow steps 1a or 1b to open **Command Prompt** and follow the same steps 2 and 3 from "Windows XP users" instructions above.

#### **Socket Connection**

Socket connection is available for communication via Ethernet (LAN) interface. The socket port is:

Socket Port: **5025**

Users can use this port to open a raw socket connection for sending remote commands.

## **4.2 Remote Commands**

The instrument supports some SCPI commands and some instrument specific commands. These commands enable a computer to remotely communicate and control the power supply over any of the supported remote interfaces: USB (virtual COM), RS-232, GPIB, LAN, and RS-485 (specific subset only).

## *Parameter Definitions*

Unless otherwise noted, the following table of parameter definitions applies to all supported remote commands. Commands that have [ ] around them are optional. For example, [SOURce] is not required for the SOURCE subsystem.

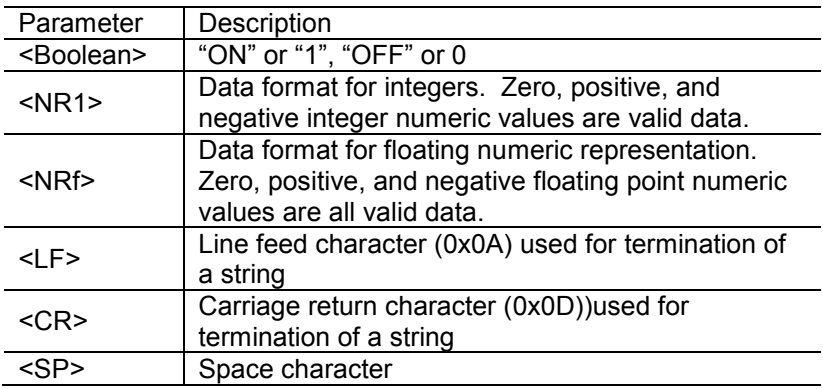

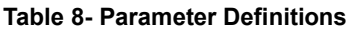

## *Remote Commands*

All commands are terminated with both a <CR> and <LF>or just <LF>character. For example, to query the instrument's ID, this command is sent:

```
*IDN?<CR><LF>
*IDN?<LF>
```
Commands sent without correct termination will return an error and/or will not have a response. **All commands listed in this**  **section do not have the termination character shown, but it is required for successful communication with the power supply.**All returned strings after a query command will terminate with both <CR> and <LF> characters. For example, sending

**VOLT?**command may return:

### **1.234<CR><LF>**

## **Common SCPI Commands**

The following commands are standard SCPI commands (1995) supported by the instrument.

#### **\*IDN?**

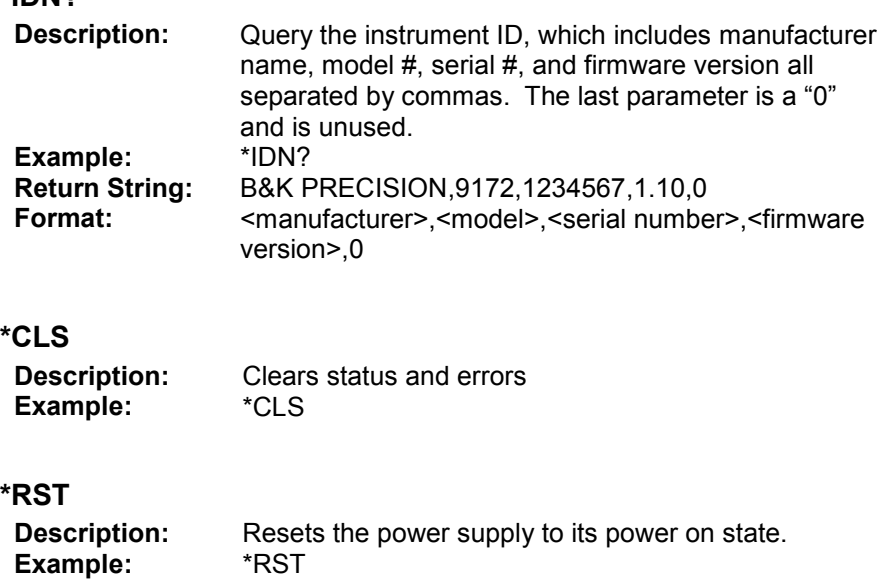

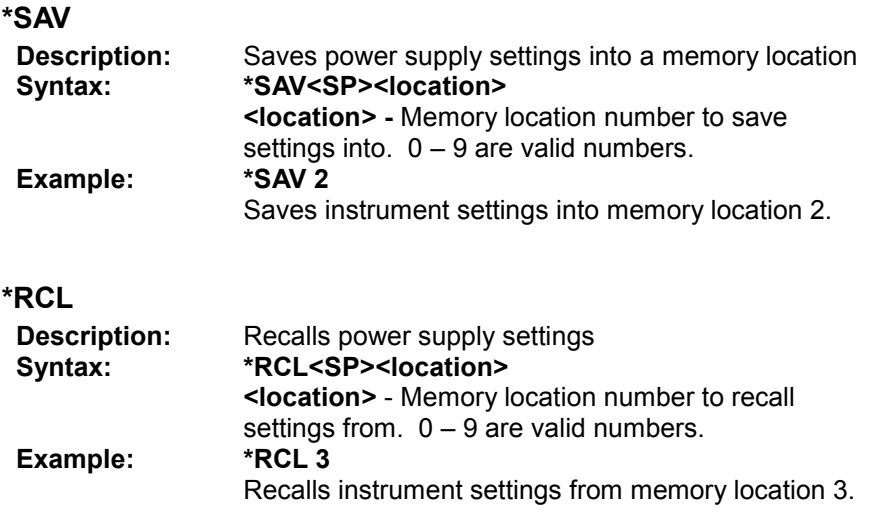

### **SCPI Command Subsystem**

The following list of commands under each subsystem is supported by the power supply. Some of them cannot be used without optional interface cards installed, such as the GPIO subsystem. See the notes under the command (if available) for details.

**GPIO Subsystem GPIO :DIRection Measure Subsystem MEASure :CURRent? :CURR2? :VOLTage? :VOLT2? Memory Subsystem MEMory :VSET :VSET2 :ISET**

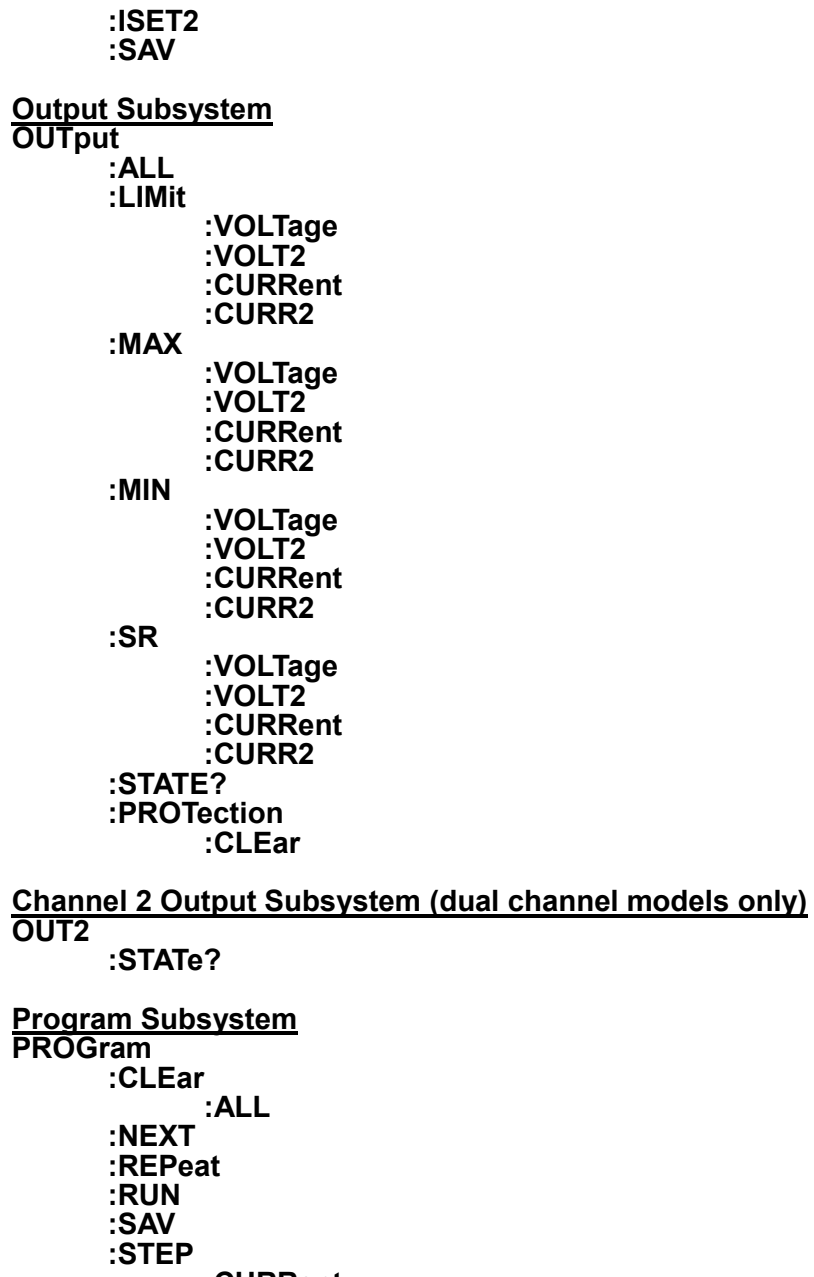

**:CURRent :CURR2 :ONTime**

**:VOLTage :VOLT2 :TOTAl Protection Subsystem PROTection :CLEar :OCP :LEVel :OCP2 :LEVel :OVP :LEVel :OVP2 :LEVel Source Subsystem [SOURce] :CURRent :PROTection :LEVel :CURR2 :PROTection :LEVel :VOLTage :PROTection :LEVel :RANGe :VOLT2 :PROtection :LEVel System Subsystem SYStem :AVErage :BEEP :ERRor? :EXTernal :LEVel :GPIB :ADDRess :IP :ADDRess :CONFig :KEY :LOCK :LCD**

**:BL :LED :LOW :CURR :OUTput :MODE :RECall :DEFault :REMote :SERies? :TRACK Timer Subsystem TIMER**

> **:HOUR :MINute :SECond**

### *GPIOSubsystem*

**Note:**The optional Analog/DIO interface card must be installed to use all

GPIO commands.

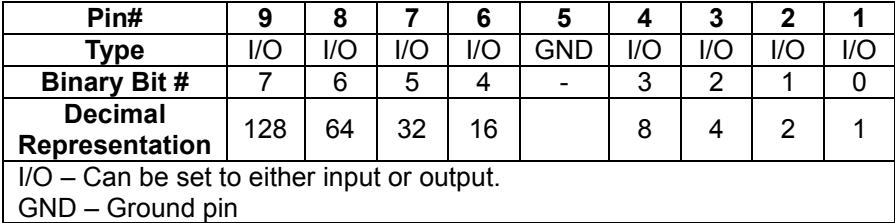

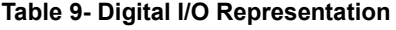
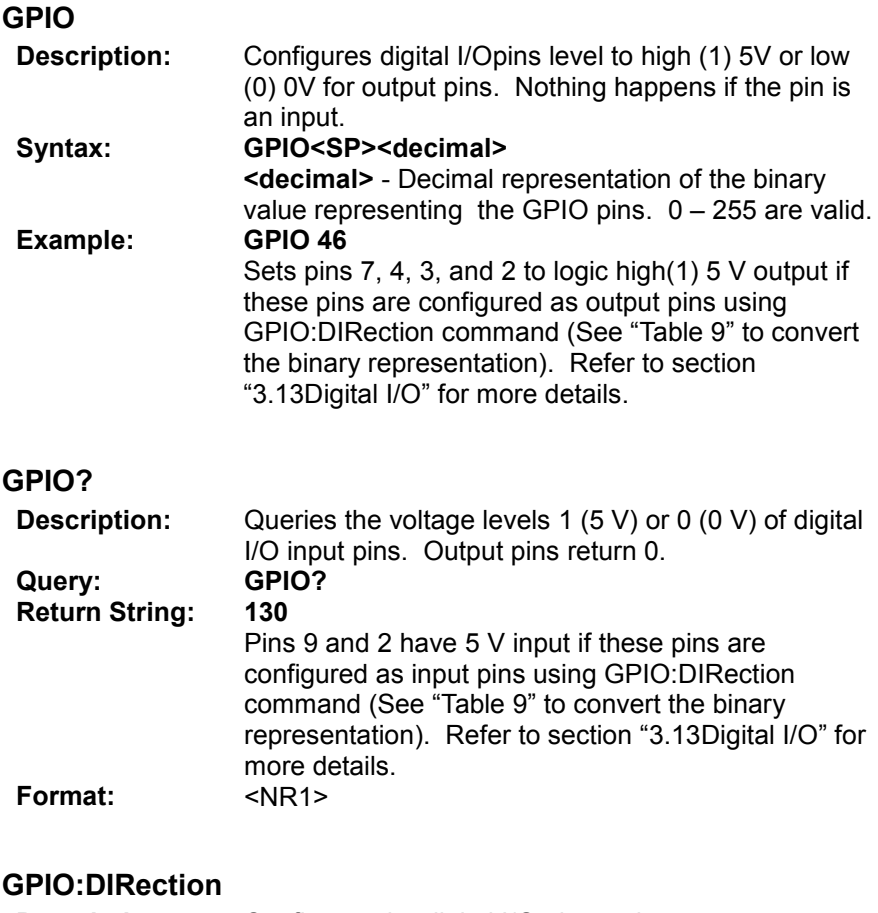

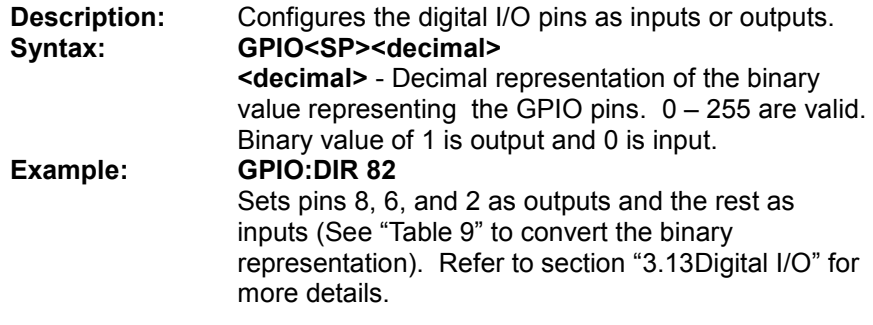

## **GPIO:DIRection?**

**Description:** Queries the digital I/O pins as outputs or

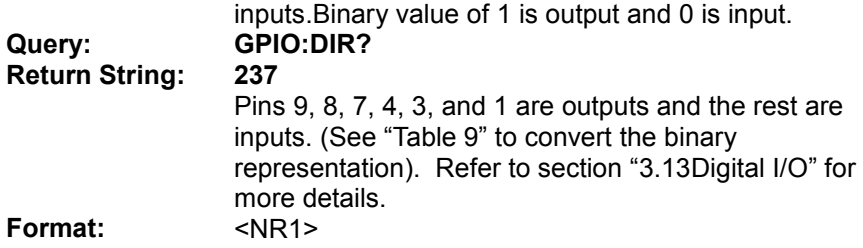

## *Measure Subsystem*

### **MEASure:CURRent?**

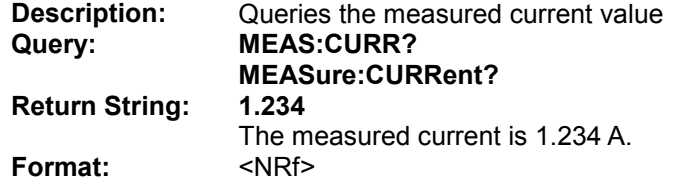

### **MEASure:CURR2?**

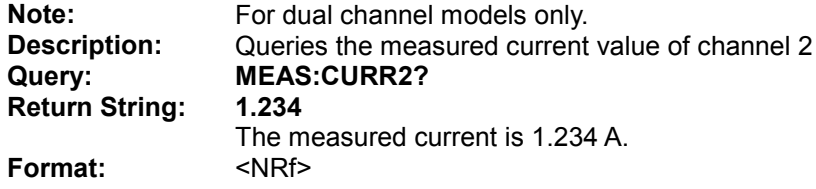

## **MEASure:VOLTage?**

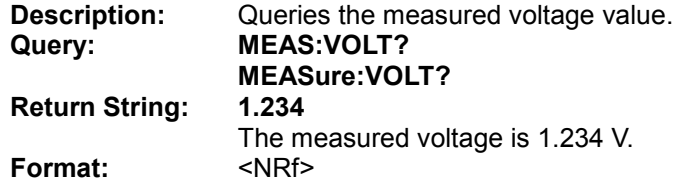

## **MEASure:CURR2?**

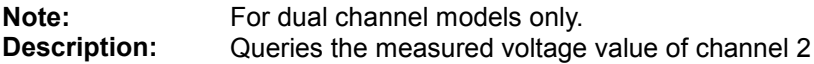

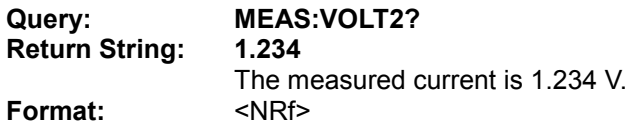

# *Memory Subsystem*

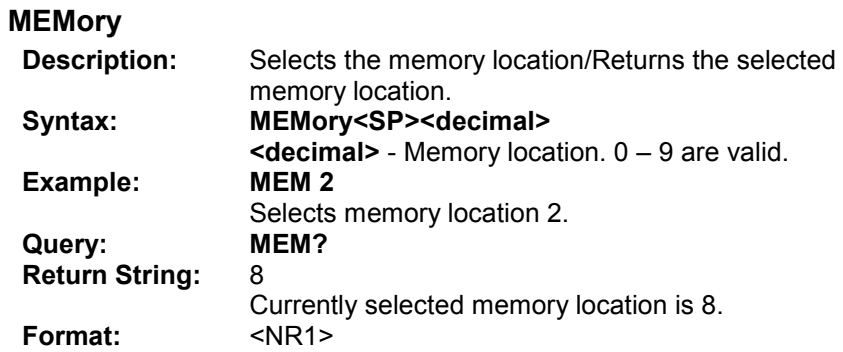

## **MEMory:VSET**

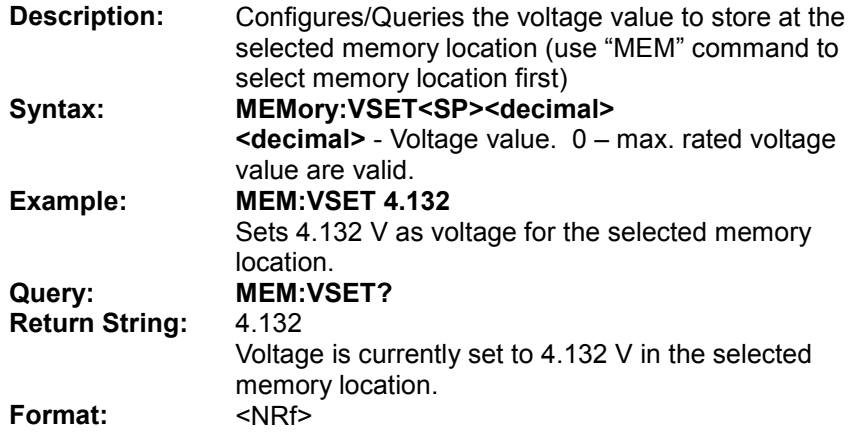

## **MEMory:VSET2**

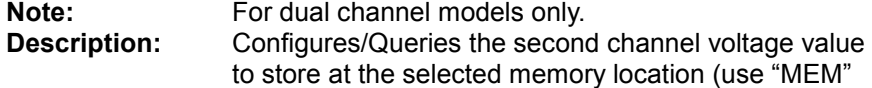

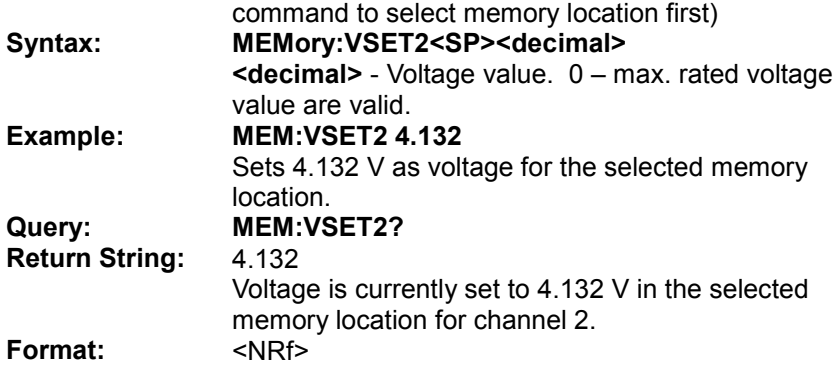

## **MEMory:ISET**

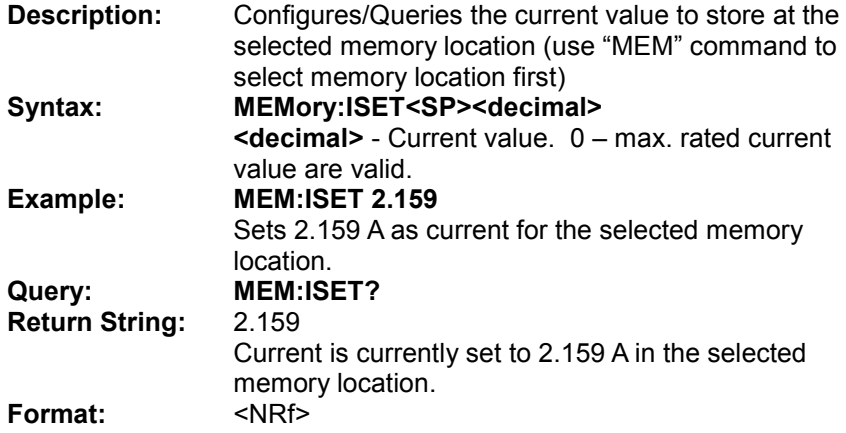

## **MEMory:ISET2**

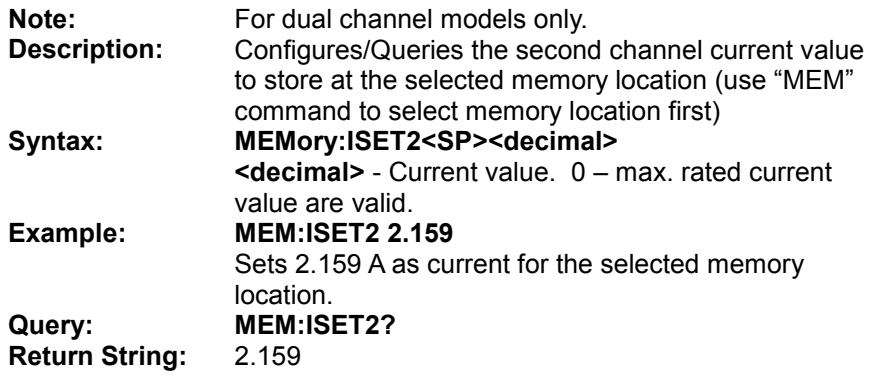

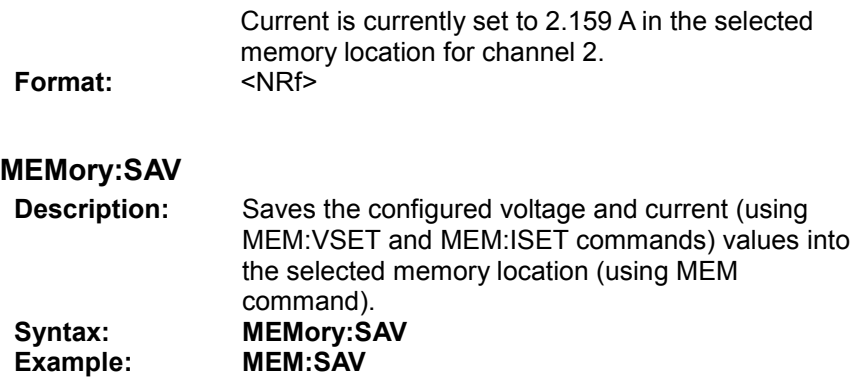

## *Output Subsystem*

### **OUTput**

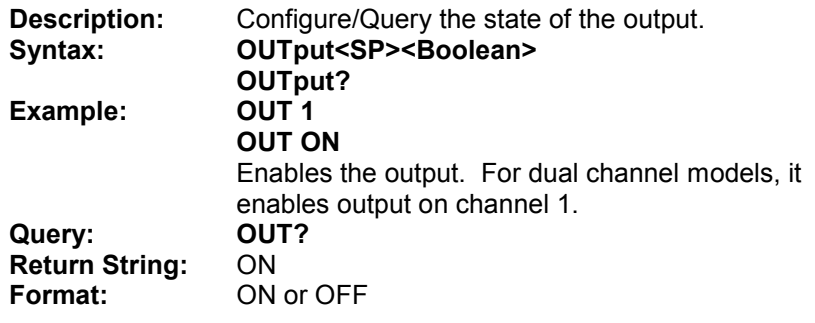

## **OUTput:ALL**

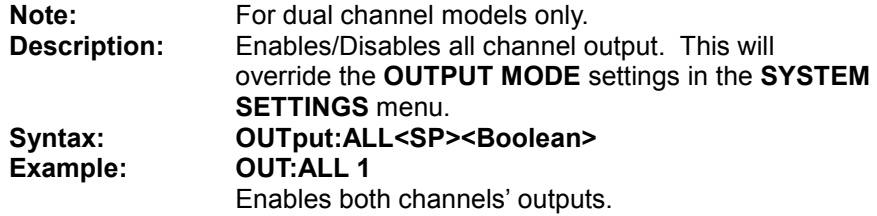

## **OUTput:LIMit:VOLTage**

**Description:** Configures/Queries the voltage maximum limit. For

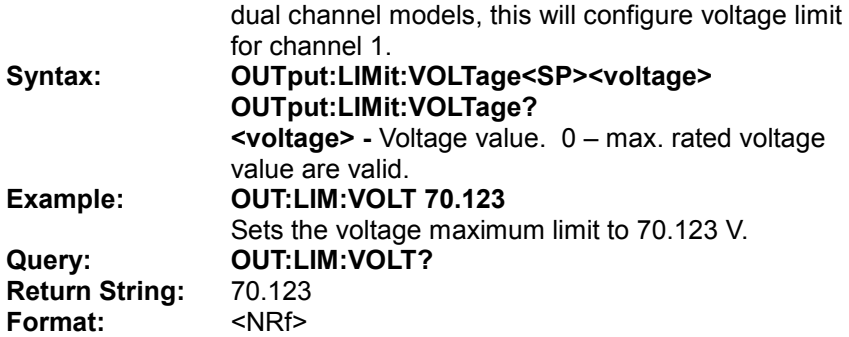

## **OUTput:LIMit:VOLT2**

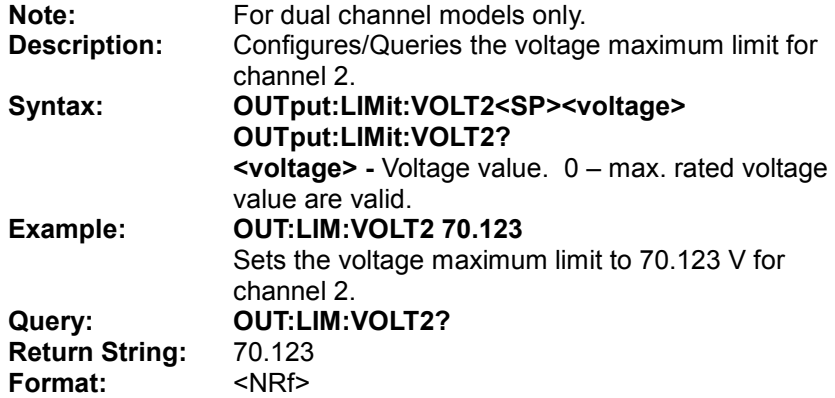

## **OUTput:LIMit:CURRent**

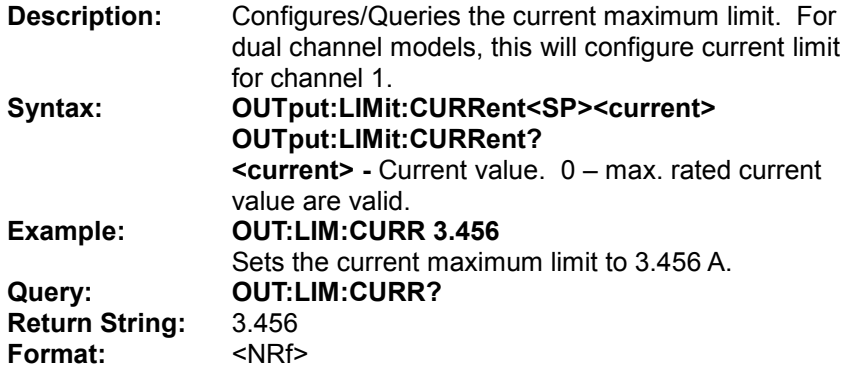

#### **OUTput:LIMit:CURR2**

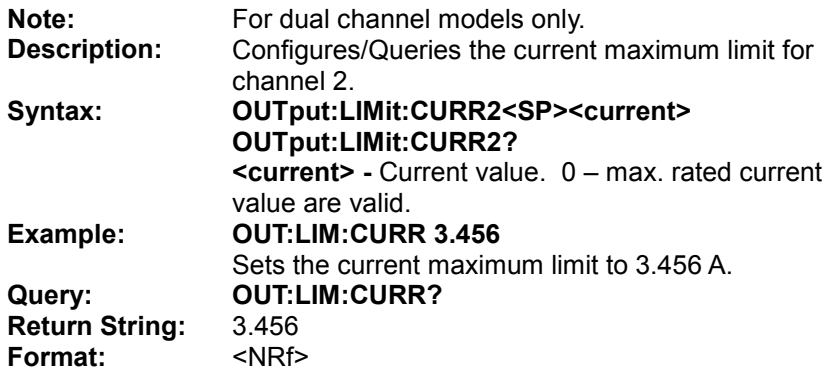

#### **OUTput:MAX:VOLTage**

**Note:** See **OUTput:LIMit:VOLTage command.**

#### **OUTput:MAX:VOLT2**

**Note:** See **OUTput:LIMit:VOLT2 command.**

#### **OUTput:MAX:CURRent**

**Note:** See **OUTput:LIMit:CURRent command.**

#### **OUTput:MAX:CURR2**

**Note:** See **OUTput:LIMit:CURR2 command.**

### **OUTput:MIN:VOLTage**

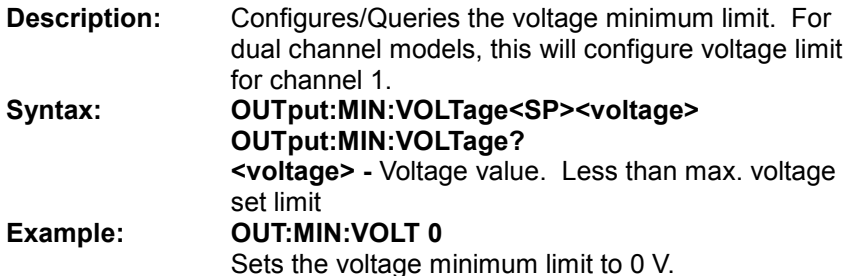

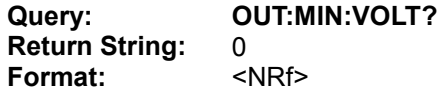

## **OUTput:MIN:VOLT2**

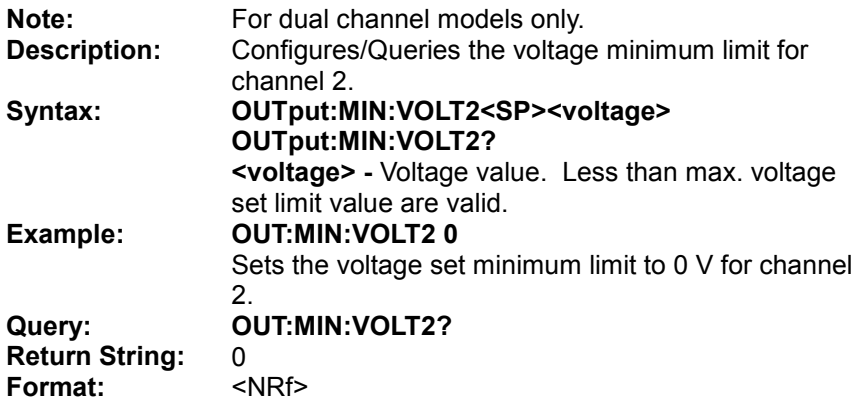

## **OUTput:MIN:CURRent**

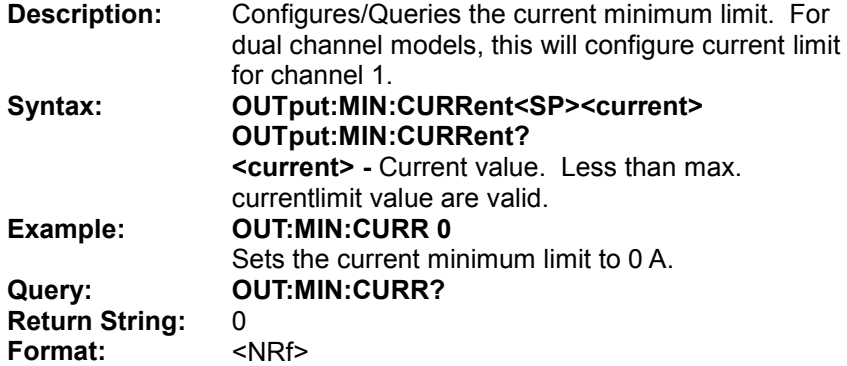

## **OUTput:MIN:CURR2**

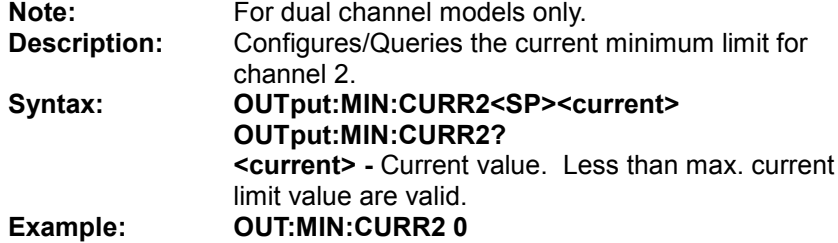

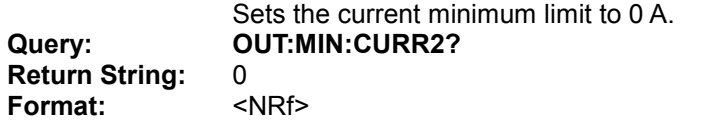

### **OUTput:SR:VOLTage**

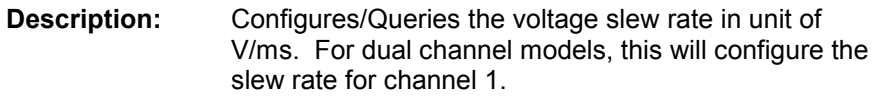

#### **Syntax: OUTput:SR:VOLTage<SP><voltage> OUTput:SR:VOLTage?**

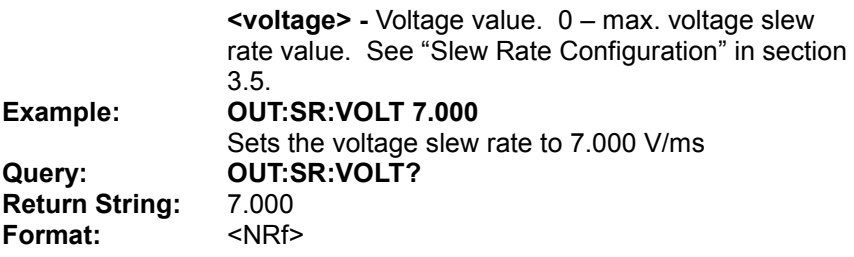

### **OUTput:SR:VOLT2**

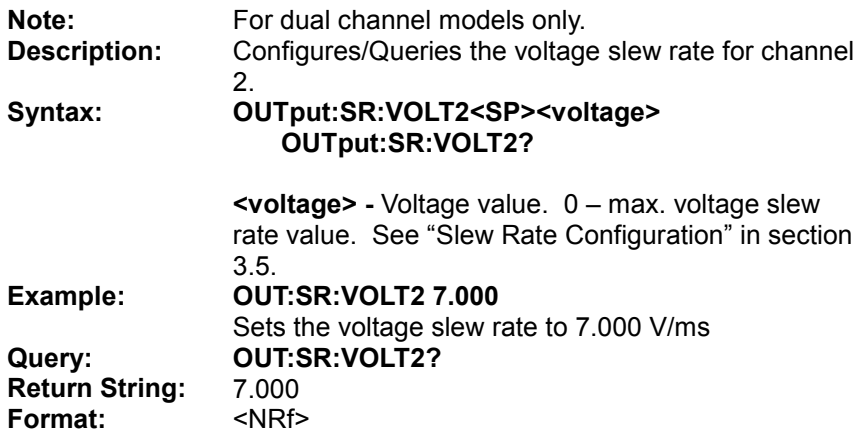

### **OUTput:SR:CURRent**

**Description:** Configures/Queries the current slew rate in unit of

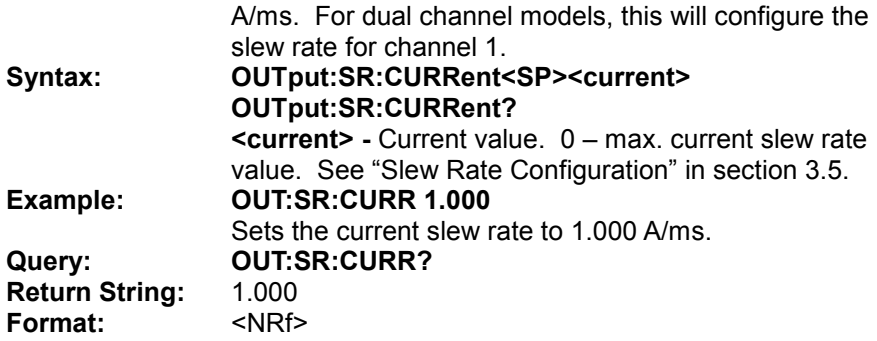

#### **OUTput:SR:CURR2**

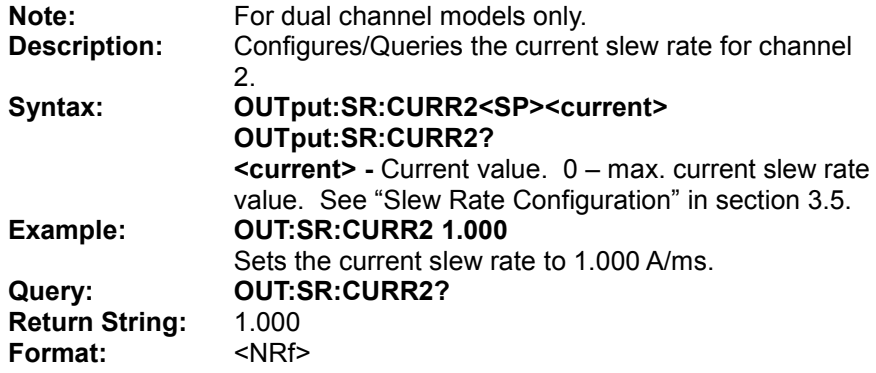

## **OUTput:STATe?**

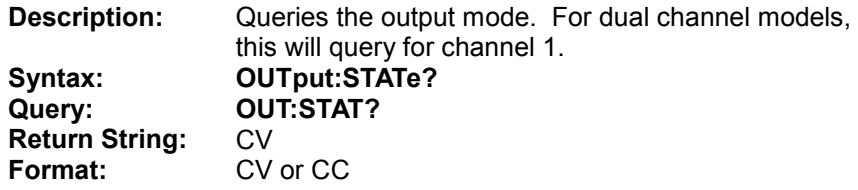

## *OUT2 Subsystem*

The commands in this subsystem are for dual channel models only.

### **OUT2**

**Description:** Configure/Query the state of the output for channel 2.

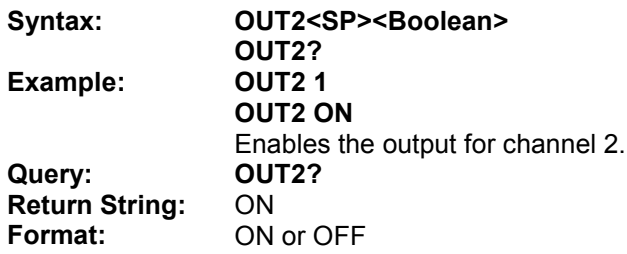

#### **OUT2:STATe?**

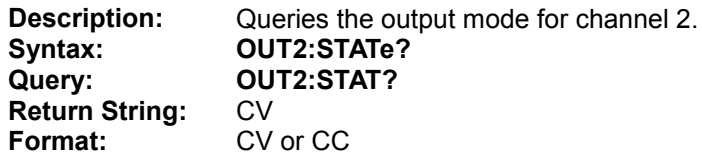

## *Program Subsystem*

The commands in this subsystem are for the program sequence function. Examples on how to use these commands to create sequences can be found in ["4.3Sequence Programming"](#page-145-0).

### **PROGram**

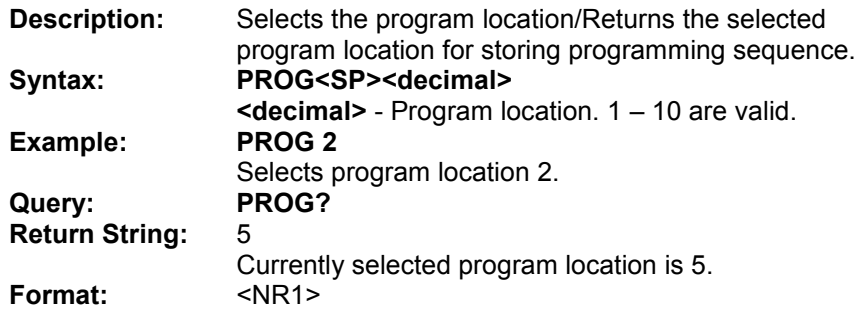

### **PROGram:CLEar**

**Description:** Clears all programmed sequences stored in the selected program location (Select using PROG

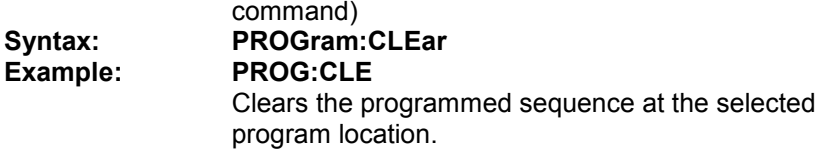

## **PROGram:CLEar:ALL**

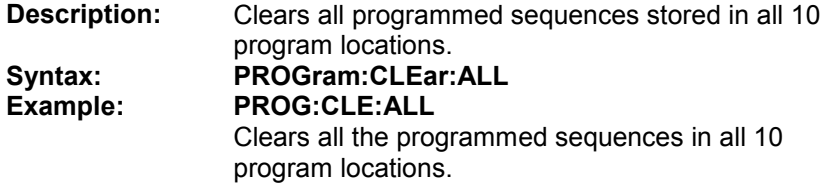

## **PROGram:NEXT**

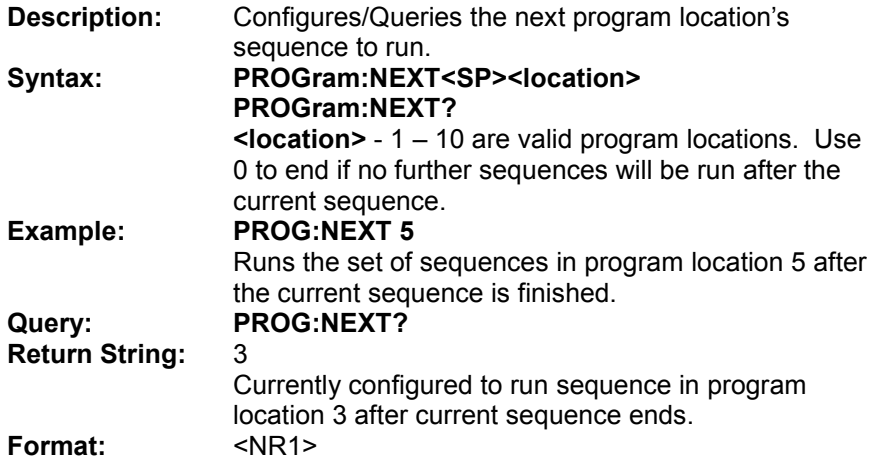

## **PROGram:REPeat**

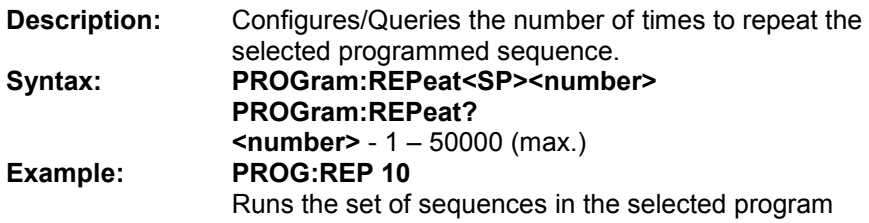

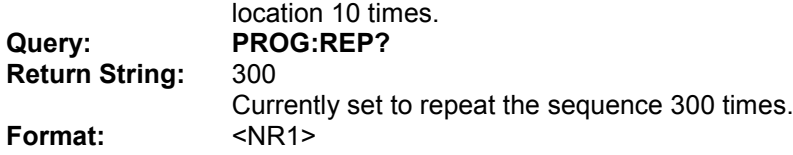

### **PROGram:RUN**

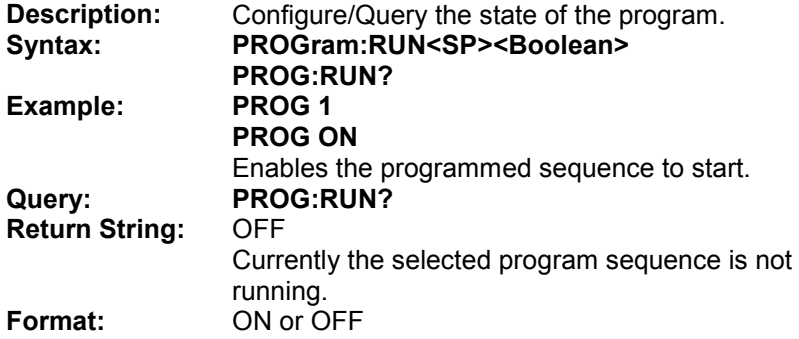

## **PROGram:SAV**

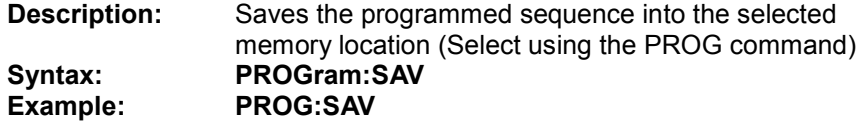

## **PROGram:STEP**

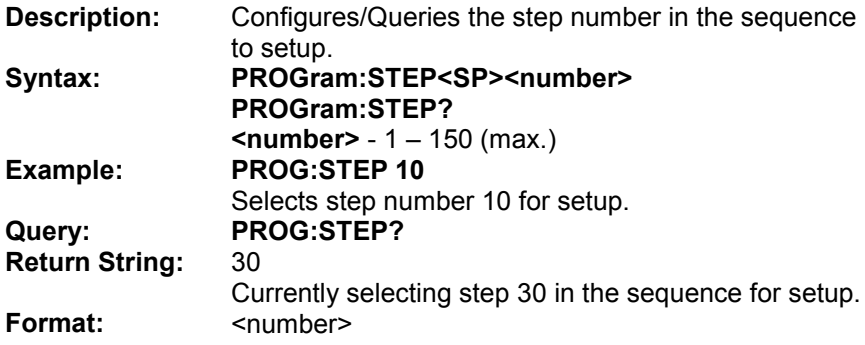

## **PROGram:STEP:CURRent**

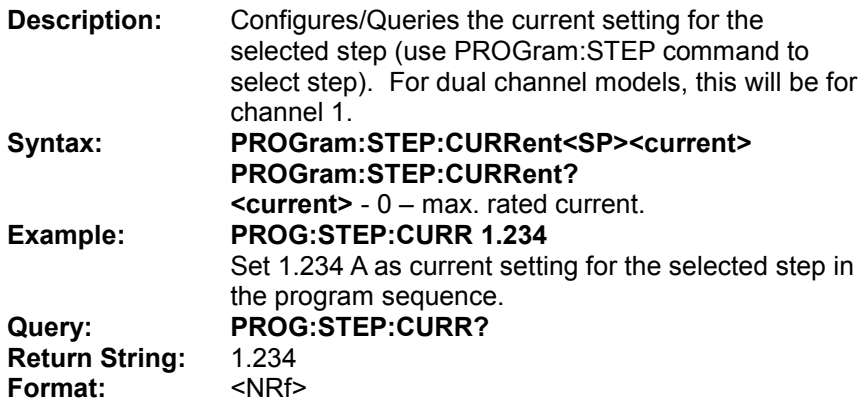

## **PROGram:STEP:CURR2**

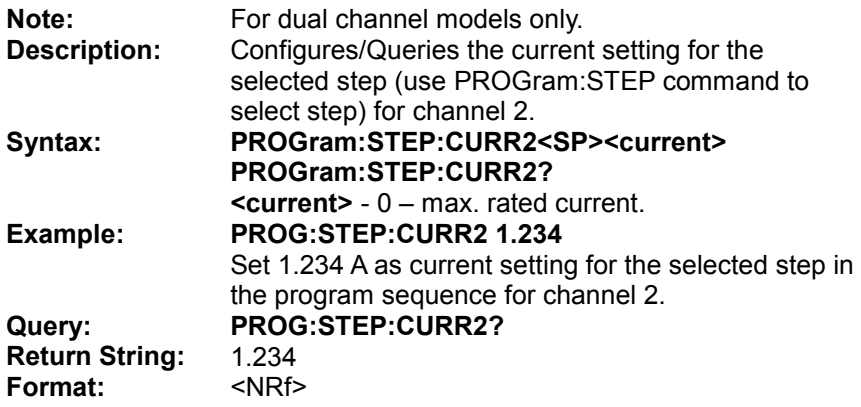

## **PROGram:STEP:ONTime**

**Description:** Configures/Queries the step timing (the length of period to hold the settings) of the selected sequence.

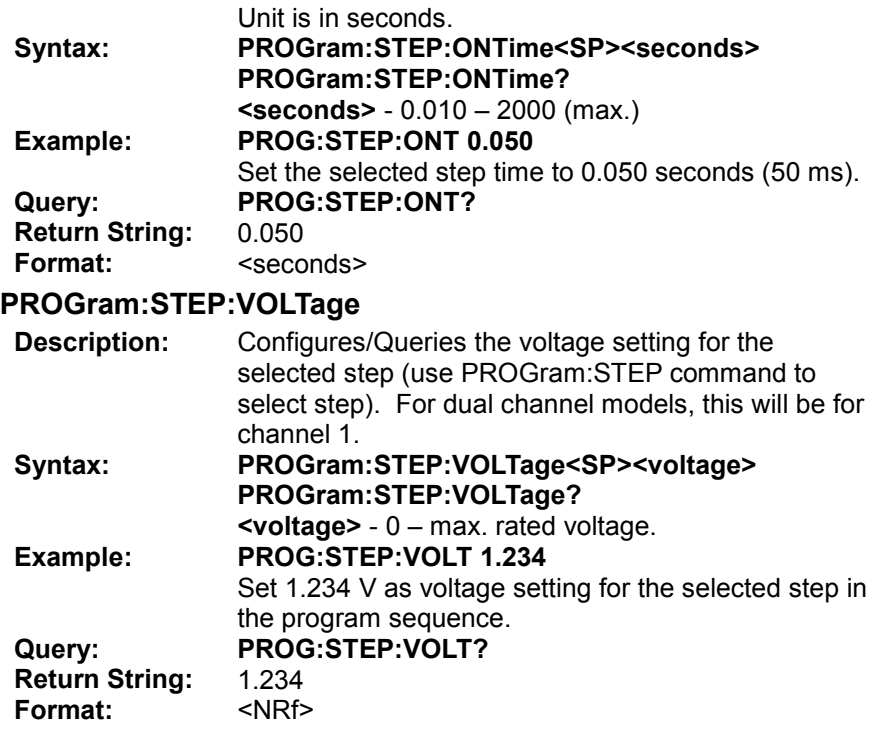

## **PROGram:STEP:VOLT2**

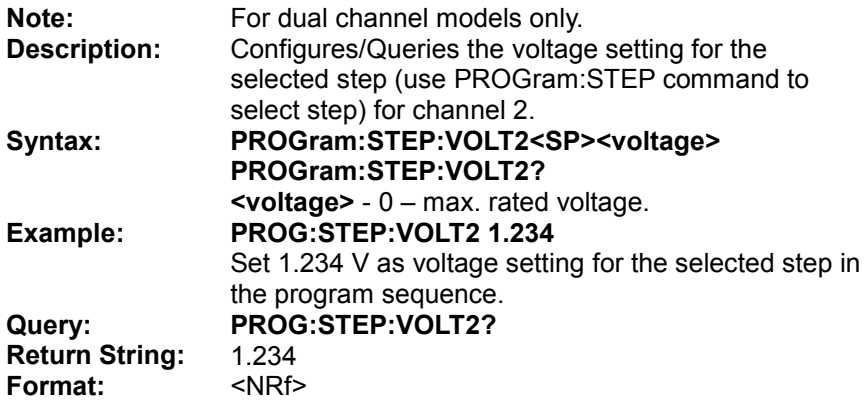

## **PROGram:TOTAl**

**Description:** Configures/Queries the total number of step numbers

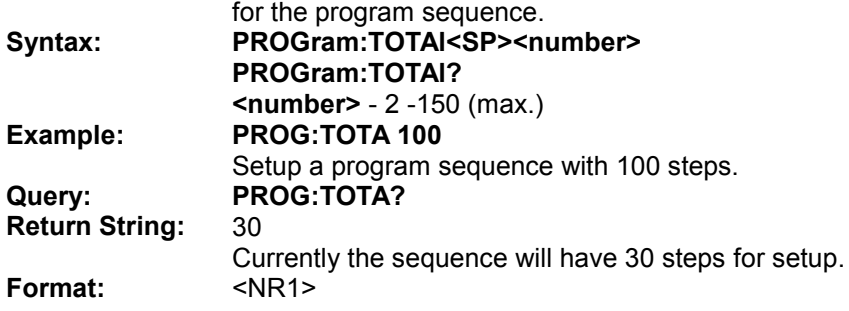

# *Protection Subsystem*

#### **PROTection**

**Note:** See **STATUS command in the next section.**

#### **PROTection:CLEar**

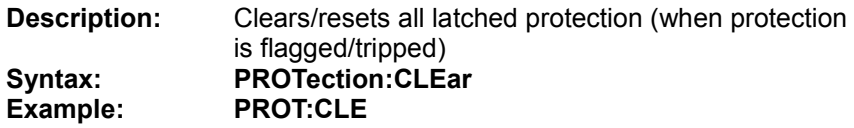

### **PROTection:OCP**

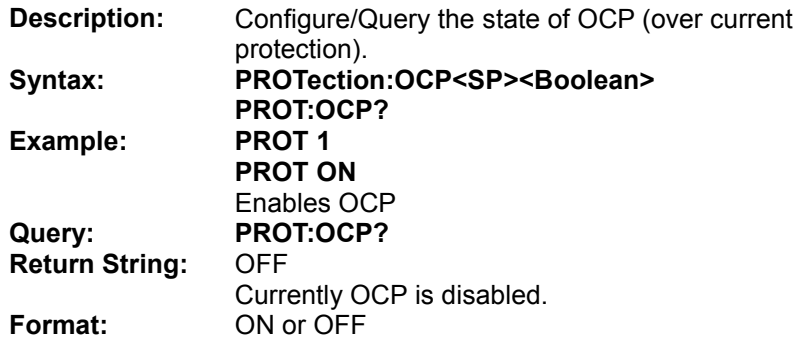

## **PROTection:OCP:LEVel**

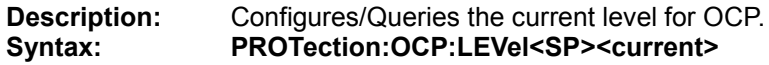

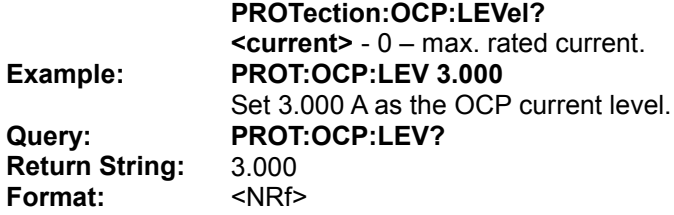

### **PROTection:OCP2**

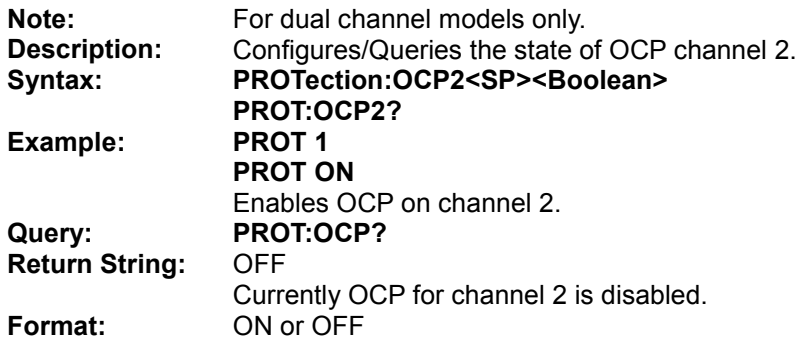

### **PROTection:OCP2:LEVel**

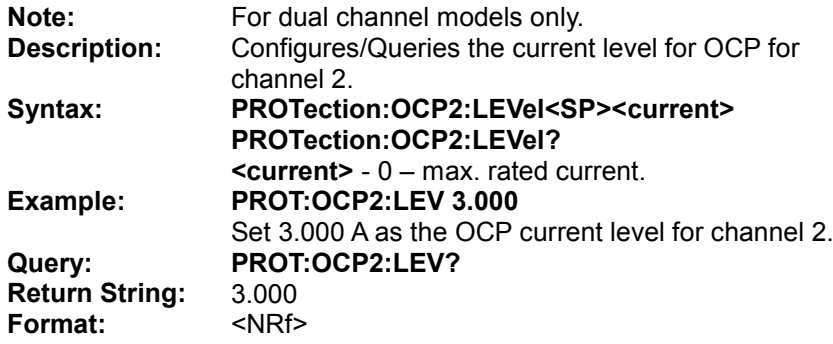

## **PROTection:OVP**

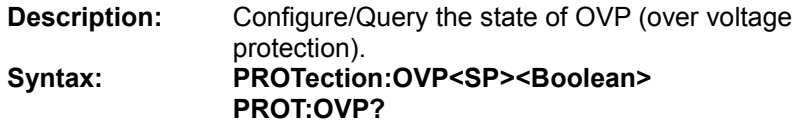

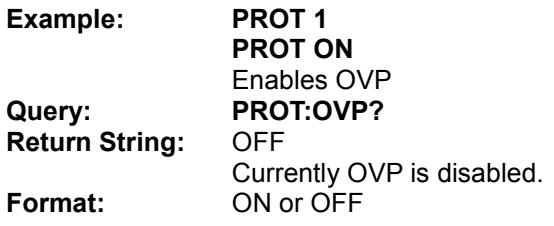

## **PROTection:OVP:LEVel**

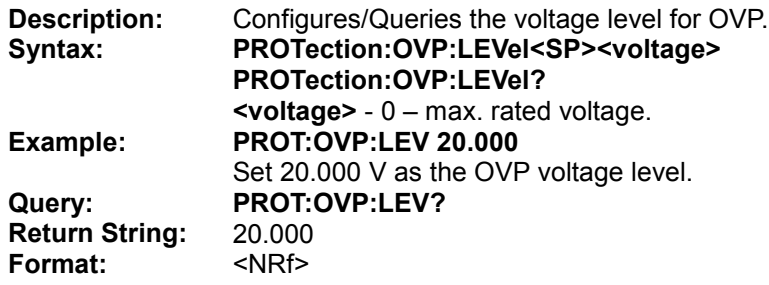

## **PROTection:OVP2**

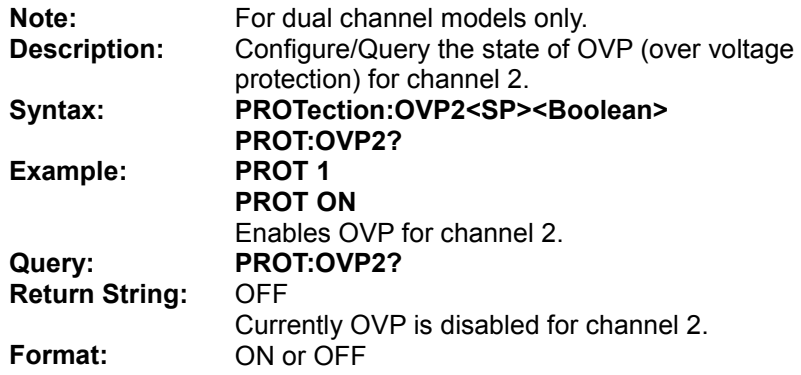

## **PROTection:OVP2:LEVel**

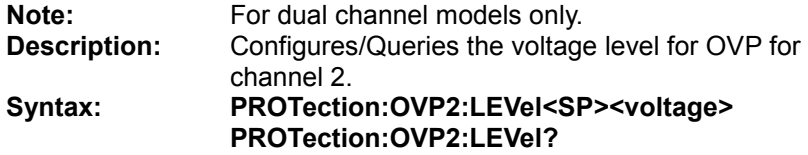

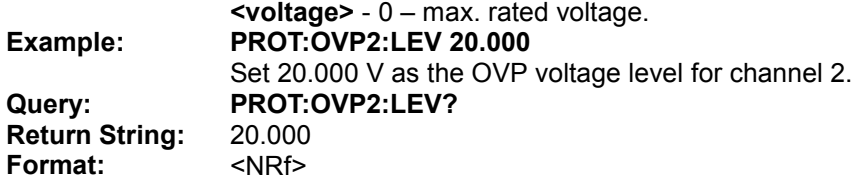

## *Source Subsystem*

#### **[SOURce]:CURRent**

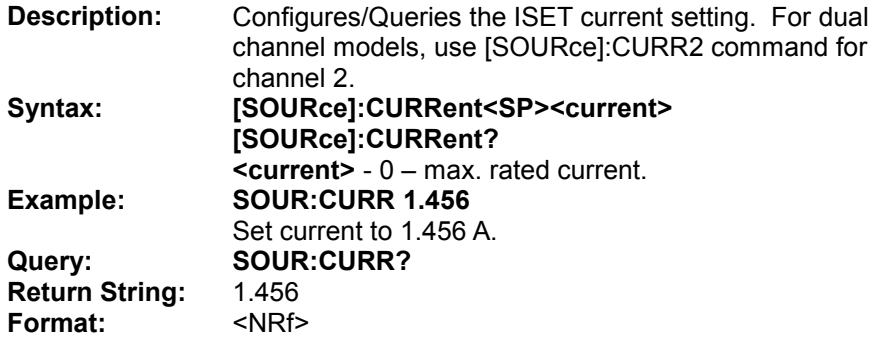

#### **[SOURce]:CURRent:PROTection**

**Note:** See **PROTection:OCP command.**

#### **[SOURce]:CURRent:PROTection:LEVel**

**Note:** See **PROTection:OCP:LEVel command.**

### **[SOURce]:CURR2**

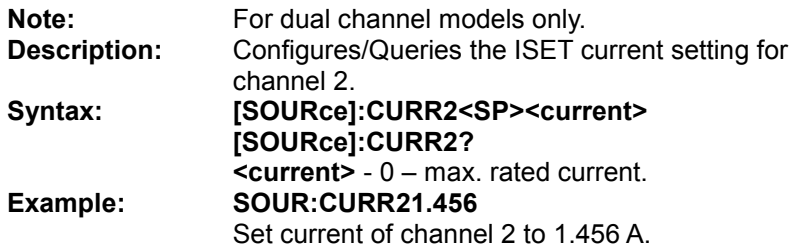

**Query: SOUR:CURR2? Return String:** 1.456<br>**Format:** <NRf> Format:

### **[SOURce]:CURR2:PROTection**

**Note:** See **PROTection:OCP2 command.**

#### **[SOURce]:CURR2:PROTection:LEVel**

**Note:** See **PROTection:OCP2:LEVel command.**

### **[SOURce]:VOLTage**

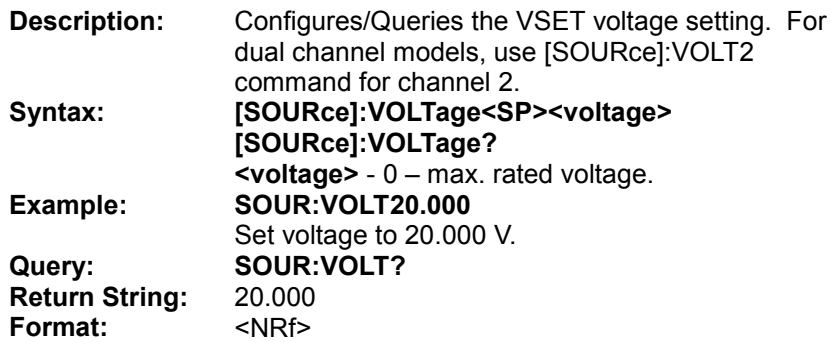

#### **[SOURce]:VOLTage:PROTection**

**Note:** See **PROTection:OVP command.**

#### **[SOURce]:VOLTage:PROTection:LEVel**

**Note:** See **PROTection:OVP:LEVel command.**

### **[SOURce]:VOLTage:RANGe**

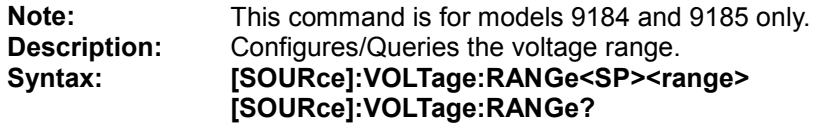

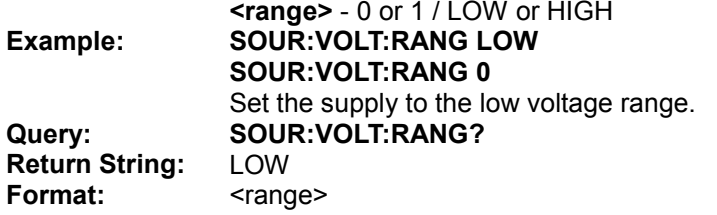

#### **[SOURce]:VOLT2**

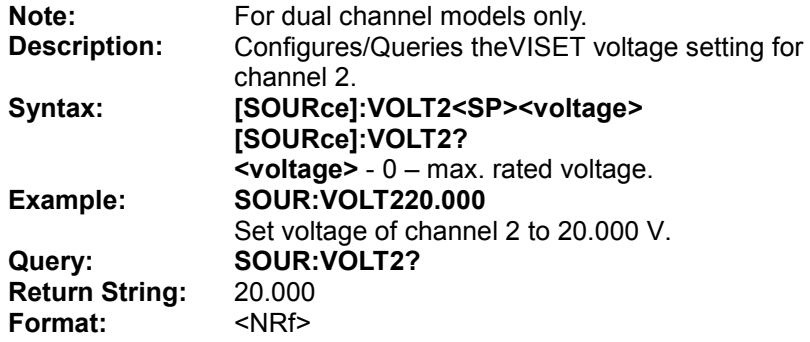

## **[SOURce]:VOLT2:PROTection**

**Note:** See **PROTection:OVP2 command.**

#### **[SOURce]:VOLT2:PROTection:LEVel**

**Note:** See **PROTection:OVP2:LEVel command.**

## *System Subsystem*

#### **SYStem:AVErage**

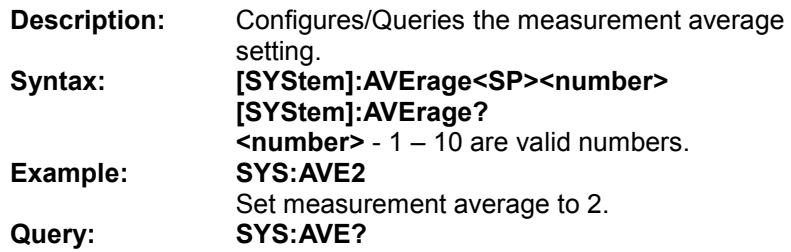

**Return String:** 2 **Format:** <NR1>

## **SYStem:BEEP**

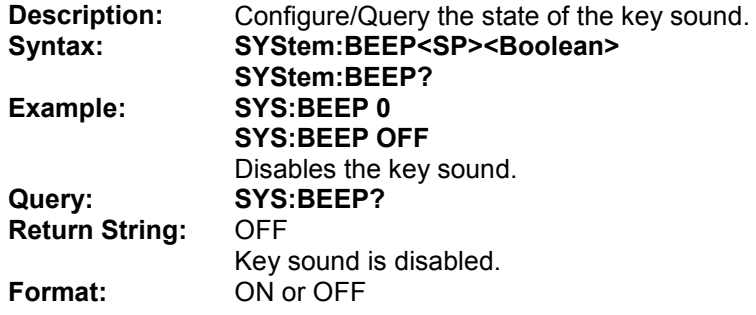

## **SYStem:ERRor?**

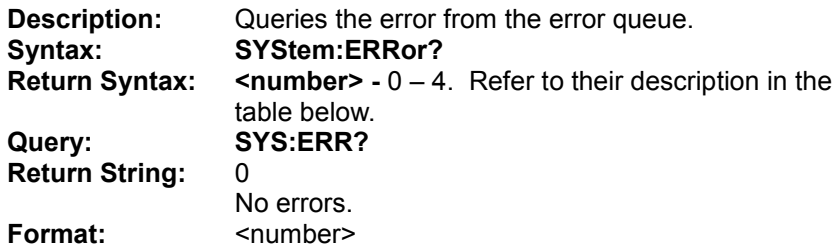

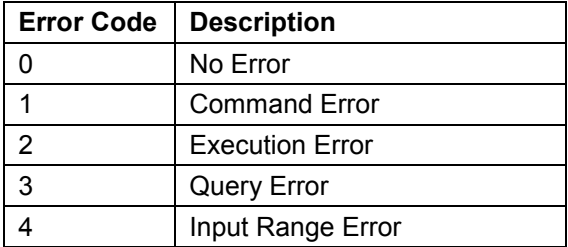

## **SYStem:EXTernal**

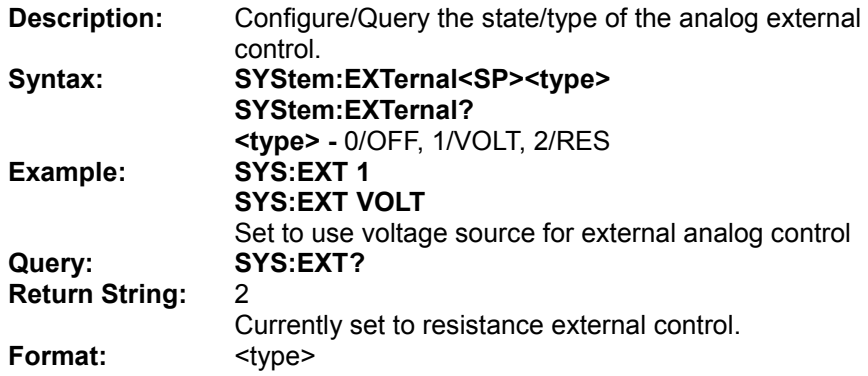

## **SYStem:EXTernal:LEVel**

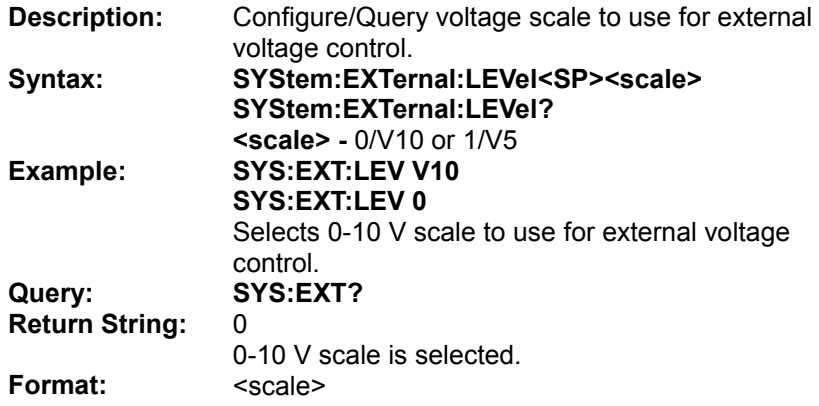

### **SYStem:GPIB:ADDRess**

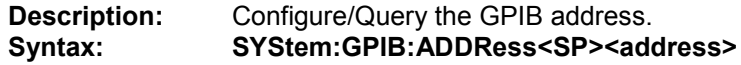

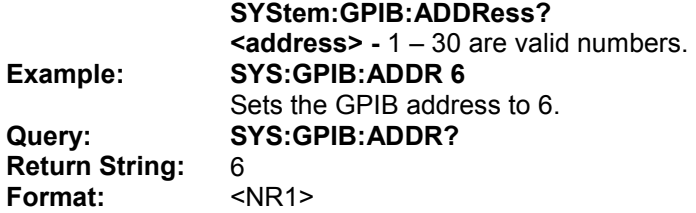

## **SYStem:IP:ADDRess**

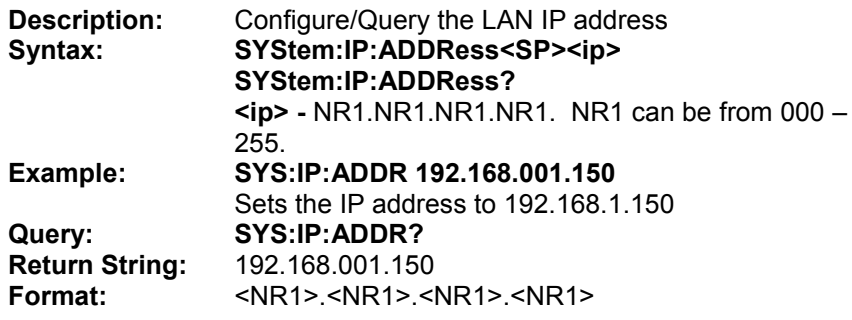

## **SYStem:IP:CONFig**

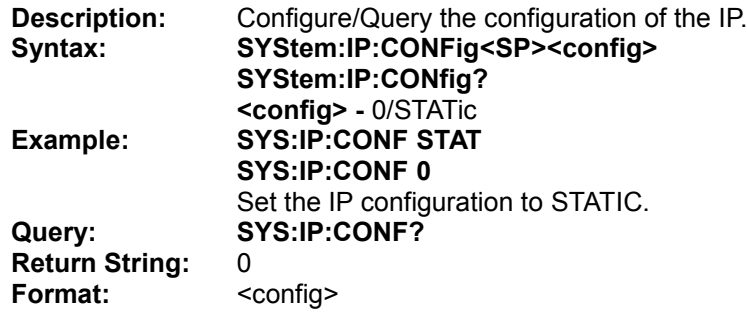

## **SYStem:KEY:LOCK**

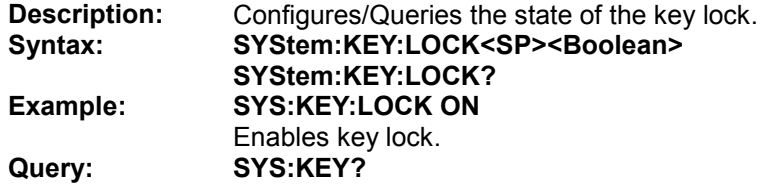

**Return String:** ON **Format:** ON or OFF

## **SYStem:LCD:BL**

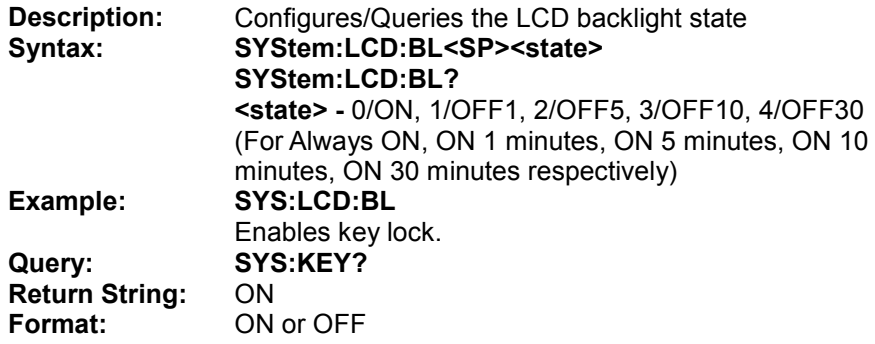

## **SYStem:LED**

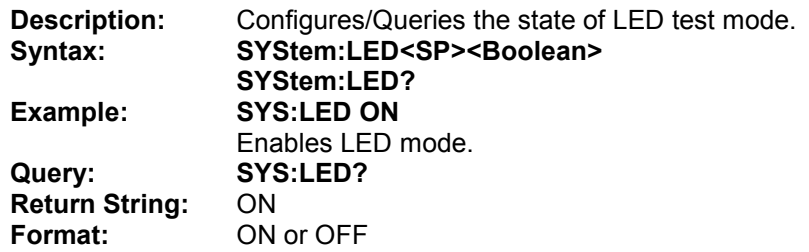

### **SYStem:LOW:CURR**

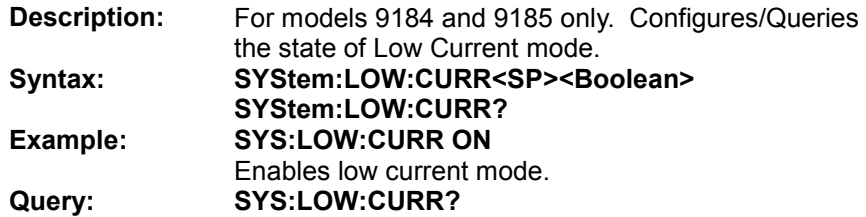

**Return String:** ON **Format:** ON or OFF

## **SYStem:OUTput:MODE**

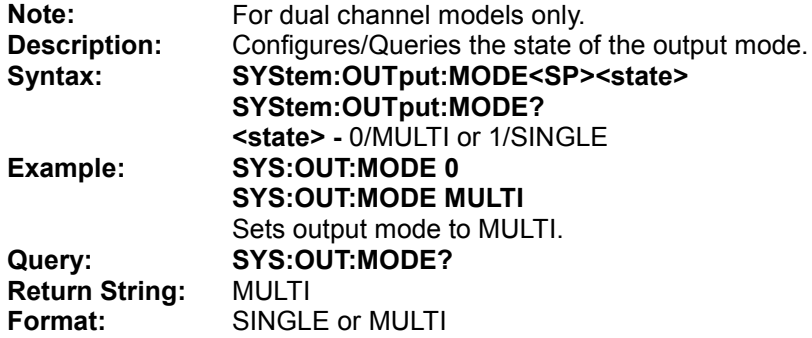

## **SYStem:RECall:DEFault**

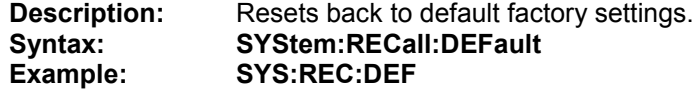

## **SYStem:REMote**

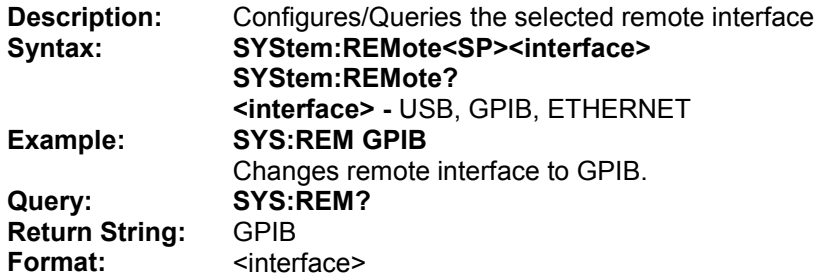

## **SYStem:SERies?**

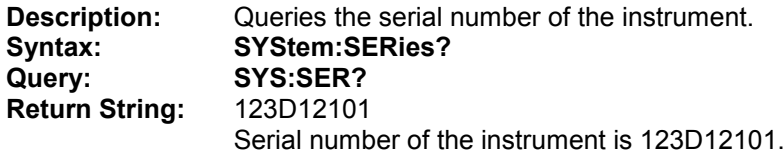

## **SYStem:TRACK**

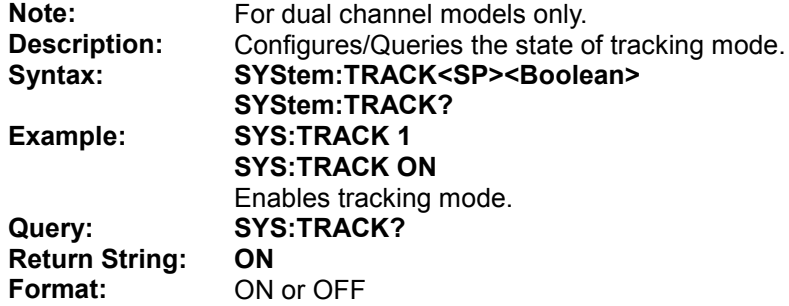

## *Timer Subsystem*

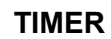

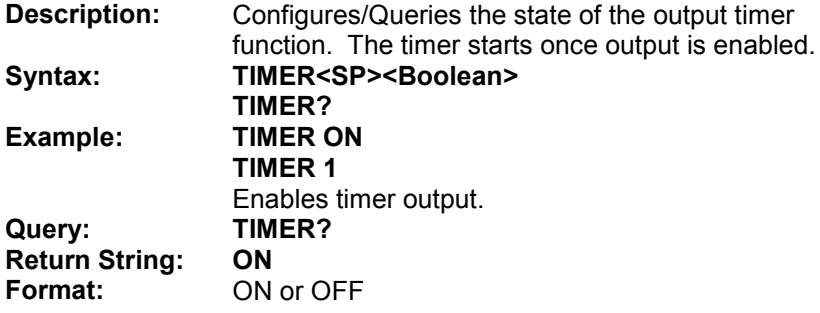

## **TIMER:HOUR**

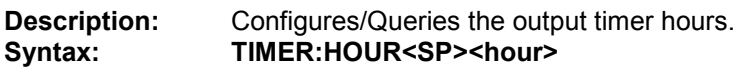

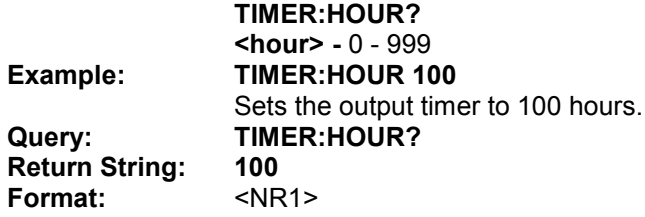

#### **TIMER:MINute**

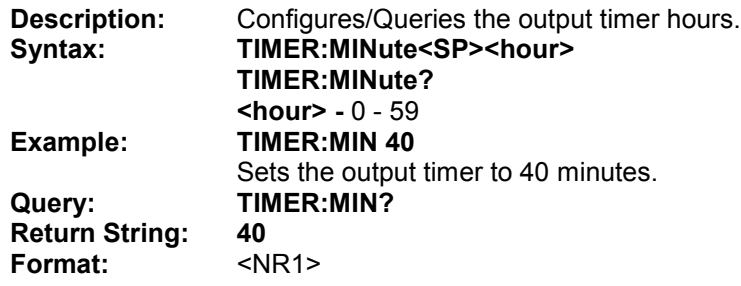

## **TIMER:SECond**

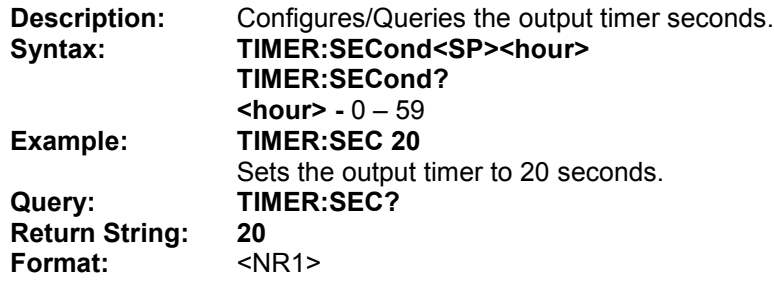

# **Standard Commands**

The following commands are instrument specific and apply to all models, with the exception of some that apply to dual channel models only (see the notes under some of the commands for details). Most of these commands function the same way as most of the SCPI commands described in the previous section. For example, **MEASure:CURRent?** functions the same as **IOUT?**.

### **ADDRess**

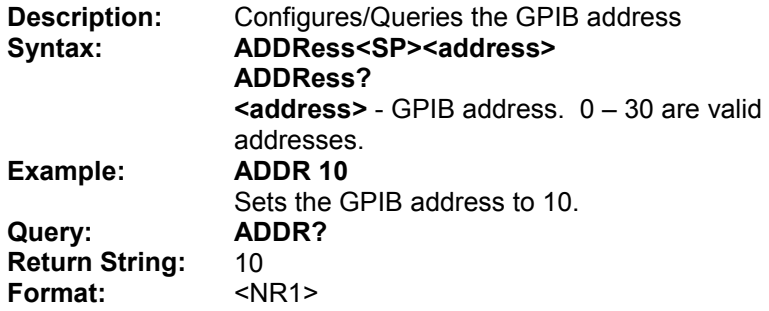

#### **BEEP**

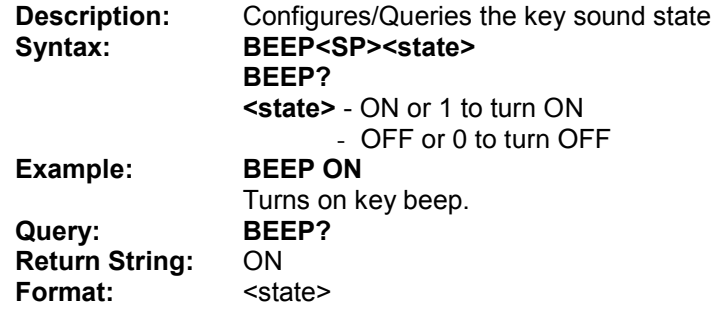

## **CLR**

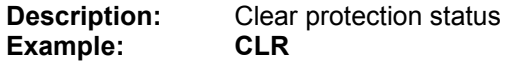

### **CHANnel**

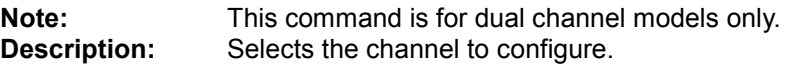

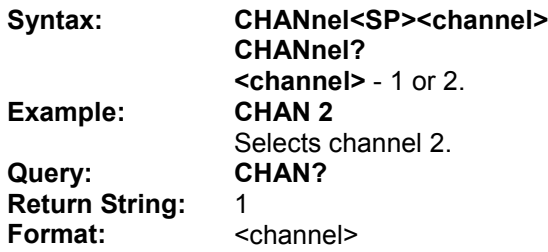

#### **CURRent/CURR2**

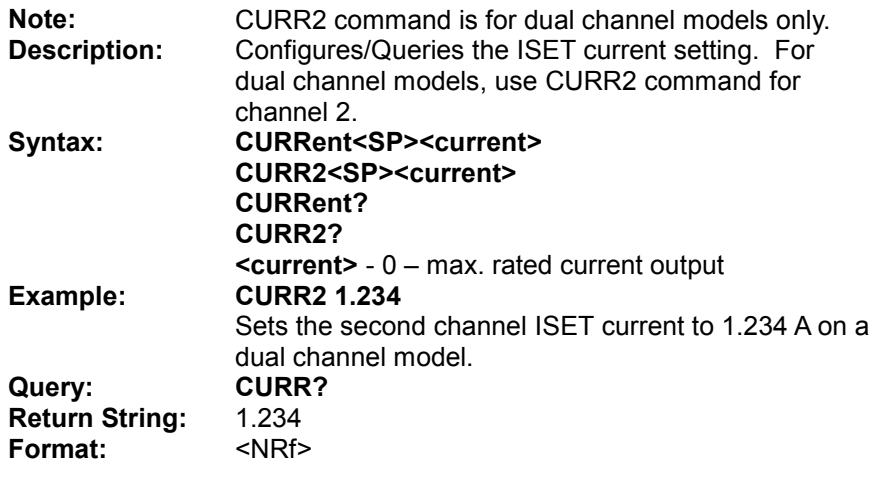

## **ERRor?**

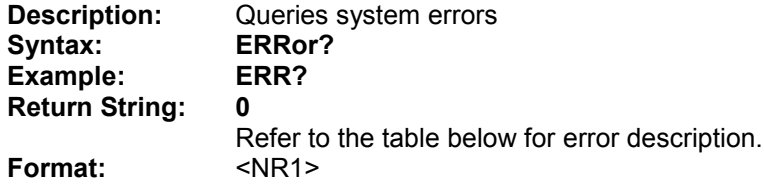

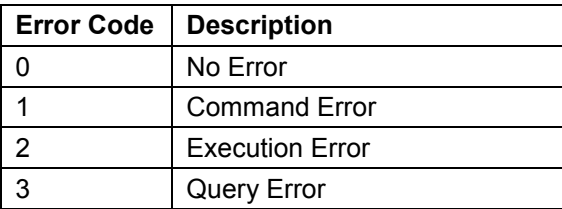

4 Input Range Error

### **IOUT?/IOUT2?**

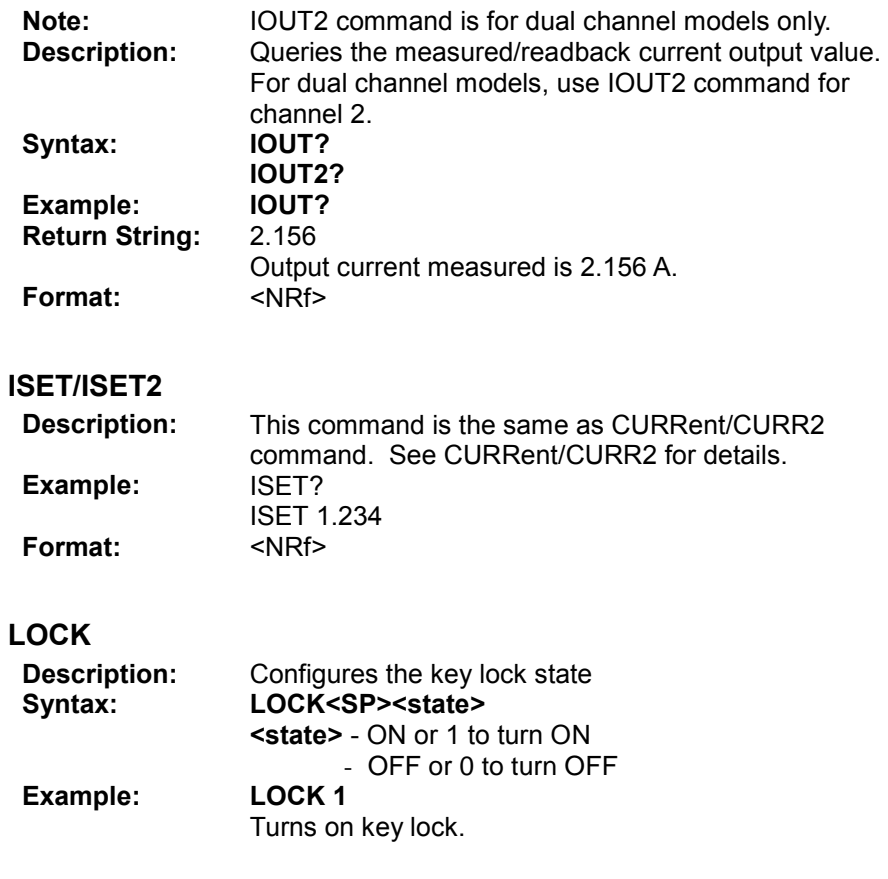

# **MODEL?**

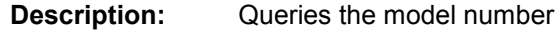

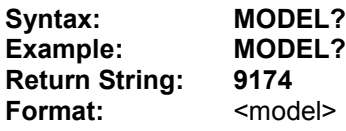

#### **OCP/OCP2**

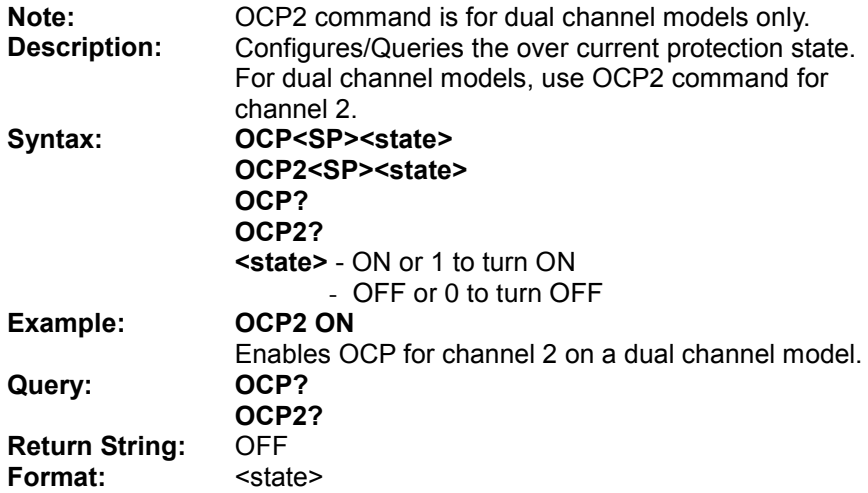

#### **OISET/OISET2**

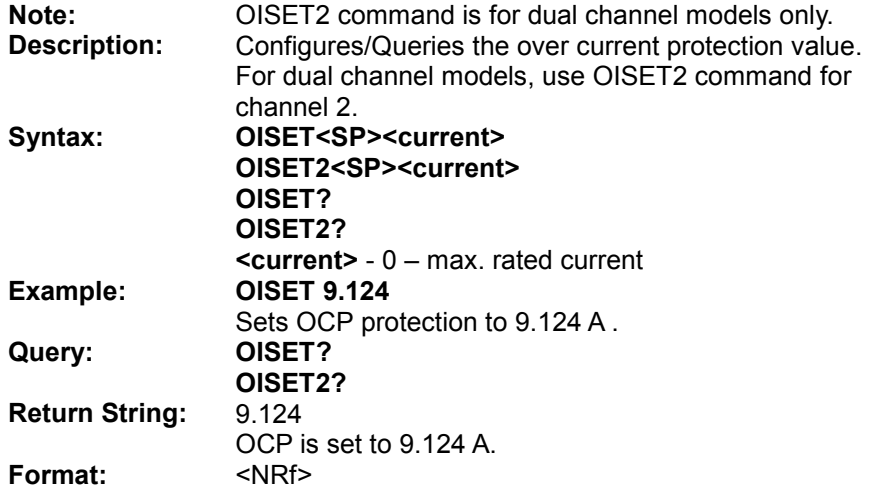

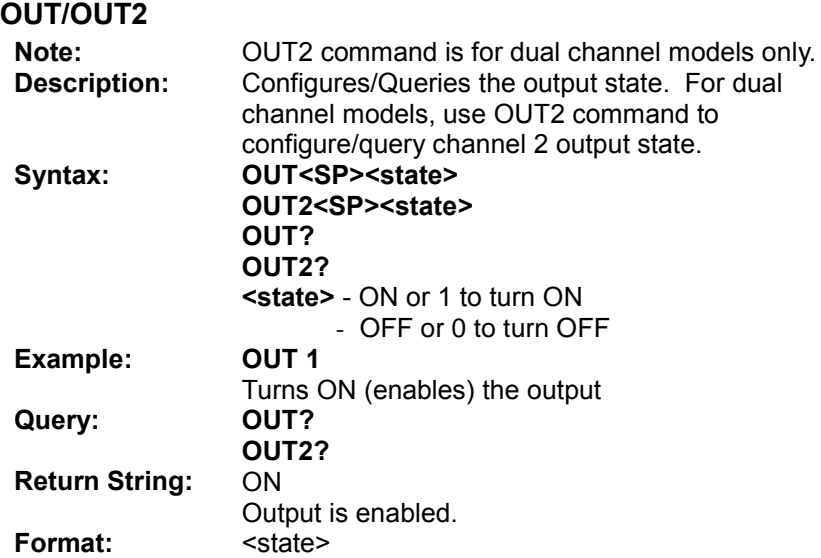

## **OUTM/OUTM?**

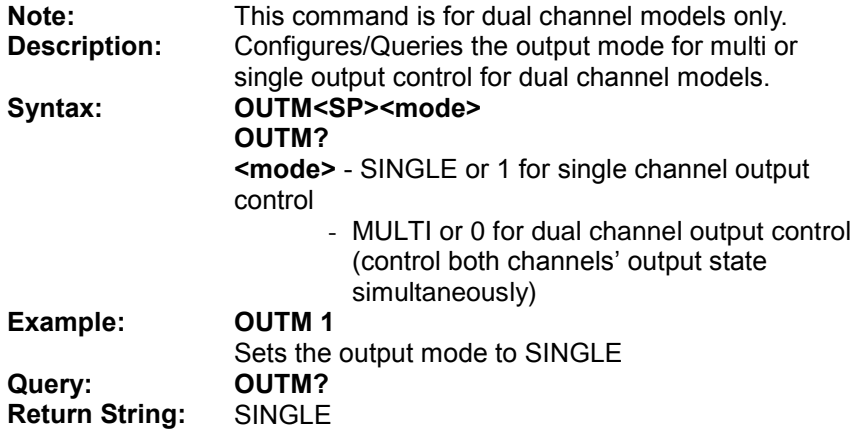

## Format: <mode>

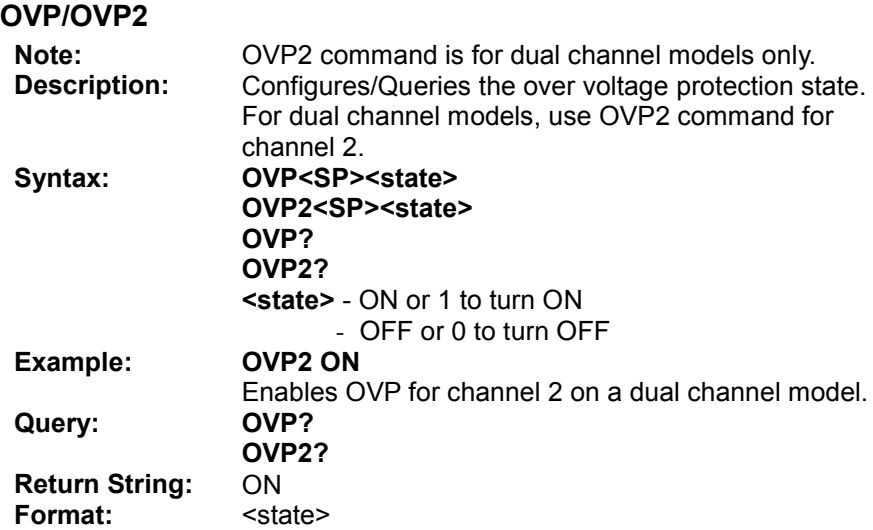

## **OVSET/OVSET2**

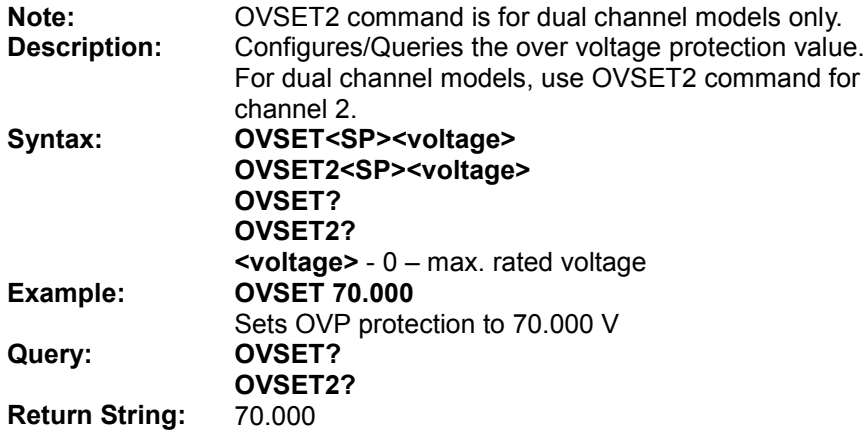

#### Format:

OVP is set to 70.000 V<br>
<NRf>

#### **STATUS?**

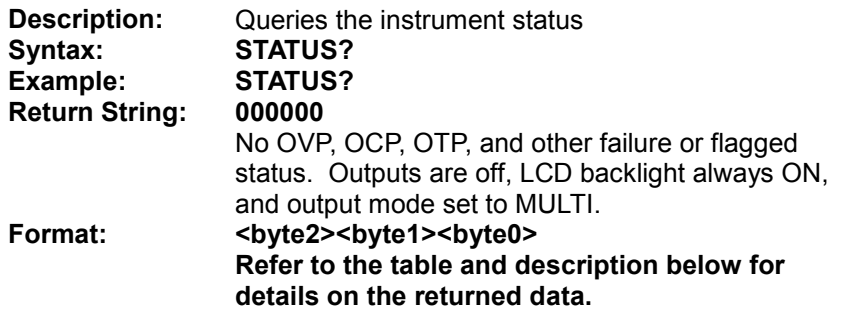

When **STATUS?**command is used, the power supply will return an ASCII string of 6 alphanumeric characters, which is a representation of 3-bytes data encoded in hex. The binary representation of each byte indicates different statuses of the power supply. See the table below:

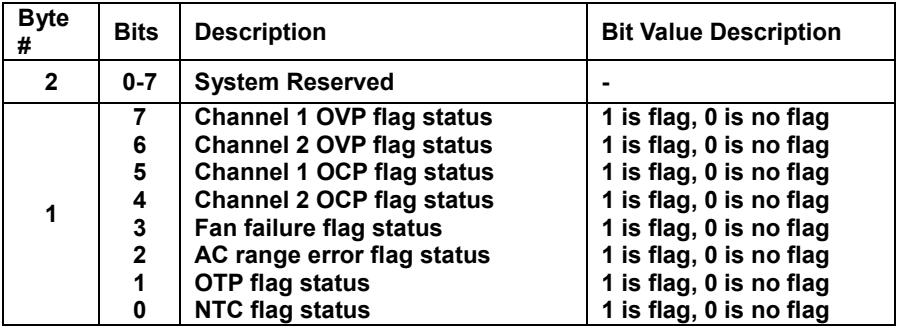

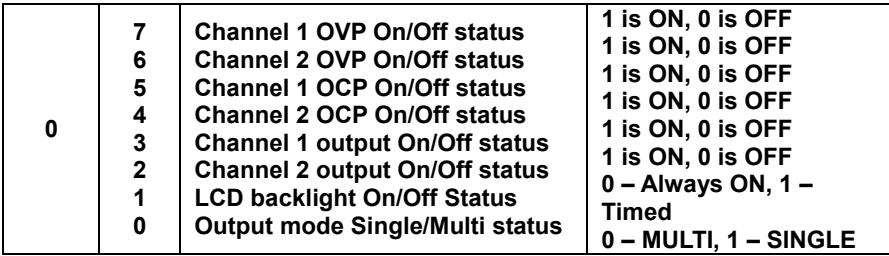

## **Example 2:**

### **Return string: 00008C**

- Byte 2: 0
- Byte 1: 0
- Byte 0: 8C

8C = 10001100 (bits 7 – bit 0)

## **Representation:**

- Channel 1 OVP status is ON
- **-** Channel 1 output is ON
- Channel 2 output is ON
- LCD backlight is ALWAYS ON
- Output mode is MULTI
- No protection flag status (instrument is operating normally)

#### **TRACK**

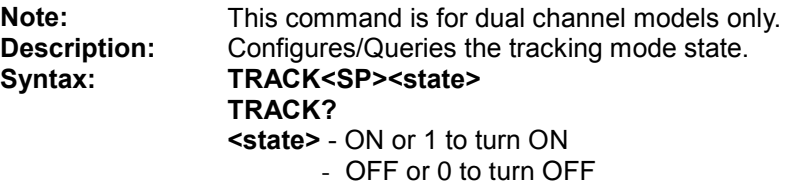
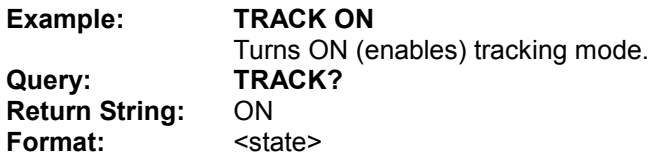

### **VERsion?**

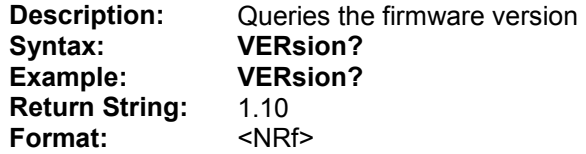

# **VOLTage/VOLT2**

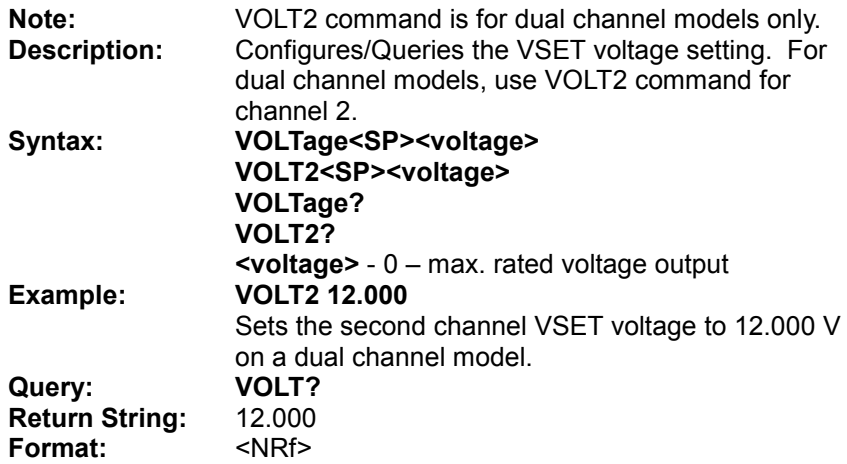

#### **VOUT?/VOUT2?**

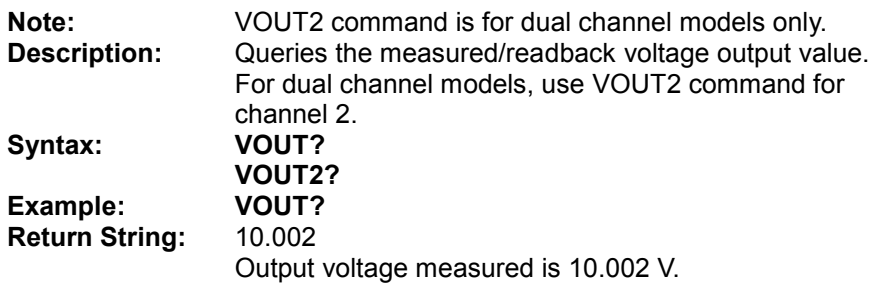

**Format:** <NRf>

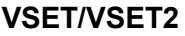

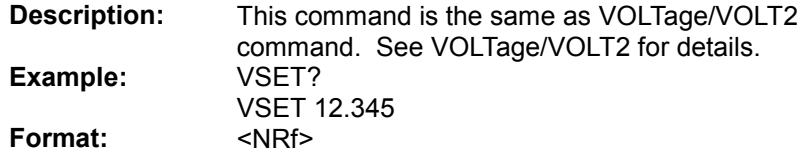

# **4.3 Sequence Programming**

The power supply has the ability to store custom programmed sequences and run them, as described in ["3.11Sequence Program](#page-82-0) [Mode"](#page-82-0). This section provides some examples of how to create some sequences using remote commands described in the previous section.

# *Examples*

### **Example 1:**

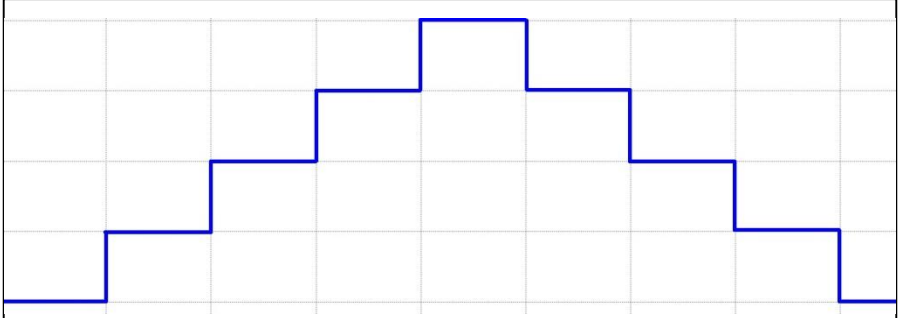

To create an output sequence like above, send the following list of commands in order:

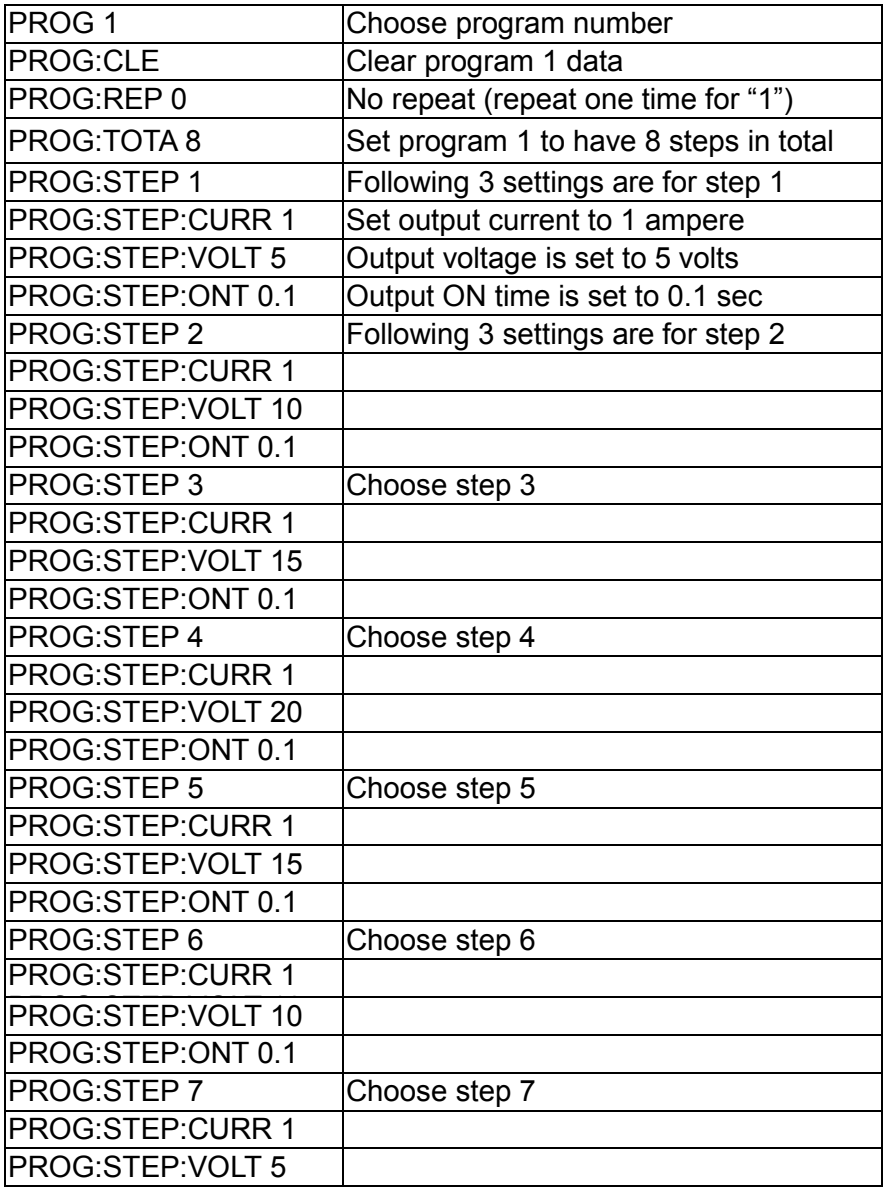

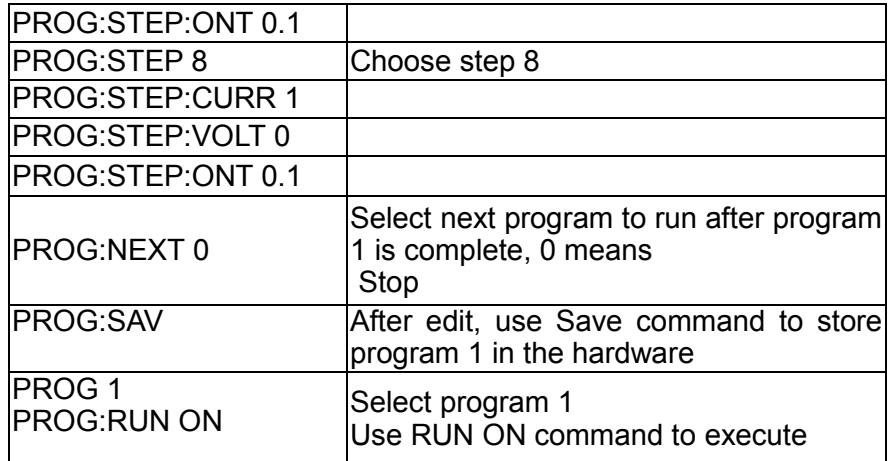

#### **Example 2:**

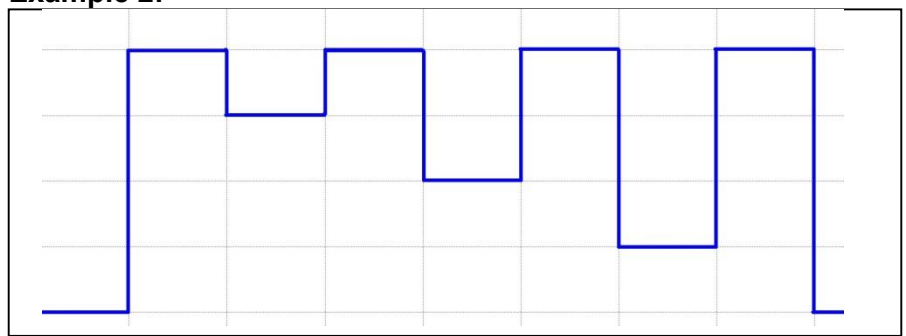

To create an output sequence like above, send the following list of commands in order:

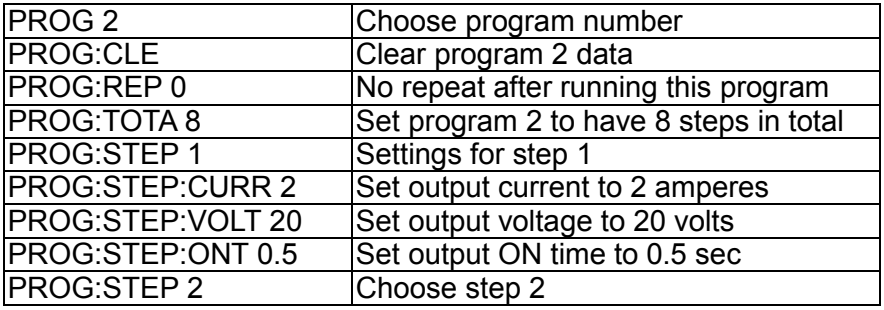

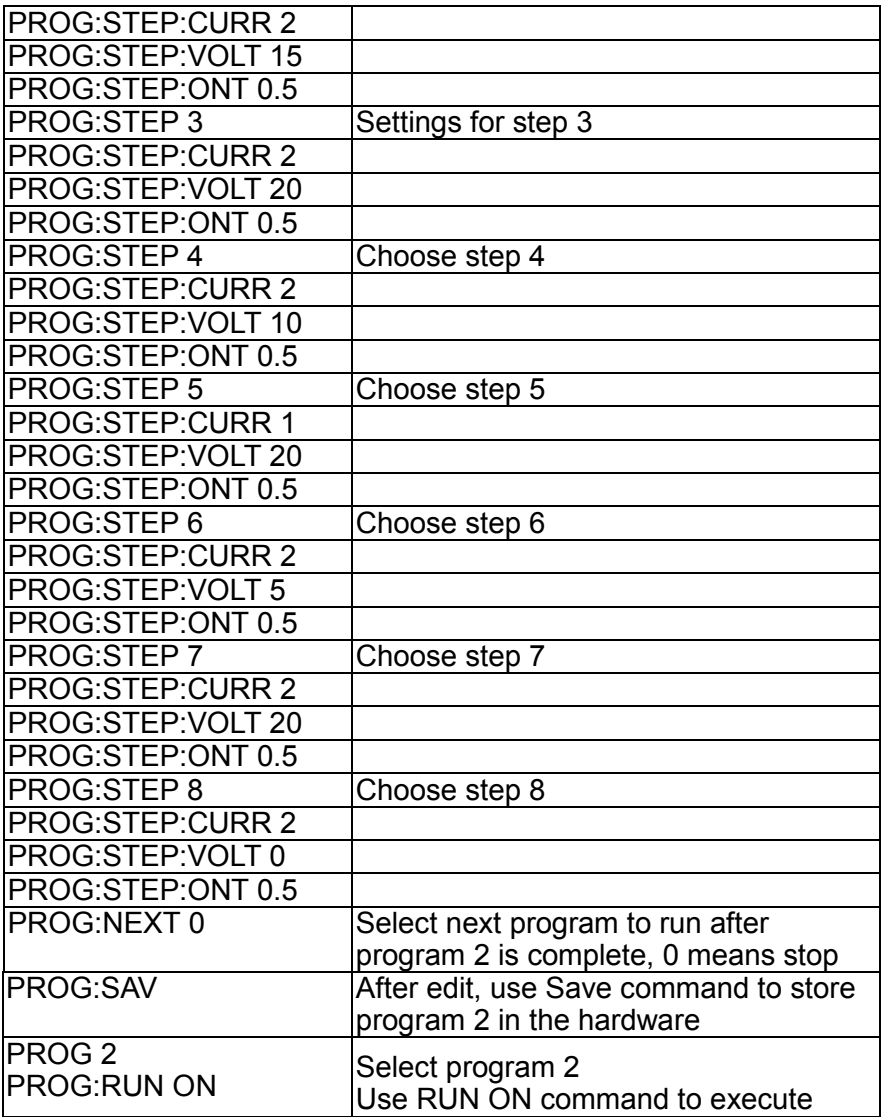

**Example 3:**

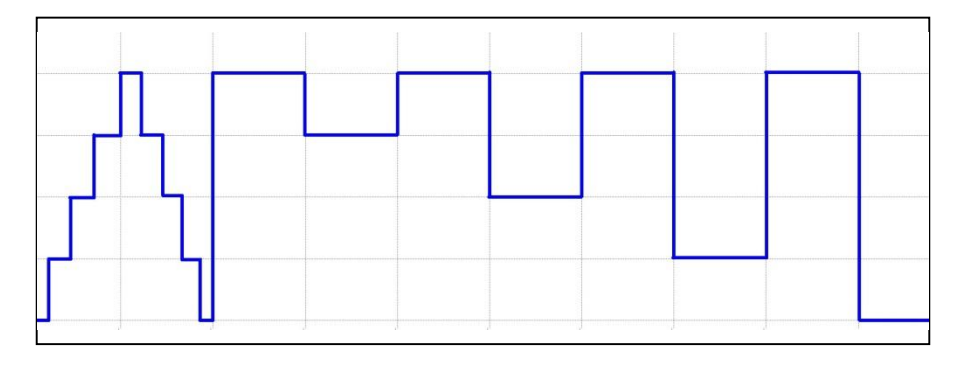

To execute example 2 sequence after example 1 sequence, then modify sequence of example 1 with NEXT 2 command. Send the following steps to modify and execute the program to generate a waveform sequence shown above.

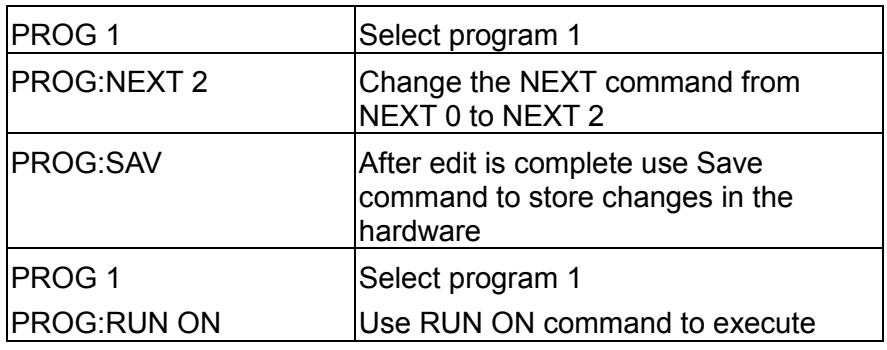

# **4.4 Multi Unit Programming**

The instrument can be connected together with multiple units via RS-485 interface, as described in section ["3.2Remote Interface](#page-44-0)  [Setup"](#page-44-0) under "RS-485 [Interface"](#page-48-0) and be controlled via a single USB connection between the PC and one of the power supplies. The setup is illustrated below:

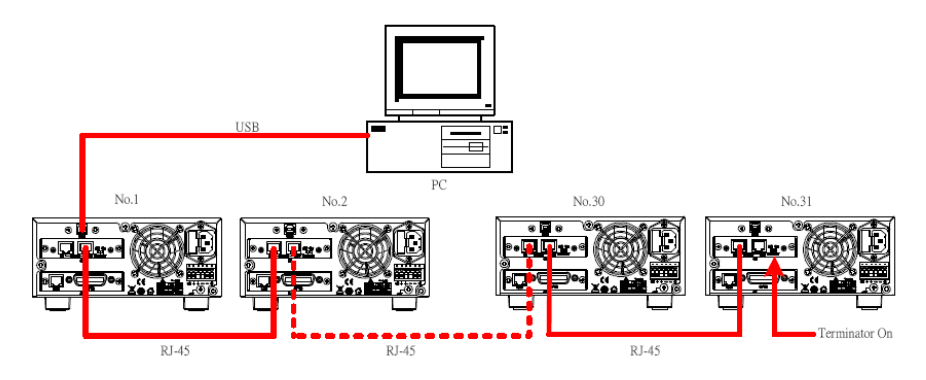

**Figure 30- Multi Unit Programming**

<span id="page-150-0"></span>The following describes the specific commands that may be used to communicate with each connected instrument with this specific setup.

# *Remote Commands via USB*

The following lists all the available commands to control multiple power supplies with the multi unit programming configuration illustrated in ["Figure 30"](#page-150-0). For all configuration commands (except for commands listed under **Synchronous Control Commands**section), the instrument will return a string "**OK**" to indicate command sent successfully. If an error occurs, it will return an error. See the ["](#page-160-0) [Error List"](#page-160-0) section for details.

### *System Control Command*

This set of commands is used to select the instrument (based on their address) to control and to obtain/set its system settings.

# **CADR CCLS CRST CIDN? CREV CSN? CST? CCLR**

### **CADR**

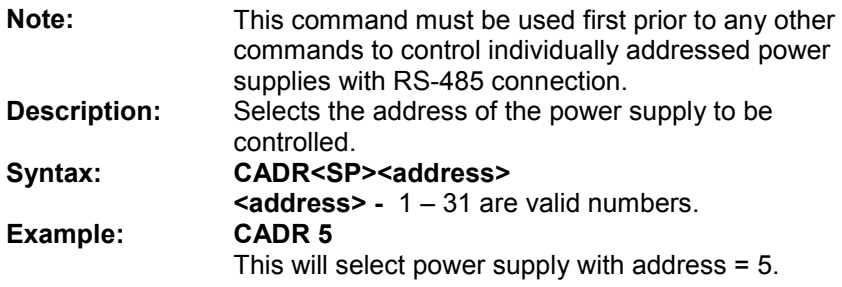

#### **CCLS**

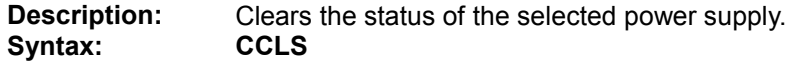

#### **CRST**

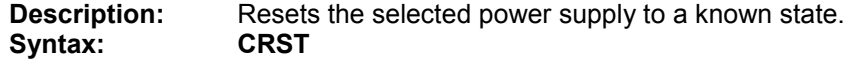

#### **CIDN?**

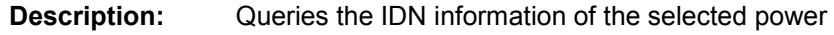

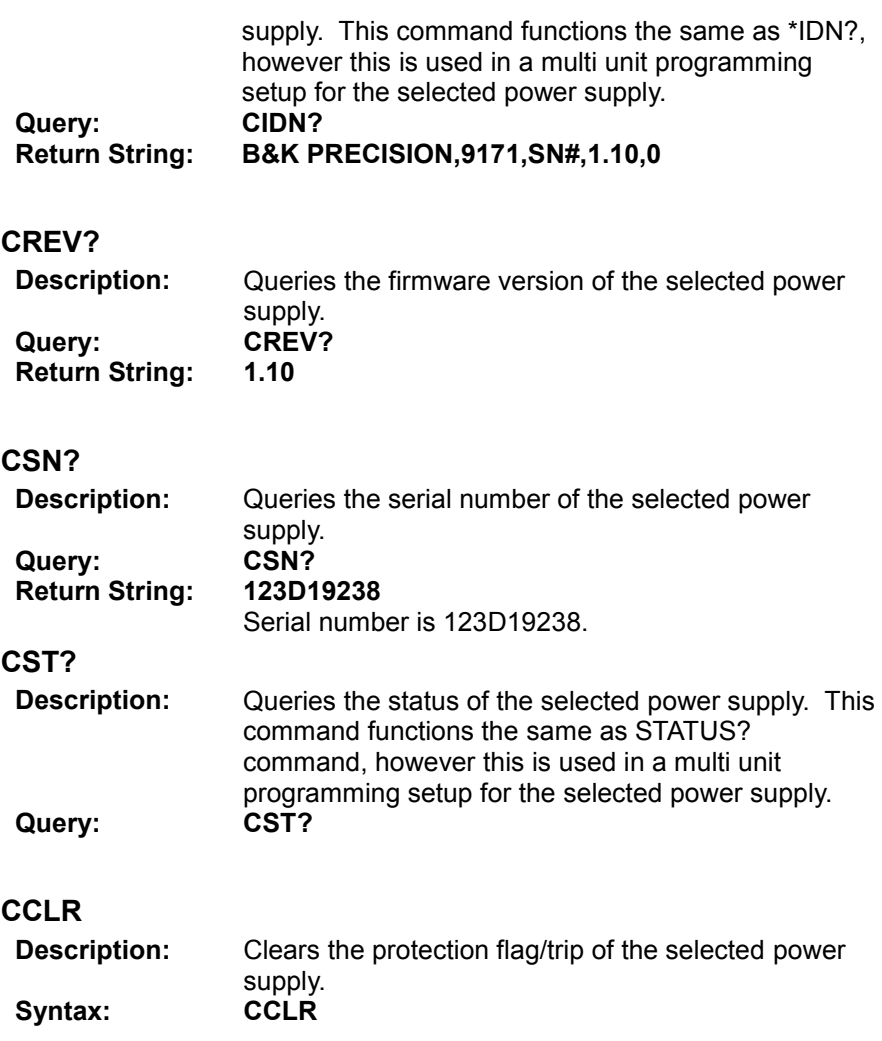

### *Output Control Command*

This set of commands controls the outputs of the selected instrument (based on their address). Use **CADR** command(described in previous section) first to select the address of the unit you want to control before using any of these commands to control that unit's output.

# **CPV/CPV2 CMV?/CMV2? CPC/CPC2 CMC?/CMC2? CDVC?/CDVC2? COUT/COUT2 COUTA COV/COV2 COVP/COVP2 COC/COC2 COCP/COCP2 CMODE?/CMODE2?**

#### **CPV/CPV2**

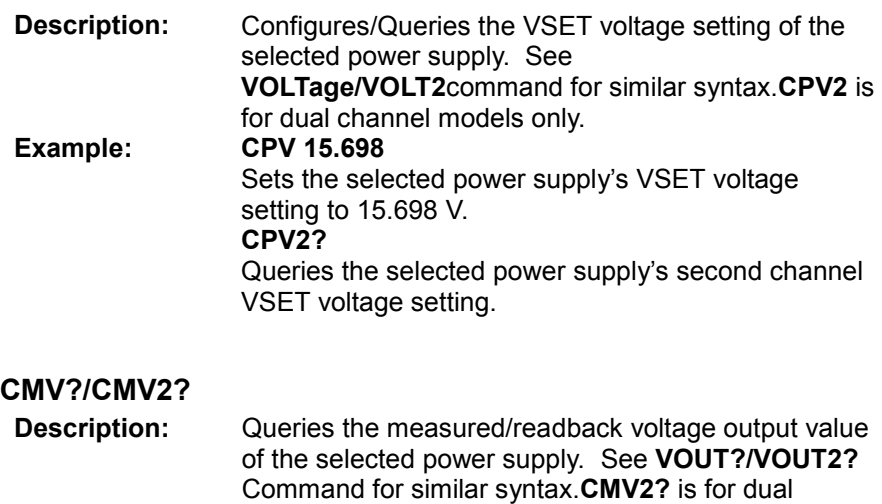

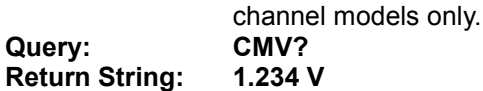

The selected power supply has a measured output voltage of 1.234 V.

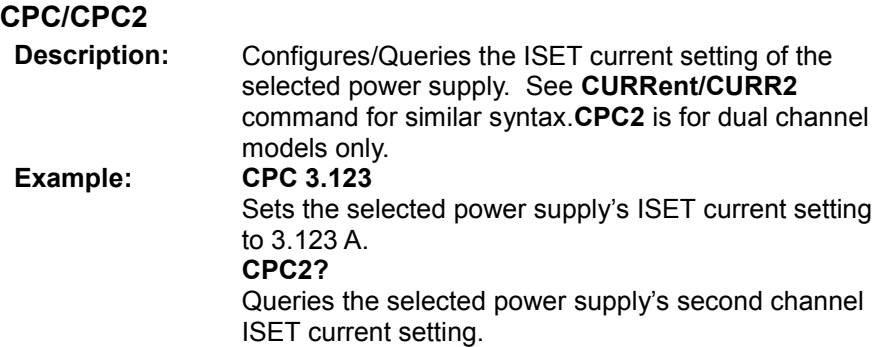

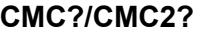

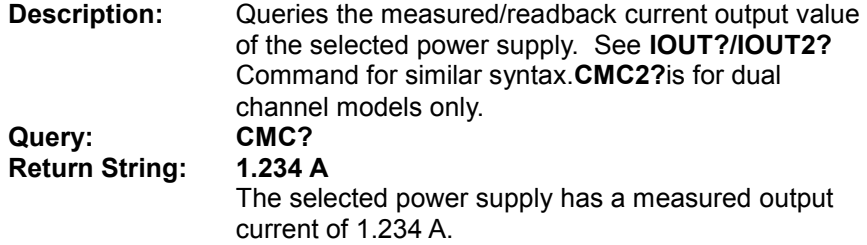

#### **CDVC?/CDVC2?**

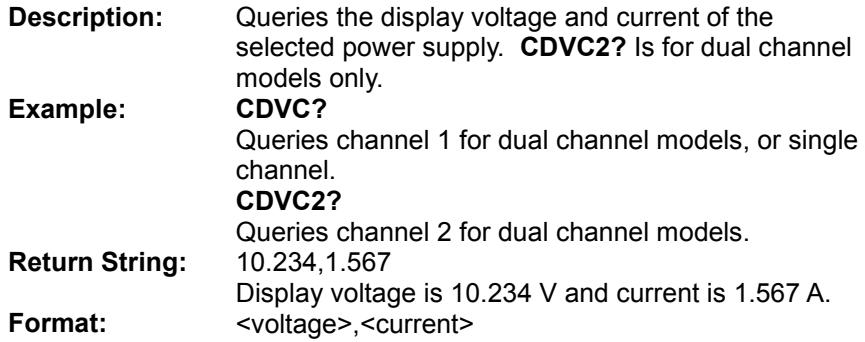

#### **COUT/COUT2**

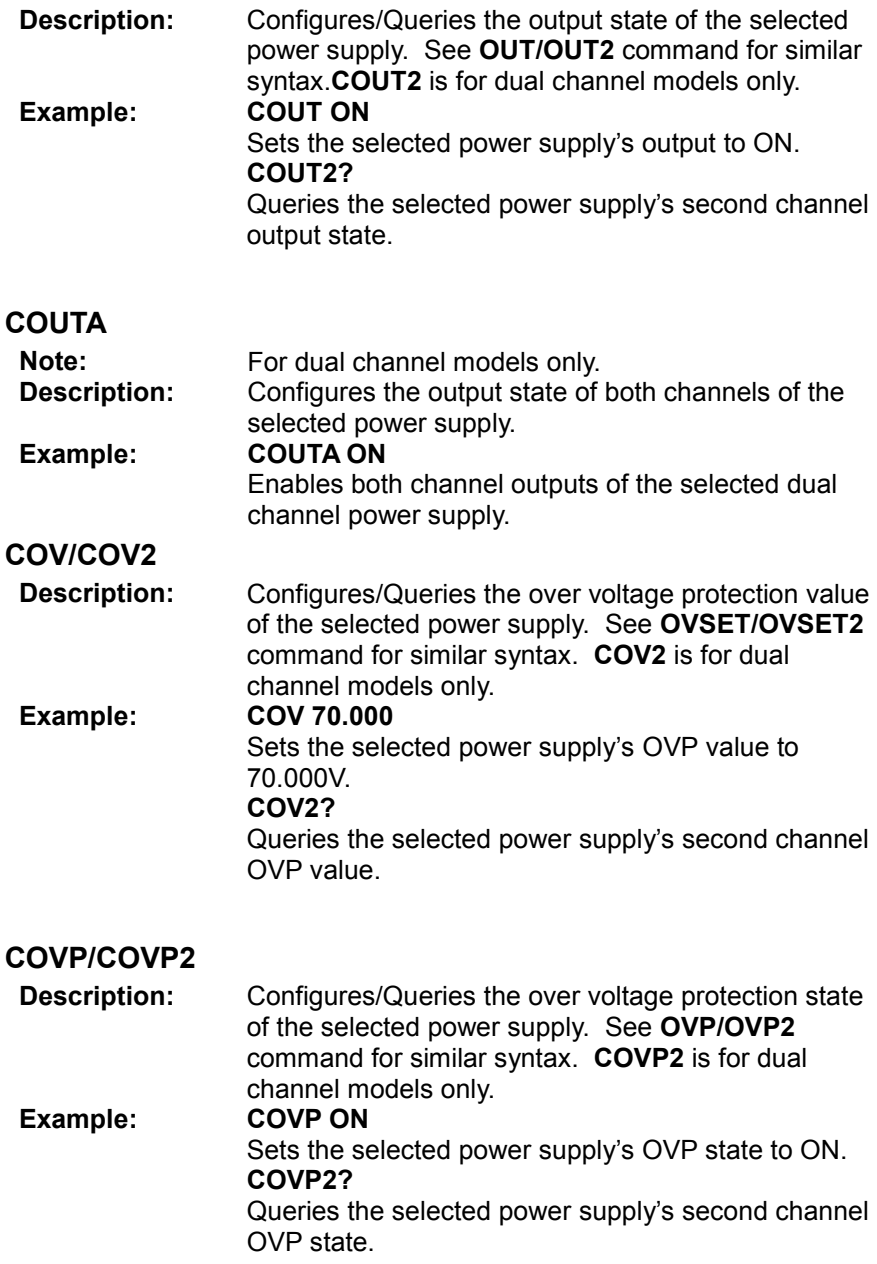

#### **COC/COC2 Description:** Configures/Queries the over current protection value of the selected power supply. See **OISET/OISET2** command for similar syntax. **COC2** is for dual channel models only. **Example: COC 3.000** Sets the selected power supply's OCP value to 3.000 A. **COC2?** Queries the selected power supply's second channel OCP value.

#### **COCP/COCP2**

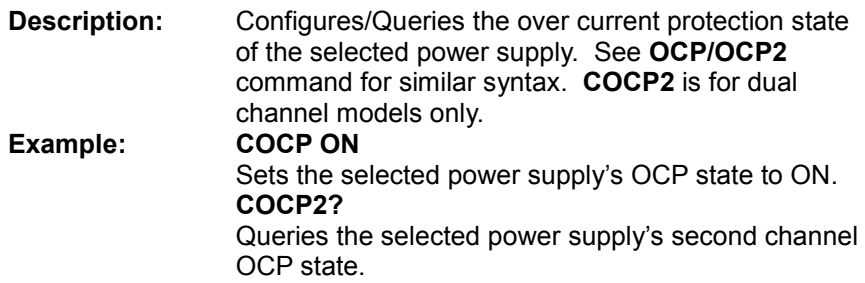

#### **CMODE?/CMODE2?**

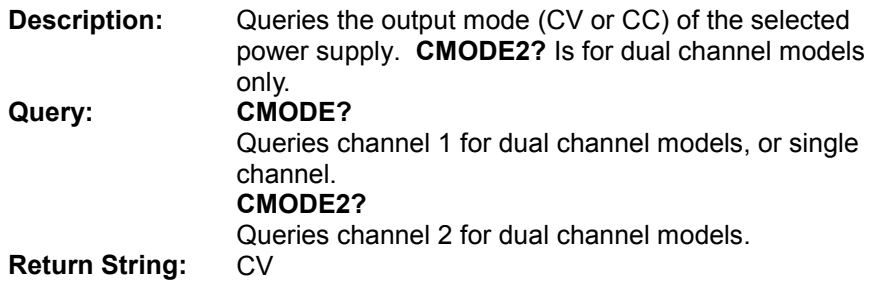

**Format:** CV or CC

### **Examples**

Here are a few examples of how to configure/query an instrument connected in the RS-485 chain.

- **Query the IDN information for power supply with address 3** CADR 3

CIDN?

- **Configure ISET current of a dual channel supply with address 10 to 1.234 A.**

CADR10

CPC2 1.234

Return String: OK

- **Enable both channels' output for a dual channel supply with address 2**

CADR 2

COUTA ON

Return String: OK

- **Query the measured/readback current output of power supply with address 6**

CADR 6

CM<sub>C</sub>?

### *Synchronous Control Command*

This set of commands can be used to control all the power supplies

connected in the RS-485 chain at once. Note that these commands will not return an "**OK**" string upon making a configuration.

**GRST GCLS GCLR GPV/GPV2 GPC/GPC2 GOUT/GOUT2 GOUTA GOV/GOV2 GOVP/GOVP2 GOC/GOC2 GOCP/GOCP2**

#### **GRST**

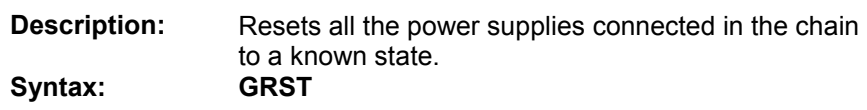

#### **GCLS**

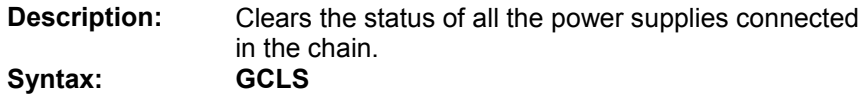

#### **GCLR**

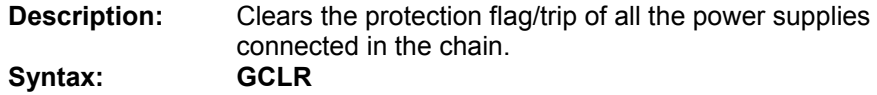

#### **GPV/GPV2**

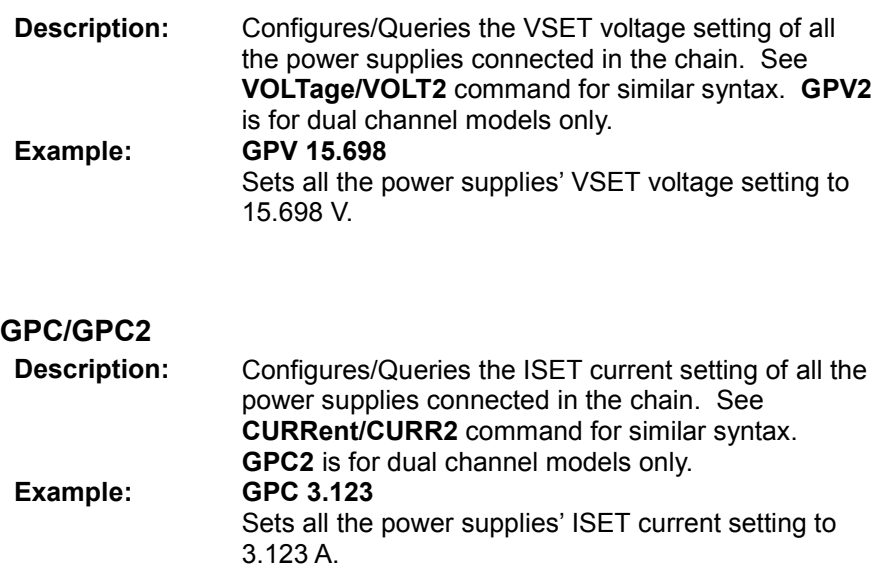

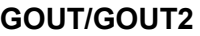

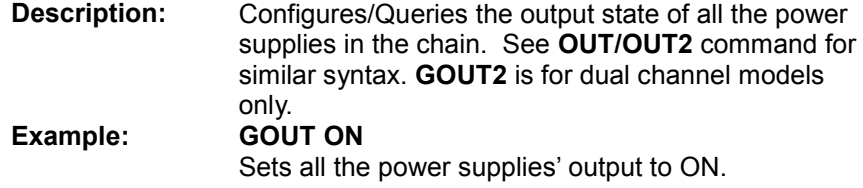

### **GOUTA**

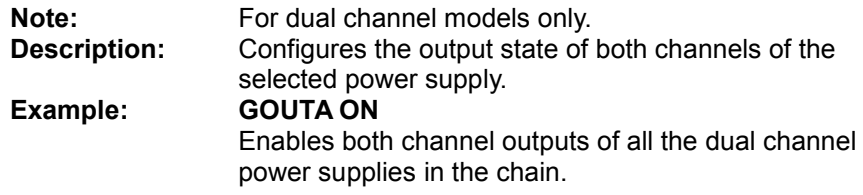

**GOV/GOV2**

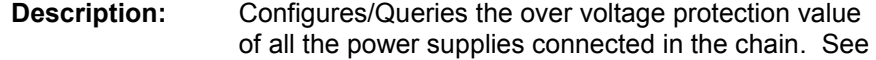

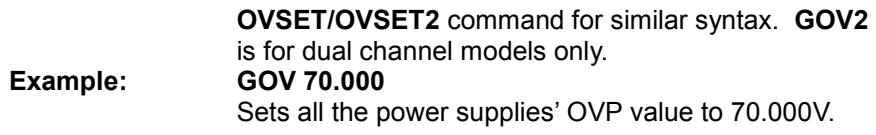

#### **GOVP/GOVP2**

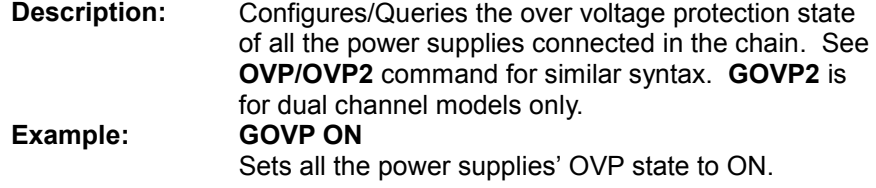

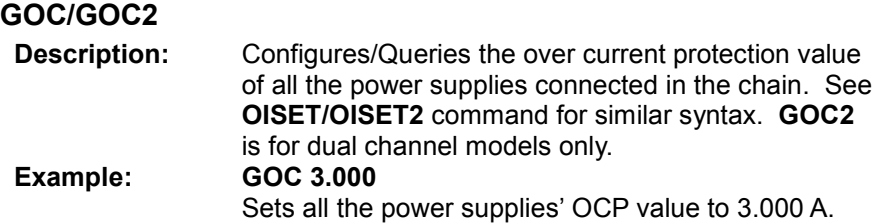

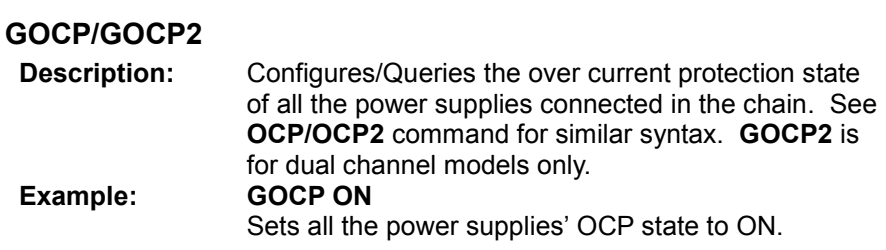

### <span id="page-160-0"></span>**Error List**

Using any of the commands for multi unit programming for configuration, a response string is returned. If the command was sent successfully to the power supply(s) (except for **Synchronous** 

**Control Commands**), the return string will be "**OK**". If otherwise, an error message will occur. See the tablebelow for the list of errors and their descriptions.

| <b>Return String</b> | <b>Description</b>                       |
|----------------------|------------------------------------------|
| Time out             | Wait response time has timed out         |
| Range error          | Input value is out of range              |
| Multi master         | More than one master is in the<br>chain. |

**Table 10- Error List for Multi Unit Programming**

# **5 Troubleshooting Guide**

Below are some frequently asked questions and answers. Please check if any applies to your power supply before contacting B&K Precision.

# *General*

#### **Q: I cannot power up the power supply.**

- Check that the power cord is securely connected to the AC input and there is live power from your electrical AC outlet.
- Check that the correct fuse is inserted into the fuse box in the rear panel, andthe line voltage switch is selected to the appropriate voltage. See section ["2.1"](#page-30-0) and ["2.2"](#page-31-0) for details.
- **Q: I cannot access the menu when pressing the MENU button.**
	- Check that the outputs are OFF (disabled).
	- Check to make sure the instrument is not in remote mode, as indicated by the RMT LED indicator.
- **Q: How do I setup the supply to run in constant current mode?**
	- The supply is a CV/CC power supply that automatically crosses over from CV to CC upon a load which draws current at the current limit (ISET). Therefore, it is dependent on the load. For example, if ISET is configured as 1 A, the load must draw 1 A before the supply will go into CC mode.

### **Q: How come my display voltage is lower than the voltage I set?**

This is often because of the resistances from the test leads/wires connected between the supply and the DUT (device under test), which causes a drop in voltage. To minimize this drop, use remote sense terminals to compensate and output a more accurate voltage to the DUT.

### **Q: On my dual channel power supply, how do I set a timer output for each channel?**

The two channels are dependent on the same timer function. Therefore, when used it will affect both outputs.

### **Q: I want to use the external analog control from the DIO/Analog interface card. However, I only want to adjust voltage.**

- The external analog control requires that both voltage and current analog controls are connected to either an external DC voltage or resistance. If only the voltage input terminals are connected, current will remain set to 0 A, and thus output will be 0. Two sources (DC voltage or resistance) must be used simultaneously to function properly; one for voltage and one for current.
- **Q: I cannot set voltage or current at the maximum rating.**
- Go into the menu and check the **OUTPUT SETTINGS** to verify that the **VOLT LIMIT SETTING** and **CURR LIMIT SETTING** are configured within the range you want to adjust.
- Verify the protection settings under the **PROTECTION** menu to make sure OVP and OCP settings are configured to the maximum value or greater than the voltage and current value you want to adjust.

# *Remote Control*

### **Q: I am trying to send the commands over USB/RS232, but it does not seem to respond.**

- Check that you are sending ASCII strings that are terminated with a CR (carriage return) and LF (linefeed) character.
- For USB, check that the correct USB drivers are installed and that you are communicating with the right COM port, which can be verified under "Device Manager" in Windows.
- For USB and RS232, be sure to use 57600 baudrate, no parity, 8 data bits, 1 stop bit, no flow control setting.

### **Q: Can I use RS485 to control multiple power supplies instead of via USB if my PC has an RS485 interface port?**

- Yes. Please contact B&K Precision for details.

# **6 Specifications**

**Note:** All specifications apply to the unit after a temperature stabilization time of 15 minutes over an ambient temperature range of 23  $^{\circ}$ C ± 5  $^{\circ}$ C. Specifications are subject to change without notice.

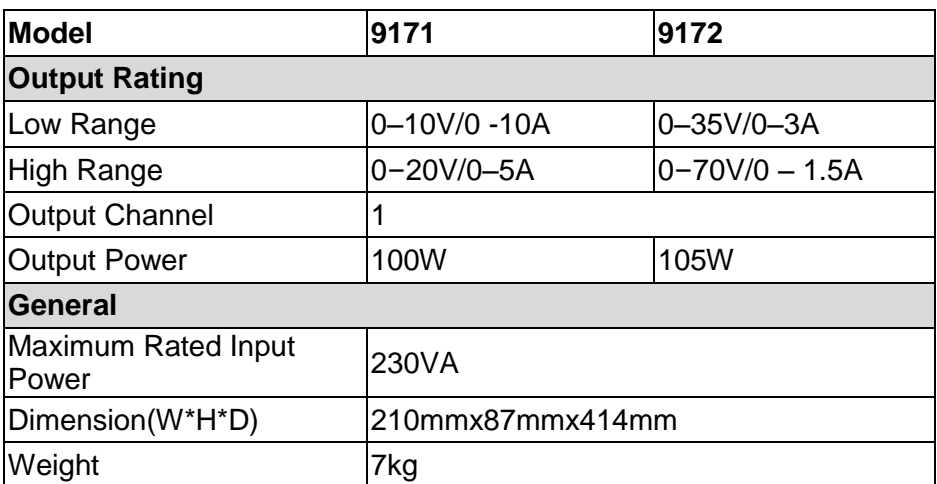

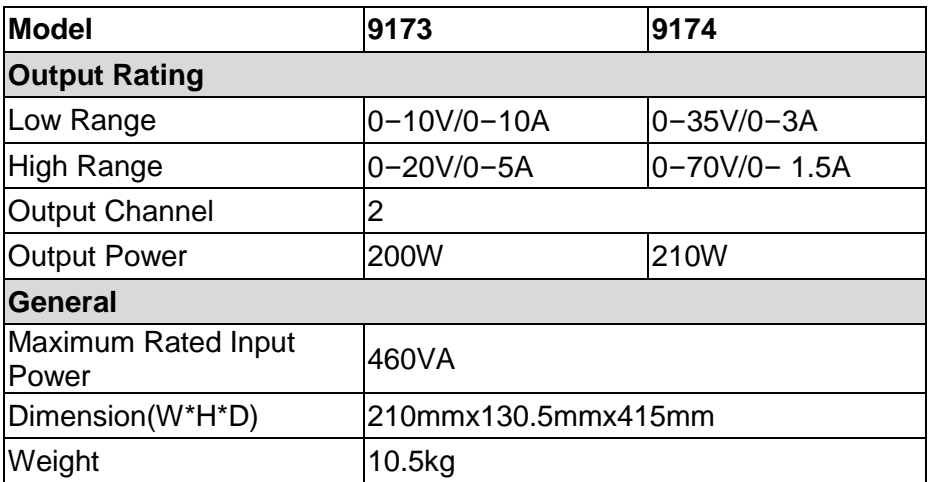

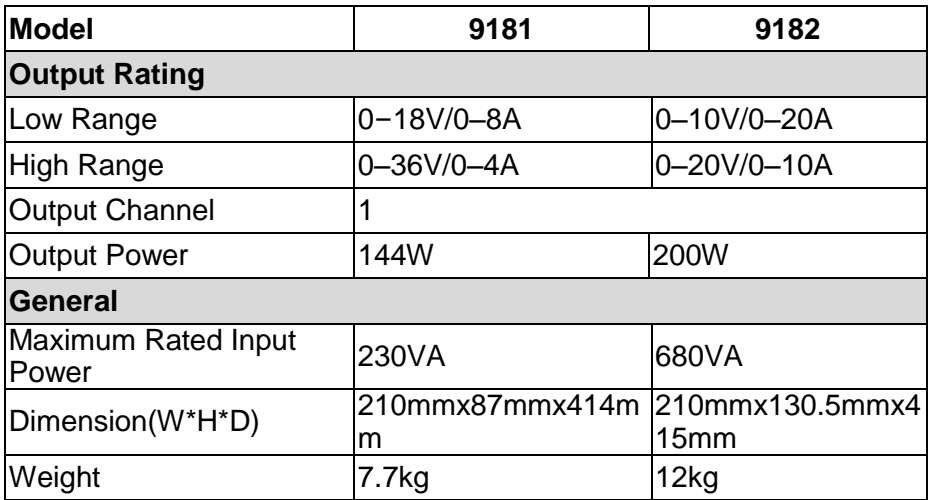

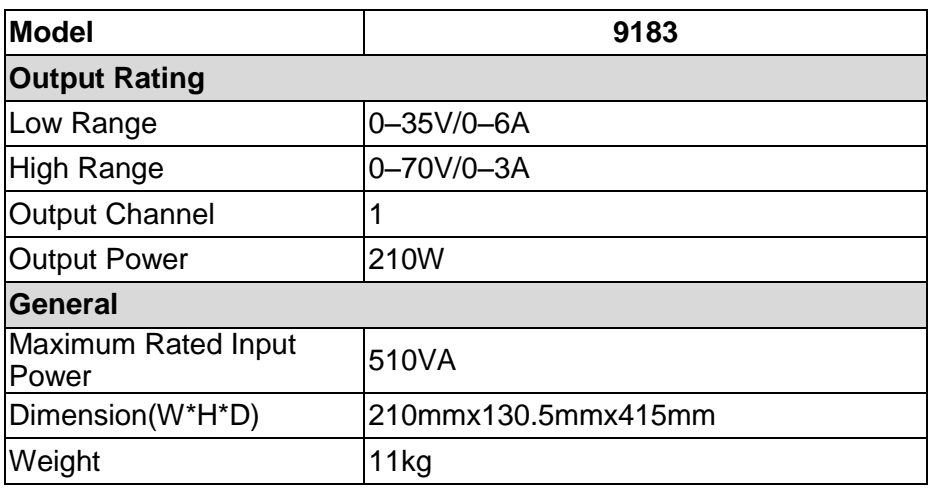

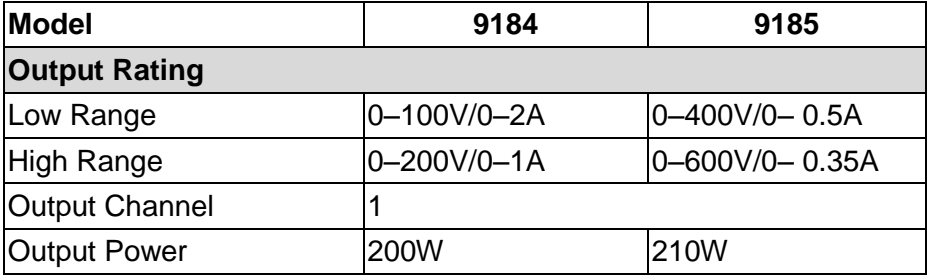

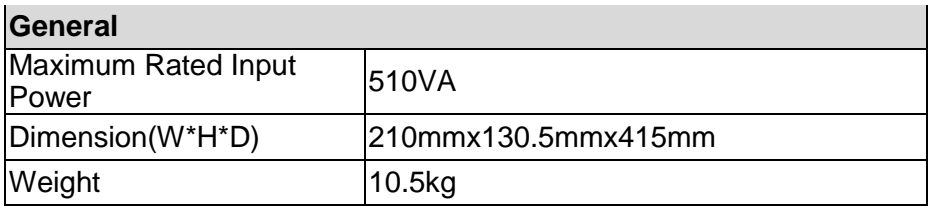

**Note: The specifications below apply to all models in the series. Some specifications have model number(s) in ( ) to indicate which model(s) they apply to.**

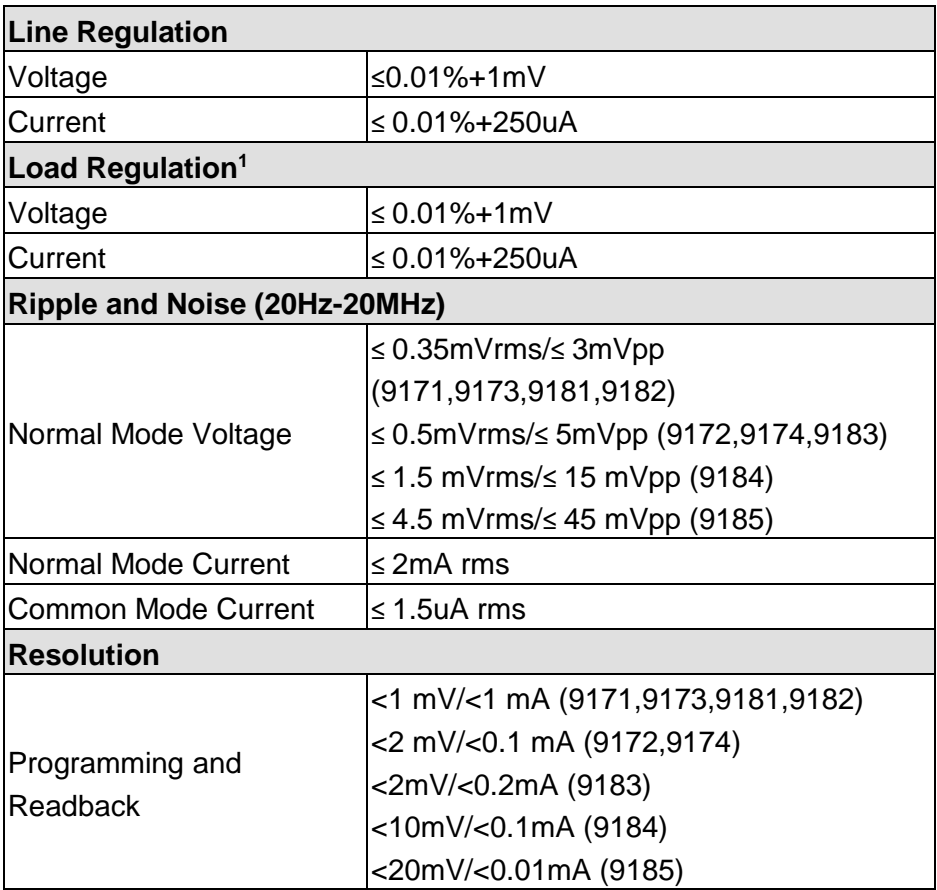

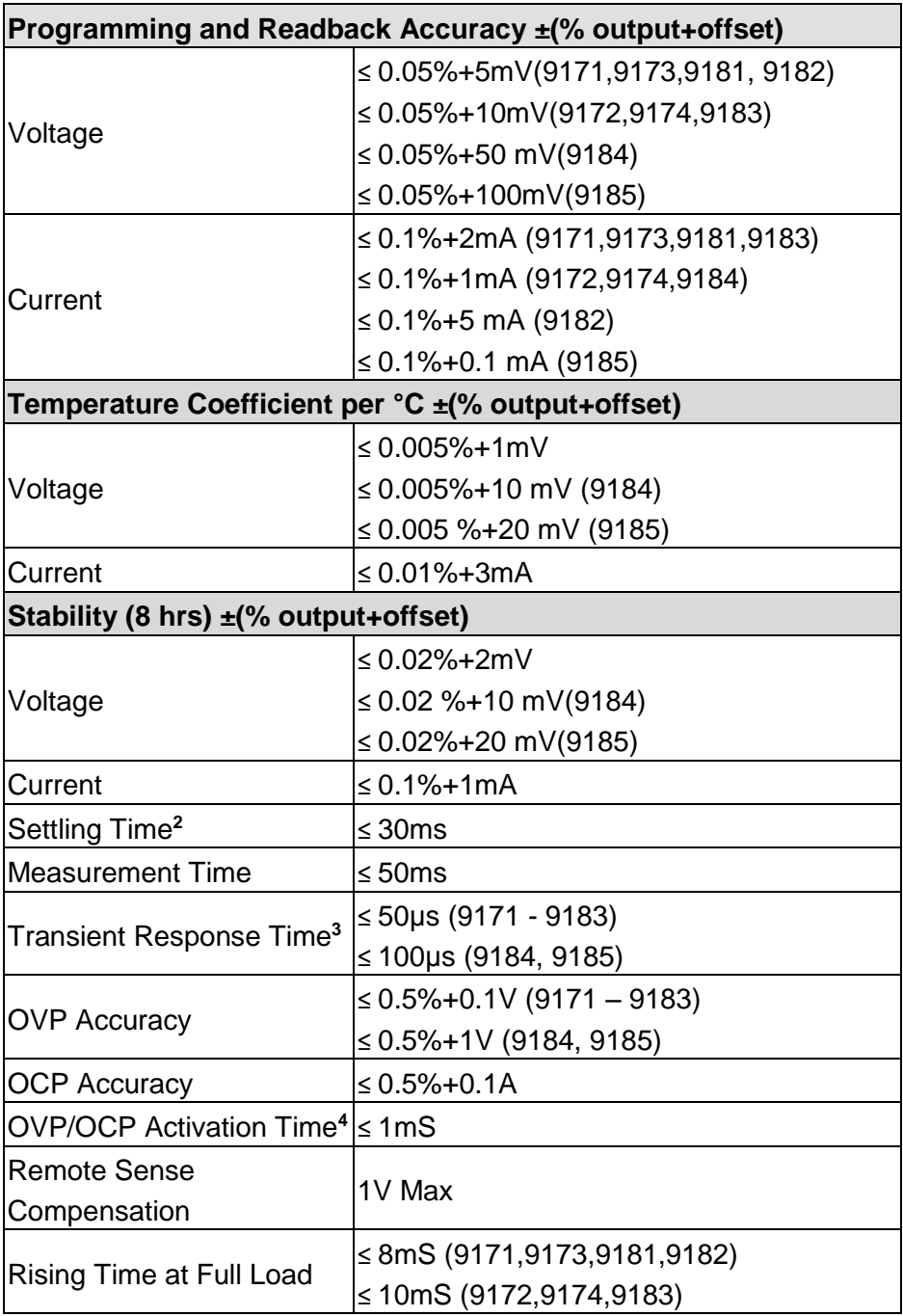

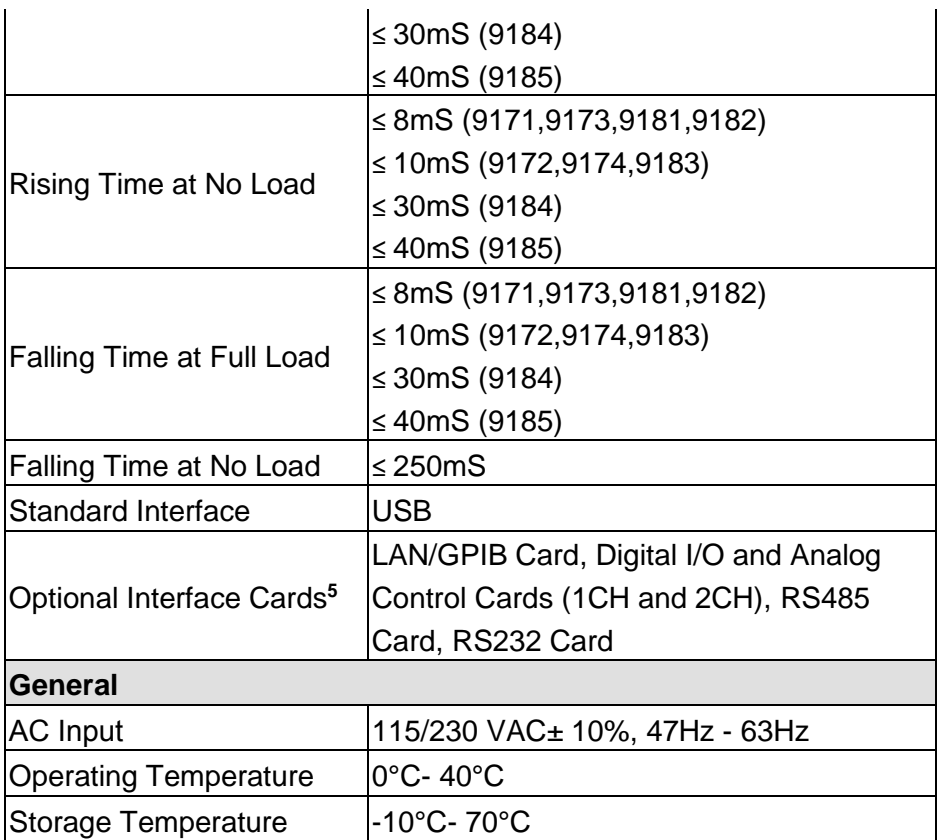

**<sup>1</sup>With sense terminal connected.**

**<sup>2</sup>Maximum time required for the output voltage to change from 1% to 99% or vice versa following the receipt of VOLTage or VSET command via direct GPIB or USB interface.**

**<sup>3</sup>Models 9171 – 9183: Less than 50 μs for output to recover to within 15 mV following a change in output current from full load to half load or vice versa.**

**Model 9184: Less than 100 μs for output to recover to within 50 mV following a change in output current from full load to half load or vice versa.** 

**Model9185: Less than 100 μs for output to recover to within 120 mV following a change in output current from full load to half load or vice versa.**

**<sup>4</sup>Average time for output to start to drop after OVP/OCP condition occurs. <sup>5</sup>Digital I/O Analog Control Card Accuracy:±1%.**

To ensure the most current version of this manual, please download the latest version here: <http://www.bkprecision.com/search/9171> For current up-to-date product information, please visit [www.bkprecision.com](http://www.bkprecision.com/)

# **7 Calibration**

# *Access Calibration Menu*

Follow the steps below to access the calibration menu.

1. Press  $|\text{Menu}|$ , then  $|7|$  to enter **CALIBRATION**. The following screen will be displayed:

### **PLEASE KEYIN PASSWORD : \_**

- 2. Enter the password: **13579** with the numeric keypad.
- 3. There will be two options. **1. CURRENT CALIBRATION**, and **2. VOLTAGE CALIBRATION**, as shown in the screen below. A third option **3. EXT. INPUT CALIB** is available if the supply has an optional **DIO/Analog Interface Card** installed.

**1. CURRENT CALIBRATION 2. VOLTAGE CALIBRATION**

### *Requirements*

Before calibrating, the **"+"**output terminal must be connected to the **"+S"** terminal and the **"–"**output terminal must be connected to the **"–S**" terminal using the included shorting bars/pins.

The following equipment is required for the calibration procedure:

- 6 ½ digit precision digital multimeter
- Shunt for current calibration (Necessary if the maximum output current of the power supply is greater than the maximum current the multimeter is capable of measuring)
- DC source with an output up to 10VDC and accuracy of at least ±0.1% (for external analog input calibration)
- 5 kΩ resistor with accuracy within ±0.1% or better (for external analog input calibration)

# *Current Calibration*

- If the maximum output current of the power supply is within the current limit of the DMM, then use the wire connections shown in [Figure 31](#page-171-0) to calibrate current.
- If the maximum output current of the power supply is greater than the current limit of the DMM, then a current shunt must be used. The wire connections between the power supply and the DMM will be setup like [Figure 32.](#page-172-0)

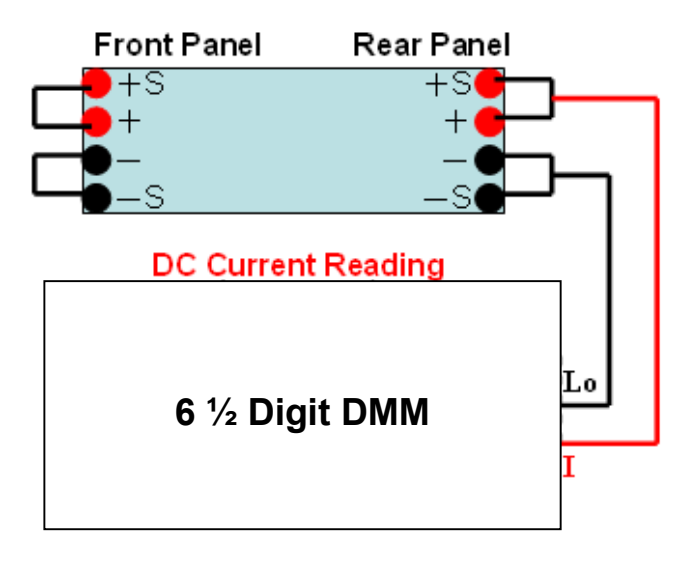

<span id="page-171-0"></span>**Figure 31 - Current Calibration Setup**

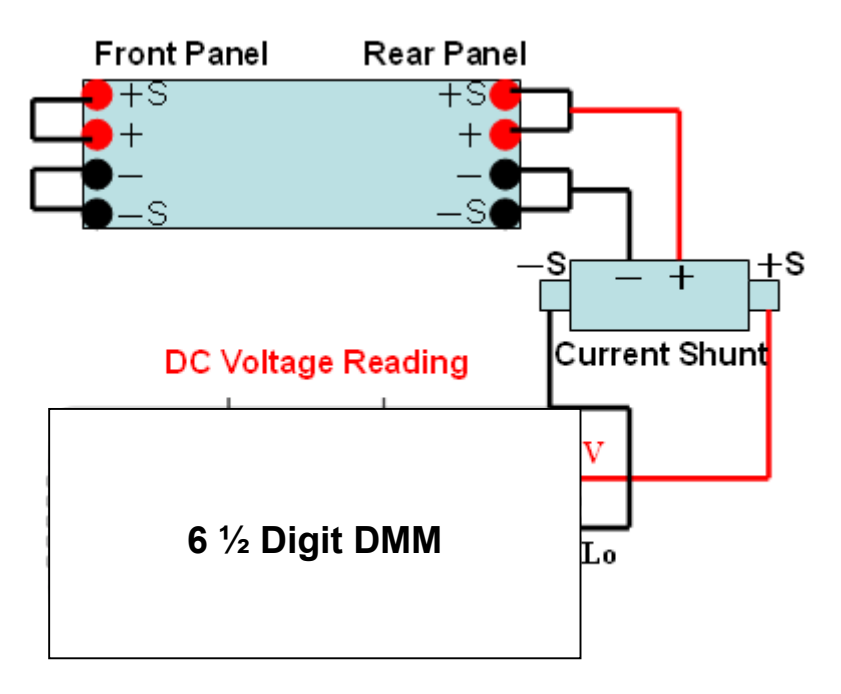

**Figure 32- Current Calibration with Shunt**

<span id="page-172-0"></span>Follow the steps below to proceed with current calibration:

1. From the calibration menu, press  $\vert 1 \vert$  to enter **CURRENT CALIBRATION**. The following screen will be shown.

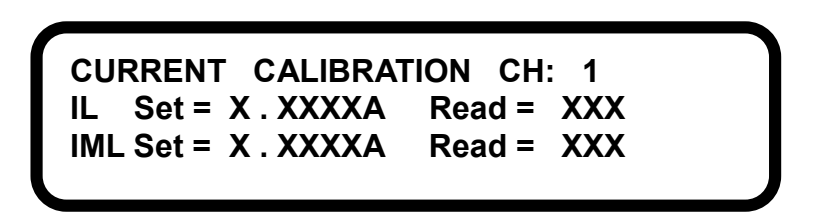

2. Select the channel (for dual channel models), then press (Enter). The calibration process will automatically start.

- 3. The power supply will output a pre-set current to the DMM. Wait for the DMM reading to settle, then enter it into where it shows **IL Set =**  $\_\_\_\_\_\_\_\_\_\$ **A** on the display. Press (Enter) to proceed to **IML**. If current shunt is used for the calibration, divide the DMM readings (in DCV) by the resistance (Rs) of the shunt. The result should be DCV/Rs. Enter this current result into **IL**.
- 4. The power supply will then pre-set another current value for **IML**. Repeat the same process in step 3. Once finished, repeat the same process for **IMH** and **IH**, as shown below.

**IMH Set = X . XXXXA Read = XXXXX IH Set = X . XXXXA Read = XXXXX CALIB OCP Lo = Start**

**CALIB OCP Hi = Start**

- 5. Once finished, the **OCP Lo** calibration will begin. Press **Enter** to start. After it's complete, the unit will select **CALIB OCP Hi** for calibration. Again, after it's complete, press (Enter).
- 6. Once this calibration process is complete, the calibration data will be stored into flash memory, and the supply will return to the calibration menu.

# *Voltage Calibration*

Use the setup diagram shown in [Figure 33](#page-174-0) below for voltage calibration. Connect the rear output terminals of the power supply to the DMM.

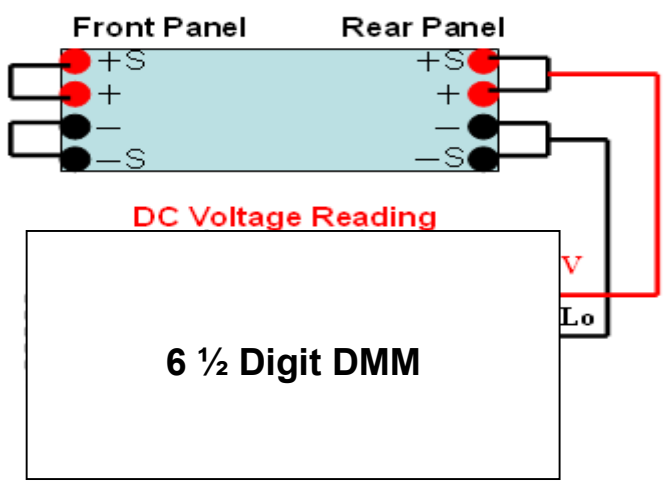

**Figure 33- Voltage Calibration Setup**

<span id="page-174-0"></span>Follow the steps below to proceed with voltage calibration:

1. From the calibration menu, press  $\vert$  **2**  $\vert$  to enter **VOLTAGE CALIBRATION**. The following screen will be shown.

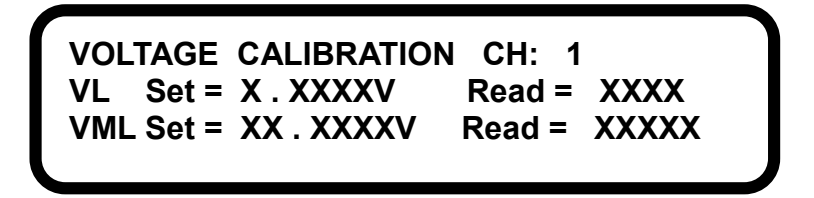

- 2. Select the channel (for dual channel models), then press (Enter). The calibration process will automatically start.
- 3. The power supply will output a pre-set voltage to the DMM. Wait for the DMM reading to settle, then enter it into where it shows **VL Set =**  $\_\_\_\_\_\_\_\_\_\_\_\_\_\_\$  on the display. Press ( $\text{Enter}$ ) to proceed to the next setp.
- 4. The power supply will then pre-set another voltage value for **VML**. Repeat the same process in step 3. Once finished, repeat the same process for **VMH** and **VH**, as shown below.

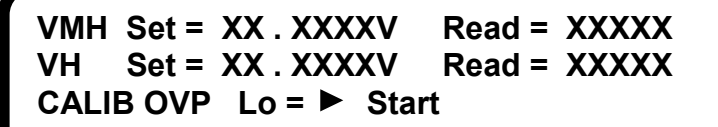

**CALIB OVP Hi = Start**

- 5. Once finished, the **OVP Lo** calibration will begin. Press **Enter**to start. After it's complete, the unit will select **CALIB OVP Hi** for calibration. Again, after completion, press . **Enter**
- 6. Once this calibration process is complete, the calibration data will be stored into flash memory, and the supply will return to the calibration menu.

# *External Analog Input Calibration*

This calibration option is only available if the optional **DIO/Analog Interface Card** is installed in the power supply.

Follow the steps below to proceed with external analog input calibration.

1. From the calibration menu, press  $\vert 3 \vert$  to enter **EXT. INPUT CALIB**. If the single channel **DIO/Analog Interface Card** is installed, then [Figure 34](#page-176-0) will be shown. If the dual channel version is installed, [Figure 35](#page-177-0) will be displayed.

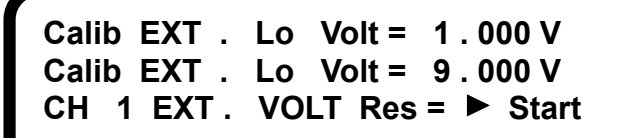

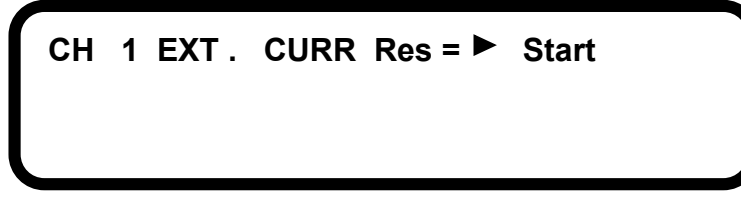

<span id="page-176-0"></span>**Figure 34- Single Channel External Analog Input Calibration**

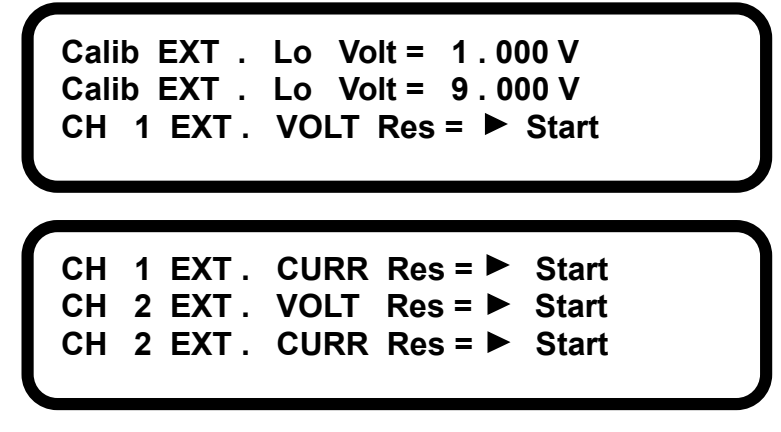

**Figure 35- Dual Channel External Analog Input Calibration**

<span id="page-177-0"></span>2. Connect the 10VDC source to the analog inputs on the **DIO/Analog Interface Card** as shown in [Figure 36](#page-177-1) for single channel.

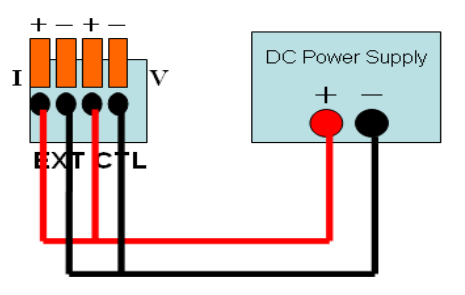

**Figure 36- Single Channel Analog Control Calibration Setup**

- <span id="page-177-1"></span>3. Set the DC source to output 1.000 V and wait for approximately 5 seconds until the output voltage is stable. Press (Enter) to finish the first step.
- 4. Next, change the output of the DC source to 9.000 V and follow the same as step 3.

5. To begin calibration with the external resistor, remove the DC source and connect the precision resistor to the control card, as shown in [Figure 37\(](#page-178-0)right) below.

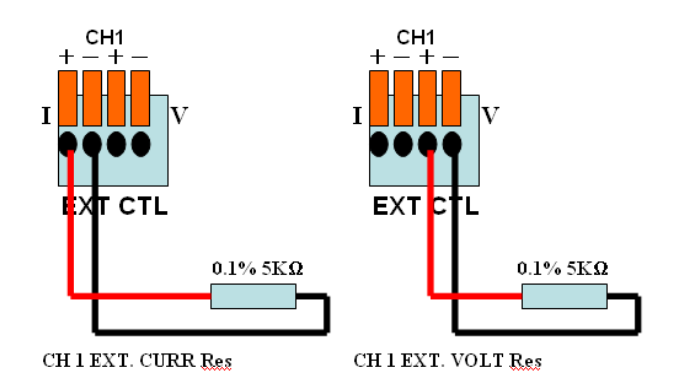

#### <span id="page-178-0"></span>**Figure 37- External Resistance Control Calibration setup (left) Current (right) Voltage**

- 6. The supply will display **CH1 EXT. VOLT Res**. Press (Enter) to calibrate.
- 7. Once finished, **CH1 EXT. CURR Res** will be selected. Connect the precision resistor as shown in [Figure 37\(](#page-178-0)left). Press (Enter) to proceed with the calibration.
- 8. (Dual channel) The calibration process for the dual channel **DIO/Analog Interface Card** is similar to the above steps for single channel, with the exception of repeating steps 3-7 twice.
- 9. (Dual channel) For the external voltage calibration, connect the leads like [Figure 38](#page-179-0) shown below.

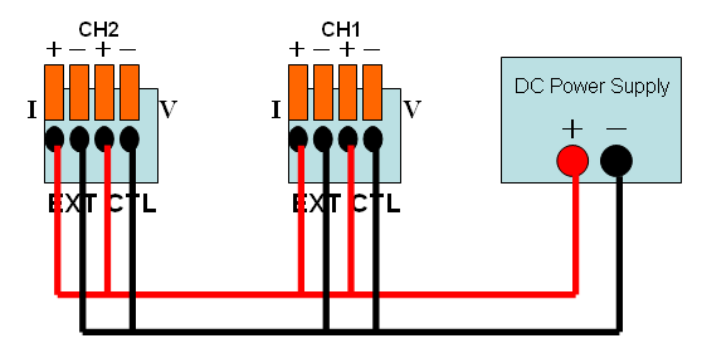

<span id="page-179-0"></span>**Figure 38- Dual Channel External Analog Voltage Input Calibration Setup**

- 10. (Dual channel) For the external resistor calibration, connect like for channel 1 for current and voltage, and connect like for channel 2 for current and voltage.
- 11. Once finished, the supply will return to the calibration menu. To exit and go back to the main display, press | Esc | twice.

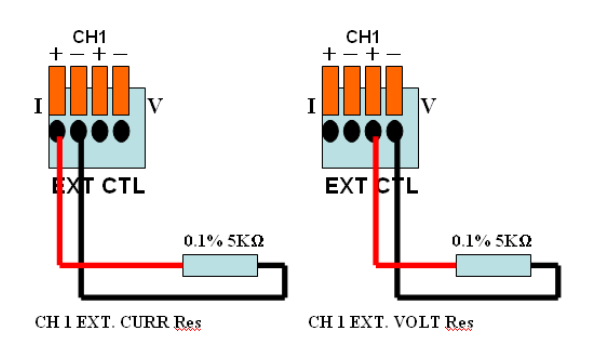

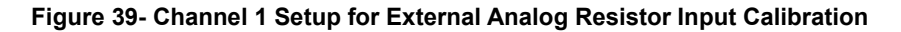
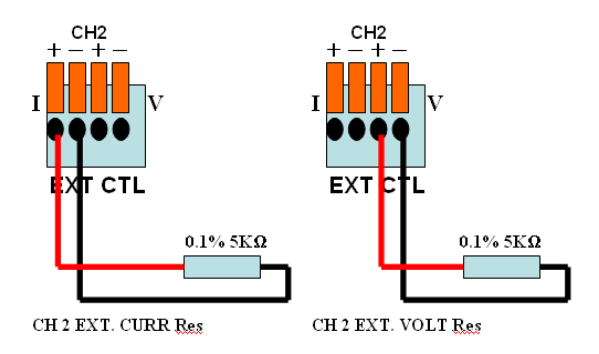

**Figure 40- Channel 2 Setup for External Analog Resistor Input Calibration**

## **Index**

AC input, 18 Calibration, 158 **CHAIN SETTING**, 38 Current Limit, 44 **Digital I/O**, 77 Dual Channel, 49, 55 Enable/Disable Output, 49 errors, 81 Ethernet (LAN), 34, 88 External Analog Control, 72 Factory Default, 41 Firmware Version, 27 Fuse, 18 GPIB, 34 **GPIO:DIR**, 79 Install Interface Cards, 11 Interface Card, 8 Key Lock, 39 Key Sound, 40 **LCD BACKLIT**, 39 LED Mode, 62 **Line Voltage Switch**, 20 Measurement Averag, 55 Menu, 28 Multi Unit Programming, 138 OCP, 67 Output Timer, 53

OVP, 66 Power-On State, 70 Rackmount, 9 rear output terminals, 21 Recall, 70 Remote Commands, 91 Remote Sense, 57 Resistance, 74 **RMT**, 32 RS-232, 35 RS-485, 36, 138 Save, 68 SCPI, 92 **Self Test**, 23 Sequence Program, 71, 134 Series/Parallel Tracking, 56 Setting Current, 47 Setting Voltage, 45 Slew Rate, 51, 105, 106 Socket, 90 Specifications, 153 **STATUS?**, 131 Telnet, 88 Troubleshooting, 150 USB Interface, 32 Voltage Limit, 43 Web Server, 85

## **SERVICE INFORMATION**

**Warranty Service:** Please go the support and service section on our website [www.bkprecision.com](http://www.bkprecision.com/) to obtain a RMA #. Return the product in the original packaging with proof of purchase to the address below. Clearly state on the RMA the performance problem and return any leads, probes, connectors and accessories that you are using with the device. **Non-Warranty Service:** Please go the support and service section on our website [www.bkprecision.com](http://www.bkprecision.com/) to obtain a RMA #. Return the product in the original packaging to the address below. Clearly state on the RMA the performance problem and return any leads, probes, connectors and accessories that you are using with the device. Customers not on an open account must include payment in the form of a money order or credit card. For the most current repair charges please refer to the service and support section on our website.

Return all merchandise to B&K Precision Corp. with pre-paid shipping. The flat-rate repair charge for Non-Warranty Service does not include return shipping. Return shipping to locations in North America is included for Warranty Service. For overnight shipments and non-North American shipping fees please contact B&K Precision Corp.

> B&K Precision Corp. 22820 Savi Ranch Parkway Yorba Linda, CA 92887 www.bkprecision.com 714-921-9095

**Include with the returned instrument your complete return shipping address, contact name, phone number and description of problem.**

## **LIMITED THREE-YEAR WARRANTY**

B&K Precision Corp. warrants to the original purchaser that its products and the component parts thereof, will be free from defects in workmanship and materials for a period of three **year** from date of purchase.

B&K Precision Corp. will, without charge, repair or replace, at its option, defective product or component parts. Returned product must be accompanied by proof of the purchase date in the form of a sales receipt.

To help us better serve you, please complete the warranty registration for your new

instrument via our websit[e www.bkprecision.com](http://www.bkprecision.com/)

## **Exclusions: This warranty does not apply in the event of misuse or abuse of the product or as a result of unauthorized alterations or repairs. The warranty is void if the serial number is altered, defaced or removed.**

B&K Precision Corp. shall not be liable for any consequential damages, including without limitation damages resulting from loss of use. Some states do not allow limitations of incidental or consequential damages. So the above limitation or exclusion may not apply to you.

This warranty gives you specific rights and you may have other rights, which vary from state-to-state.

> B&K Precision Corp. 22820 Savi Ranch Parkway Yorba Linda, CA 92887 www.bkprecision.com 714-921-9095

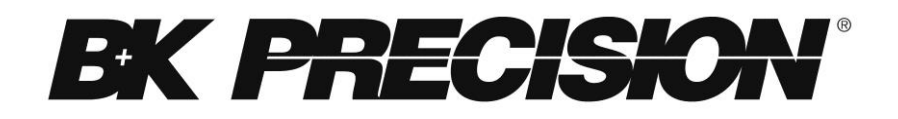

22820 Savi Ranch Parkway Yorba Linda, CA92887 [www.bkprecision.com](http://www.bkprecision.com/)

© 2014 B&K Precision Corp.

Printed in Taiwan voltage and the voltage voltage voltage voltage voltage voltage voltage voltage voltage voltage voltage voltage voltage voltage voltage voltage voltage voltage voltage voltage voltage voltage voltage volt